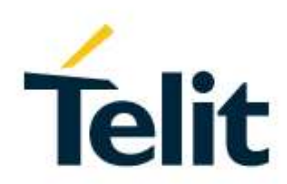

# LM940 Modules Software User Guide

1VV0301343 Rev. 1 – 2017-10-20

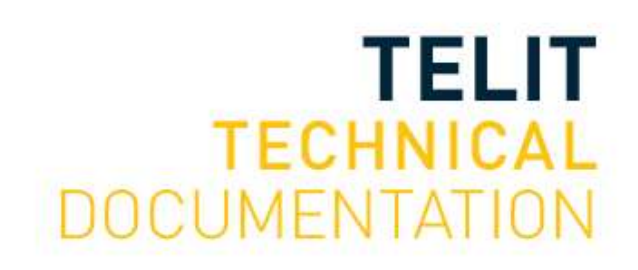

# SPECIFICATIONS ARE SUBJECT TO CHANGE WITHOUT NOTICE

# <span id="page-1-0"></span>**NOTICES LIST**

While reasonable efforts have been made to assure the accuracy of this document, Telit assumes no liability resulting from any inaccuracies or omissions in this document, or from use of the information obtained herein. The information in this document has been carefully checked and is believed to be reliable. However, no responsibility is assumed for inaccuracies or omissions. Telit reserves the right to make changes to any products described herein and reserves the right to revise this document and to make changes from time to time in content hereof with no obligation to notify any person of revisions or changes. Telit does not assume any liability arising out of the application or use of any product, software, or circuit described herein; neither does it convey license under its patent rights or the rights of others.

It is possible that this publication may contain references to, or information about Telit products (machines and programs), programming, or services that are not announced in your country. Such references or information must not be construed to mean that Telit intends to announce such Telit products, programming, or services in your country.

# <span id="page-1-1"></span>**COPYRIGHTS**

This instruction manual and the Telit products described in this instruction manual may be, include or describe copyrighted Telit material, such as computer programs stored in semiconductor memories or other media. Laws in the Italy and other countries preserve for Telit and its licensors certain exclusive rights for copyrighted material, including the exclusive right to copy, reproduce in any form, distribute and make derivative works of the copyrighted material. Accordingly, any copyrighted material of Telit and its licensors contained herein or in the Telit products described in this instruction manual may not be copied, reproduced, distributed, merged or modified in any manner without the express written permission of Telit. Furthermore, the purchase of Telit products shall not be deemed to grant either directly or by implication, estoppel, or otherwise, any license under the copyrights, patents or patent applications of Telit, as arises by operation of law in the sale of a product.

# <span id="page-1-2"></span>**COMPUTER SOFTWARE COPYRIGHTS**

The Telit and 3rd Party supplied Software (SW) products described in this instruction manual may include copyrighted Telit and other 3rd Party supplied computer programs stored in semiconductor memories or other media. Laws in the Italy and other countries preserve for Telit and other 3rd Party supplied SW certain exclusive rights for copyrighted computer programs, including the exclusive right to copy or reproduce in any form the copyrighted computer program. Accordingly, any copyrighted Telit or other 3rd Party supplied SW computer programs contained in the Telit products described in this instruction manual may not be copied (reverse engineered) or reproduced in any manner without the express written permission of Telit or the 3rd Party SW supplier. Furthermore, the purchase of Telit products shall not be deemed to grant either directly or by implication, estoppel, or otherwise, any license under the copyrights, patents or patent applications of Telit or other 3rd Party supplied SW, except for the normal non-exclusive, royalty free license to use that arises by operation of law in the sale of a product.

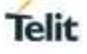

# <span id="page-2-0"></span>**USAGE AND DISCLOSURE RESTRICTIONS**

# I. License Agreements

The software described in this document is the property of Telit and its licensors. It is furnished by express license agreement only and may be used only in accordance with the terms of such an agreement.

# II. Copyrighted Materials

Software and documentation are copyrighted materials. Making unauthorized copies is prohibited by law. No part of the software or documentation may be reproduced, transmitted, transcribed, stored in a retrieval system, or translated into any language or computer language, in any form or by any means, without prior written permission of Telit

# III. High Risk Materials

Components, units, or third-party products used in the product described herein are NOT faulttolerant and are NOT designed, manufactured, or intended for use as on-line control equipment in the following hazardous environments requiring fail-safe controls: the operation of Nuclear Facilities, Aircraft Navigation or Aircraft Communication Systems, Air Traffic Control, Life Support, or Weapons Systems (High Risk Activities"). Telit and its supplier(s) specifically disclaim any expressed or implied warranty of fitness for such High Risk Activities.

# IV. Trademarks

TELIT and the Stylized T Logo are registered in Trademark Office. All other product or service names are the property of their respective owners.

# V. Third Party Rights

The software may include Third Party Right software. In this case you agree to comply with all terms and conditions imposed on you in respect of such separate software. In addition to Third Party Terms, the disclaimer of warranty and limitation of liability provisions in this License shall apply to the Third Party Right software.

TELIT HEREBY DISCLAIMS ANY AND ALL WARRANTIES EXPRESS OR IMPLIED FROM ANY THIRD PARTIES REGARDING ANY SEPARATE FILES, ANY THIRD PARTY MATERIALS INCLUDED IN THE SOFTWARE, ANY THIRD PARTY MATERIALS FROM WHICH THE SOFTWARE IS DERIVED (COLLECTIVELY "OTHER CODE"), AND THE USE OF ANY OR ALL THE OTHER CODE IN CONNECTION WITH THE SOFTWARE, INCLUDING (WITHOUT LIMITATION) ANY WARRANTIES OF SATISFACTORY QUALITY OR FITNESS FOR A PARTICULAR PURPOSE.

NO THIRD PARTY LICENSORS OF OTHER CODE SHALL HAVE ANY LIABILITY FOR ANY DIRECT, INDIRECT, INCIDENTAL, SPECIAL, EXEMPLARY, OR CONSEQUENTIAL DAMAGES (INCLUDING WITHOUT LIMITATION LOST PROFITS), HOWEVER CAUSED AND WHETHER MADE UNDER CONTRACT, TORT OR OTHER LEGAL THEORY, ARISING IN ANY WAY OUT OF THE USE OR DISTRIBUTION OF THE OTHER CODE OR THE EXERCISE OF ANY RIGHTS GRANTED UNDER EITHER OR BOTH THIS LICENSE AND THE LEGAL TERMS APPLICABLE TO ANY SEPARATE FILES, EVEN IF ADVISED OF THE POSSIBILITY OF SUCH DAMAGES.

# <span id="page-3-0"></span>APPLICABILITY TABLE

# **PRODUCTS**

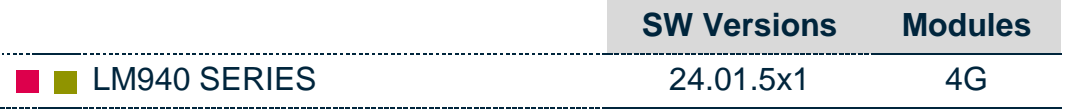

# <span id="page-4-0"></span>**CONTENTS**

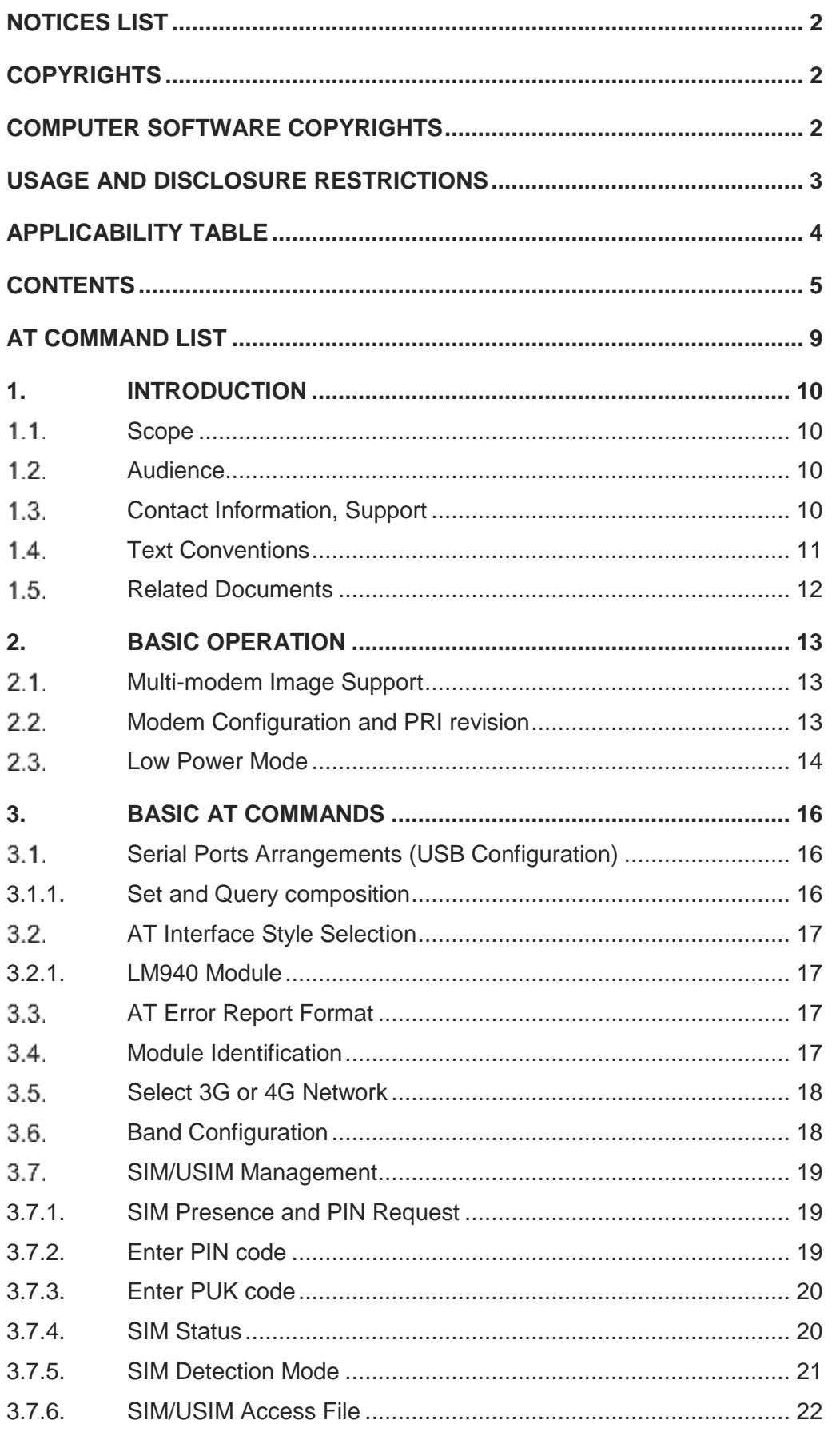

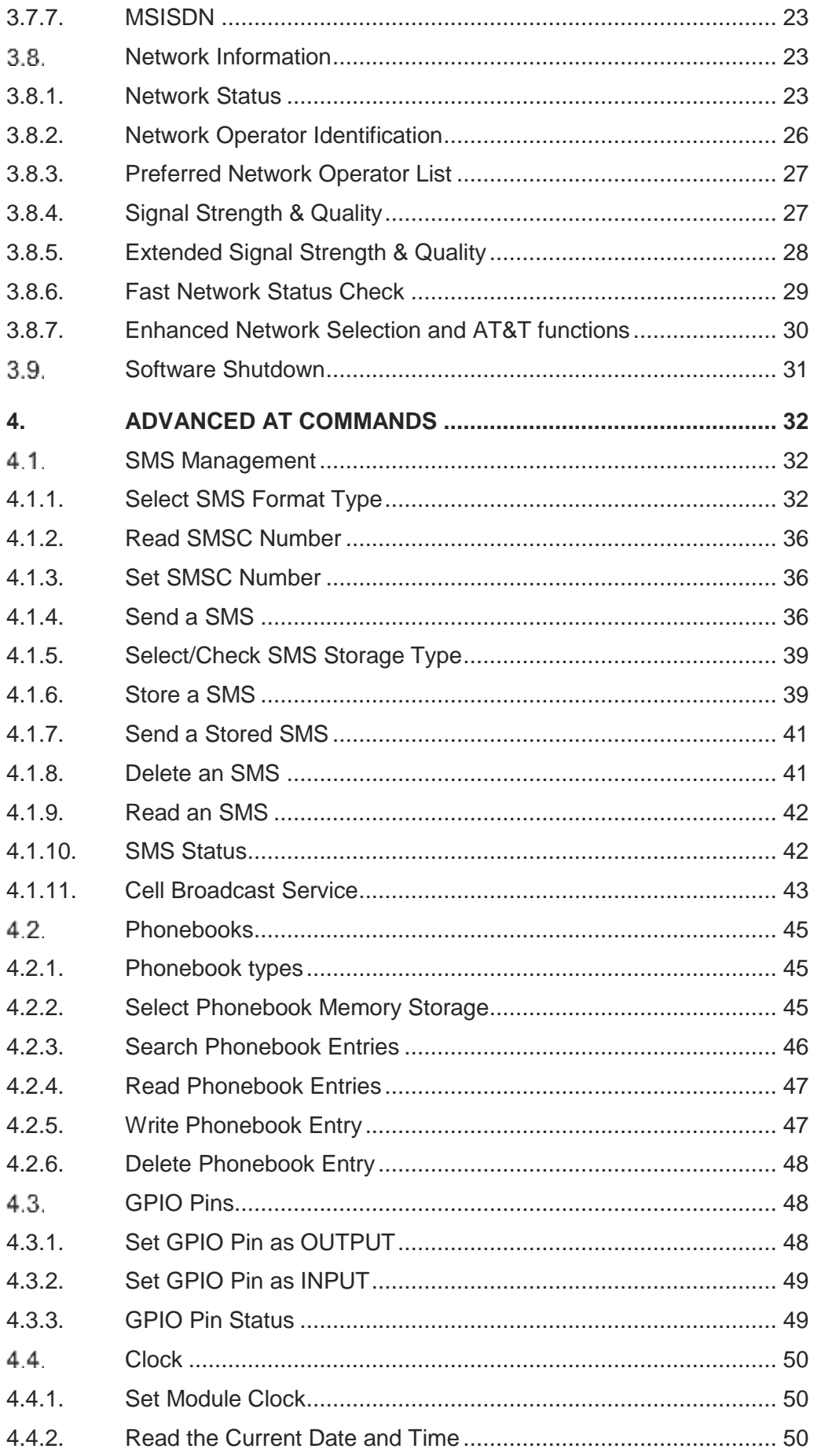

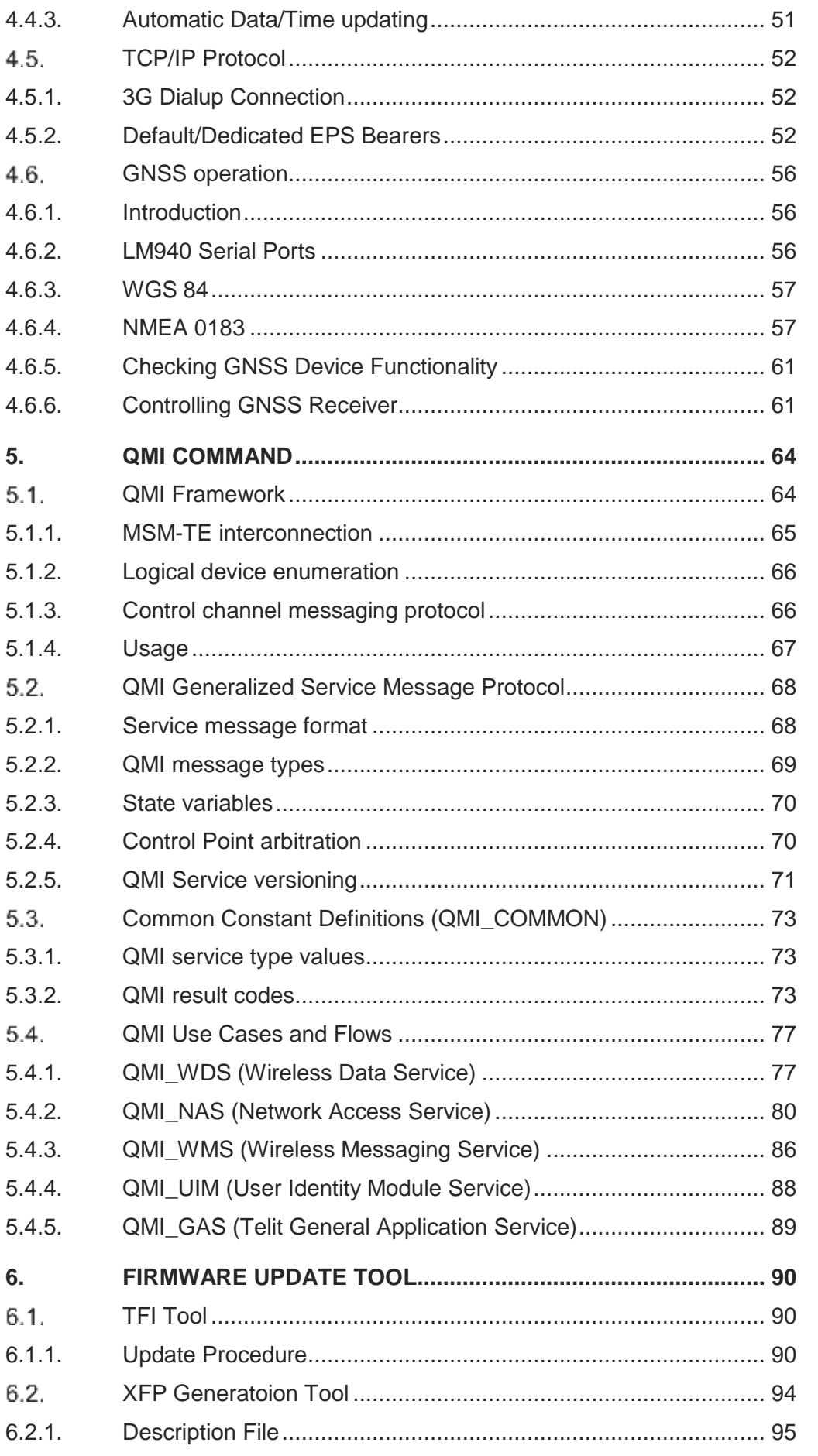

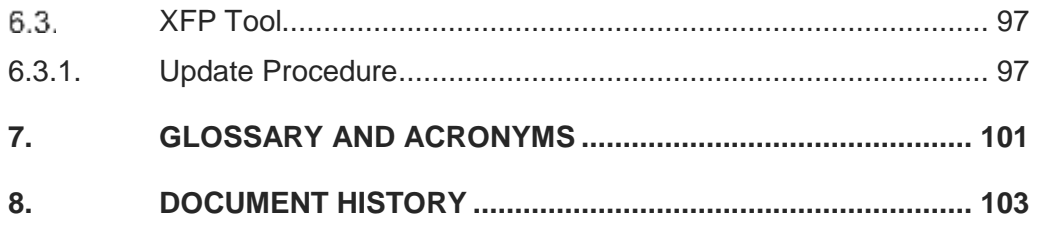

# <span id="page-8-0"></span>AT COMMAND LIST

The following list, organized in alphabetical order, shows the AT commands covered by this User Guide. The number close to each command indicates the page of the first AT command occurrence.

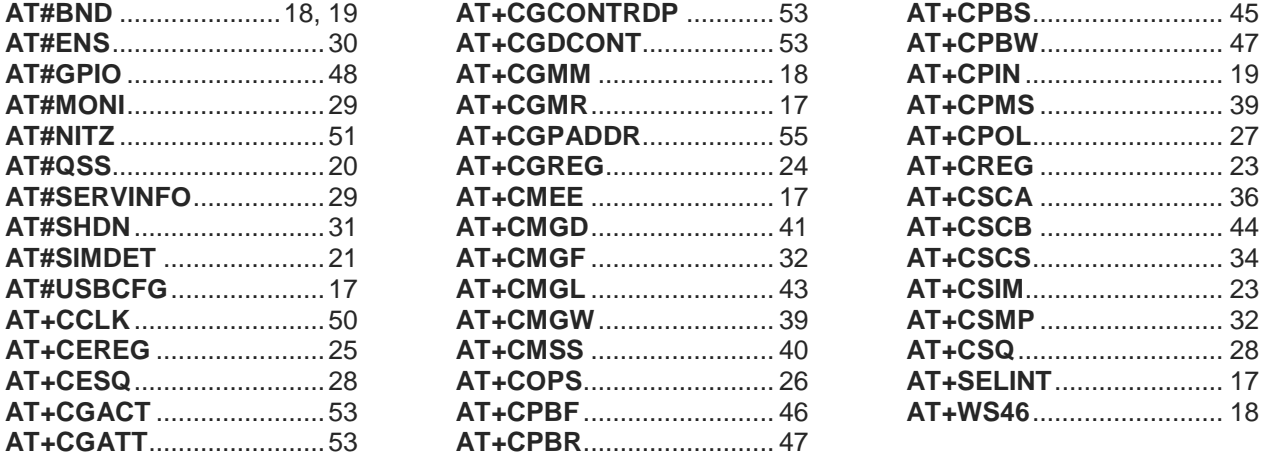

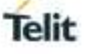

# <span id="page-9-0"></span>**1. INTRODUCTION**

#### <span id="page-9-1"></span> $1.1.$ **Scope**

This document covers the more significant standard and proprietary AT/QMI commands provided by Telit's modules. Several module features are described and for each one of them the related AT/QMI commands are explained through examples. This document is not an exhaustive description of the AT/QMI commands implemented on the Telit's modules series, its target is only to give you an entry point to the AT/QMI commands world.

#### <span id="page-9-2"></span> $1.2.$ Audience

The present User Guide is addressed to users that need to learn and use quickly standard and proprietary AT/QMI commands. The reader can learn the use of the AT/QMI commands through simple examples shown in the document, and then deepen the interested AT/QMI commands reading the documents [\[1\]](#page-11-1)[/\[2\]](#page-11-2) in accordance with the used module.

#### <span id="page-9-3"></span> $1.3.$ Contact Information, Support

For general contact, technical support services, technical questions and report documentation errors contact Telit Technical Support at:

- [TS-EMEA@telit.com](mailto:TS-EMEA@telit.com)
- [TS-AMERICAS@telit.com](mailto:TS-AMERICAS@telit.com)
- [TS-APAC@telit.com](mailto:TS-APAC@telit.com)
- [TS-SRD@telit.com](mailto:TS-SRD@telit.com) (for Short Range Devices)

Alternatively, use:

### <http://www.telit.com/support>

For detailed information about where you can buy the Telit modules or for recommendations on accessories and components visit:

[http://www.telit.com](http://www.telit.com/)

Our aim is to make this guide as helpful as possible. Keep us informed of your comments and suggestions for improvements.

Telit appreciates feedback from the users of our information.

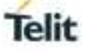

#### <span id="page-10-0"></span> $1.4.$ Text Conventions

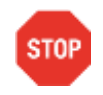

Danger – This information MUST be followed or catastrophic equipment failure or bodily injury may occur.

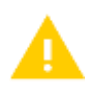

Caution or Warning – Alerts the user to important points about integrating the module, if these points are not followed, the module and end user equipment may fail or malfunction.

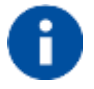

Tip or Information – Provides advice and suggestions that may be useful when integrating the module.

All dates are in ISO 8601 format, i.e. YYYY-MM-DD.

#### <span id="page-11-0"></span> $1.5.$ Related Documents

- <span id="page-11-1"></span>[1] AT Command Reference Guide, 80545ST10791A
- <span id="page-11-2"></span>[2] LM940 QMI Command Reference Guide, 80545ST10798A

# <span id="page-12-0"></span>**2. BASIC OPERATION**

#### <span id="page-12-1"></span> $2.1.$ Multi-modem Image Support

LM940 provides multi-modem image function to support multi carrier(max 4) without firmware flashing. the modem images can be manged through QMI command (swtich, add, remove or replace)

• For QMI command, please refer chapter [5.4.5\(](#page-88-0)QMI\_GAS)

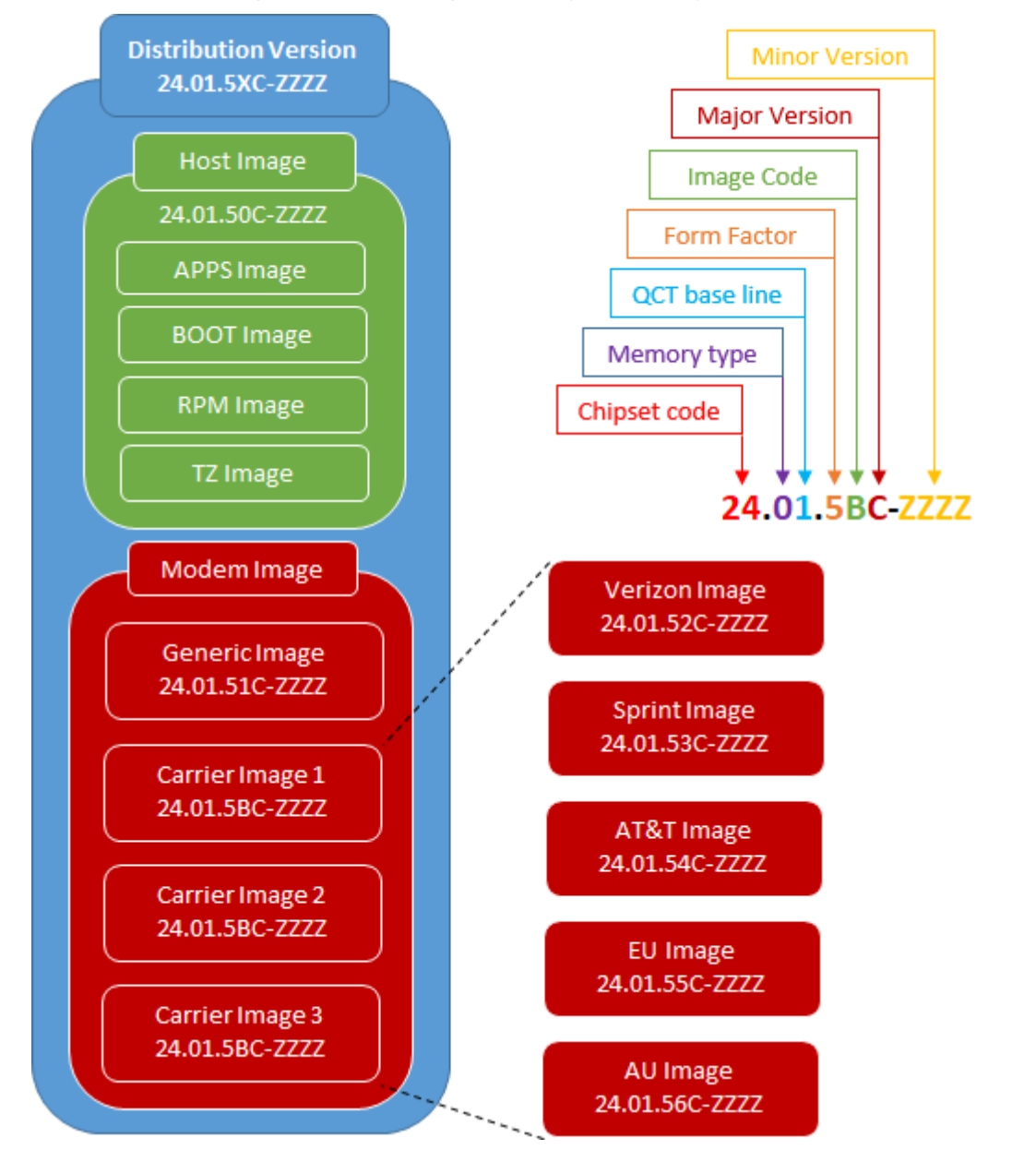

#### <span id="page-12-2"></span> $2.2.$ Modem Configuration and PRI revision

LM940 default configurations called TMCFG are embedded in source codes, and they will be loaded automatically in time of NV task initializing. But if a carrier requires a minor configuration item change, Telit will release the MCFG binary. And if customer can manage & activate the MCFG binary on EFS by using QMI\_PDC, then the configuration item values will be changed.

The versioning rule for PRI revision is as follows:

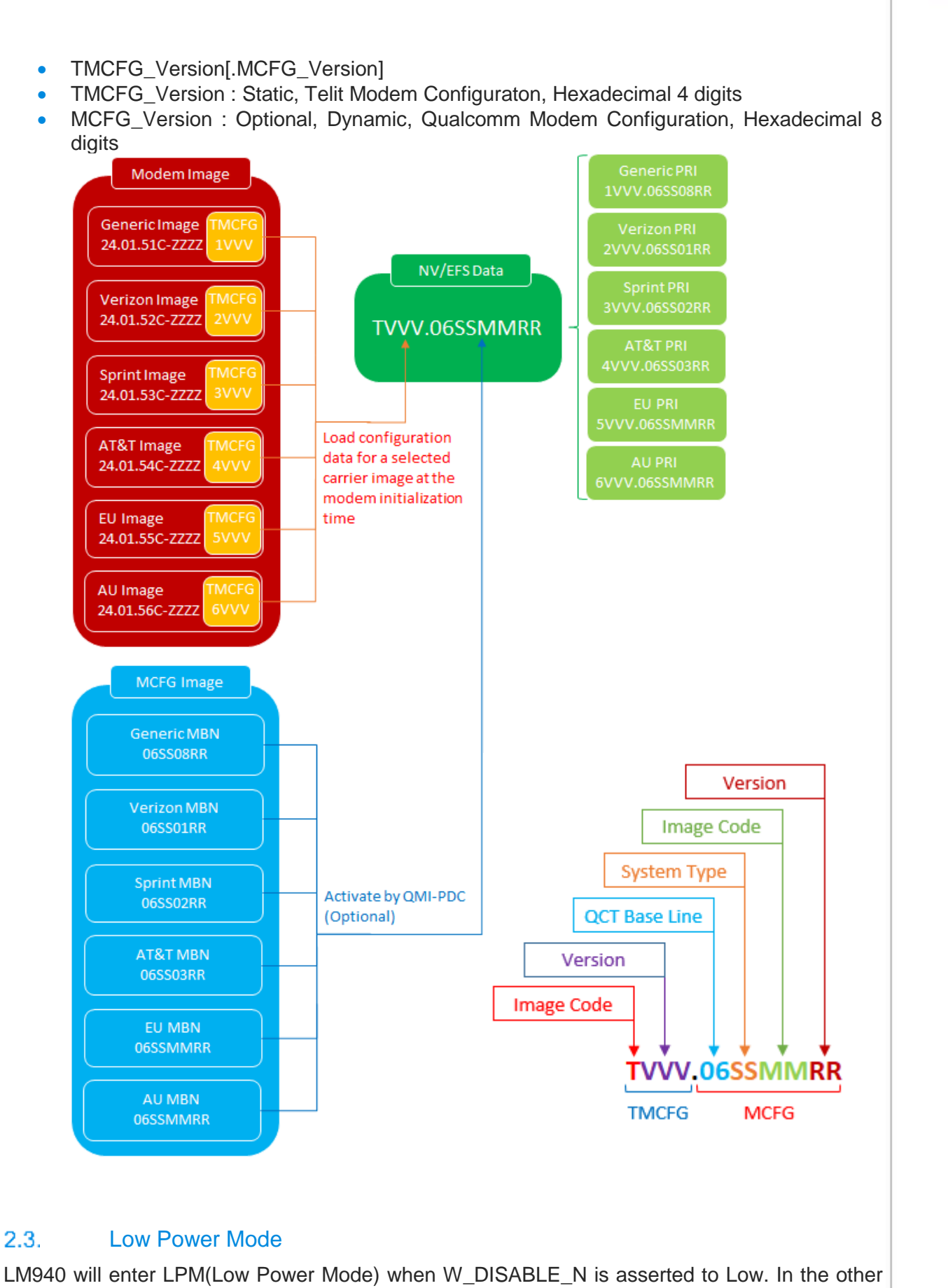

<span id="page-13-0"></span>hands, if W\_DISABLE\_N is asserted to High, the modem will be changed to online mode.

It can also be controlled with **AT+CFUN** and **QMI\_DMS\_SET\_OPERATING\_MODE** commands.

For details, refer to the following documents.

- [\[1\]](#page-11-1) AT Command Reference Guide, 80545ST10791A
- [\[2\]](#page-11-2) LM940 QMI Command Reference Guide, 80545ST10798A

# <span id="page-15-0"></span>**3. BASIC AT COMMANDS**

#### <span id="page-15-1"></span> $3.1.$ Serial Ports Arrangements (USB Configuration)

The LM940 family provides below USB compositions, USB composition can be configured by using #USBCFG command.

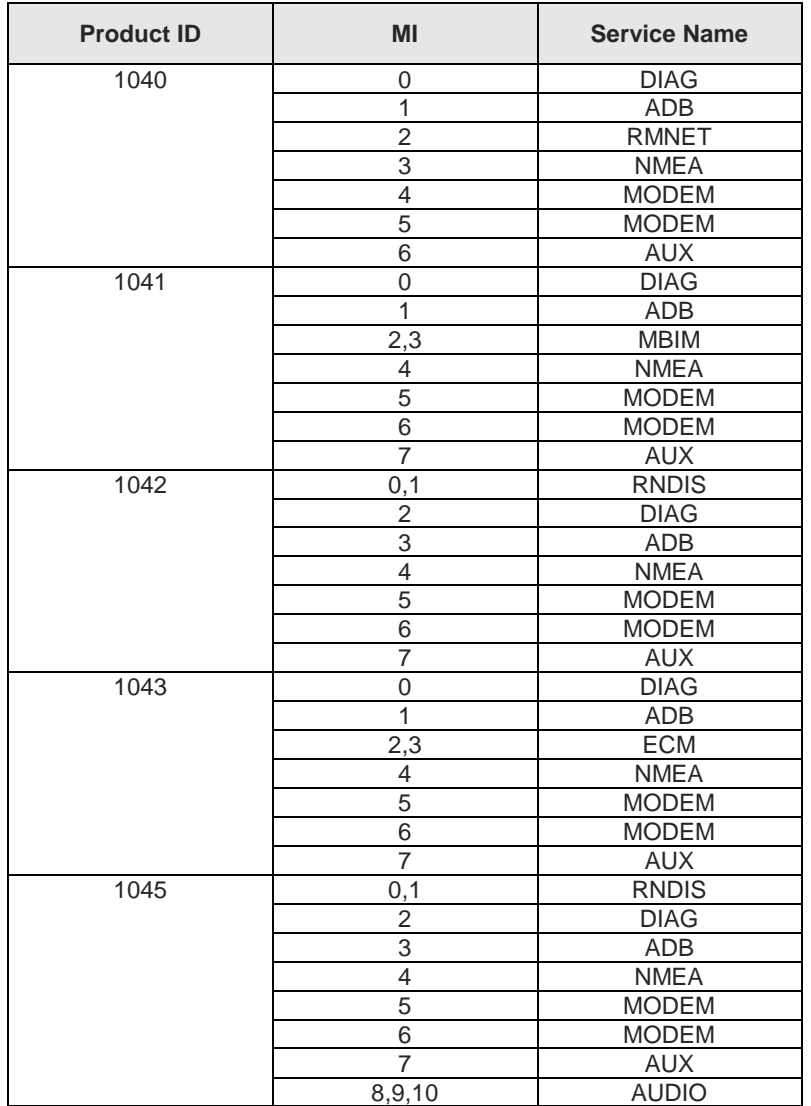

Now default USB composition is 1040(PID)

# <span id="page-15-2"></span>3.1.1. Set and Query composition

#USBCFG command sets USB composition.

# *Example 1*

Set up USB composition to 1040.

# **AT#USBCFG=1**

OK

Query current configuration.

# **AT#USBCFG?**

#USBCFG: 1

#### <span id="page-16-0"></span> $3.2.$ AT Interface Style Selection

Use the following AT command to check the current AT Interface Style.

# **AT#SELINT?**

<span id="page-16-1"></span>3.2.1. LM940 Module

Check the supported AT Command Interface Style.

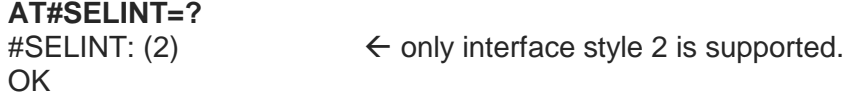

#### <span id="page-16-2"></span> $3.3.$ AT Error Report Format

Disable the Error Report in numerical and verbose format.

### **AT+CMEE=0**  OK

Enable the Error Report in numerical format.

# **AT+CMEE=1**  OK

Enable the Error Report in verbose format.

**AT+CMEE=2** OK

#### <span id="page-16-3"></span> $3.4.$ Module Identification

Use the following AT commands to verify the Software Versions and module identification.

Check the Software Versions.

```
AT+CGMR
24.01.510-B001
OK
```
Check the module identification.

**AT+CGMM** LM940 **OK** 

#### <span id="page-17-0"></span> $3.5.$ Select 3G or 4G Network

The following AT command selects the technology: 3G, 4G, or both.

**AT+WS46=[<n>]**

# **AT+WS46=?**

OK

 $+WS46: (22,28,31)$   $\leftarrow$  this command supports only 3 mode.

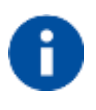

The <n> parameter is stored in NVM, and the command will take effect on the next power on. If on the air are present both technologies 3G and 4G, the second one is preferred.

*Examples* Select 3G Technology only.

**AT+WS46=22** OK

Select 4G Technology only.

**AT+WS46=28** OK

Select both Technologies: 3G and 4G.

**AT+WS46=31** OK

#### <span id="page-17-1"></span> $3.6.$ Band Configuration

In manual band selection the following AT command selects the current band for both technologies UTRAN and EUTRAN:

**AT#BND**=<GSM band>[,<UMTS band>[,<LTE band>]]

 $AT#BND=0,0,2 \leftarrow$  selected band: B1 (3G) + B2(4G)OK

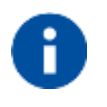

The module uses a band out of the two entered with the previous command. The selected band will be in accordance with the +WS46 command and the technologies available on the air.

LM940 doesn't support GSM and the default value is '0'(dummy).

#### <span id="page-18-0"></span> $3.7.$ SIM/USIM Management

<span id="page-18-1"></span>3.7.1. SIM Presence and PIN Request

The following AT command checks if the SIM device needs the PIN code:

# **AT+CPIN?**

## *Examples*

Assume that the SIM is inserted into the module and the PIN code is needed.

**AT+CPIN?** +CPIN: SIM PIN **OK** 

Assume that the SIM is not inserted and Extended Error result code is not enabled. Check if PIN code is needed, just to see the response command:

# **AT+CPIN?** ERROR

Assume that the SIM is not inserted and Verbose Extended error result code is enabled. Check if PIN code is needed, just to see the response command:

# **AT+CPIN?**

+CME ERROR: SIM not inserted

Assume that the SIM is not inserted and Numerical Extended error result code is enabled. Check if PIN code is needed, just to see the response command:

**AT+CPIN?** +CME ERROR: 10

# <span id="page-18-2"></span>3.7.2. Enter PIN code

Use the following AT command to enter the PIN code:

# **AT+CPIN=<pin>**

### *Examples*

1vv0301343 Rev. 1 Page **19** of **104** 2017-10-20

Assume to enter a wrong PIN code, and Extended Error result is not enabled.

**AT+CPIN=1235** ERROR

Now, enter the right PIN code:

**AT+CPIN=1234** OK

Enable Verbose Extended error result code:

**AT+CMEE=2** OK

Enter a wrong PIN code:

**AT+CPIN=1235** +CME ERROR: incorrect password.

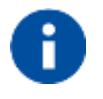

After 3 PIN code failed attempts, the PIN code is no longer requested and the SIM is locked. Use SIM PUK to enter a new PIN code and unlock the SIM.

# <span id="page-19-0"></span>3.7.3. Enter PUK code

Enter the following AT command if PUK or PUK2 code is required:

# **AT+CPIN=<pin>[,<newpin>]**

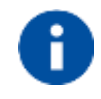

After 10 PUK code failed attempts, the SIM Card is locked and no longer available.

# <span id="page-19-1"></span>3.7.4. SIM Status

Use the following AT command to enable/disable the SIM Status Unsolicited Indication.

# **AT#QSS=<mode>**

### *Example 1*

Enable the unsolicited indication concerning the SIM status change.

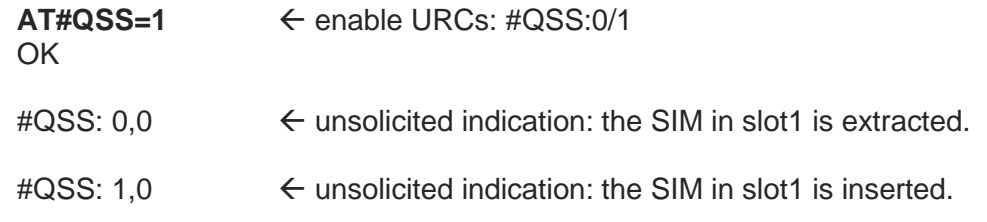

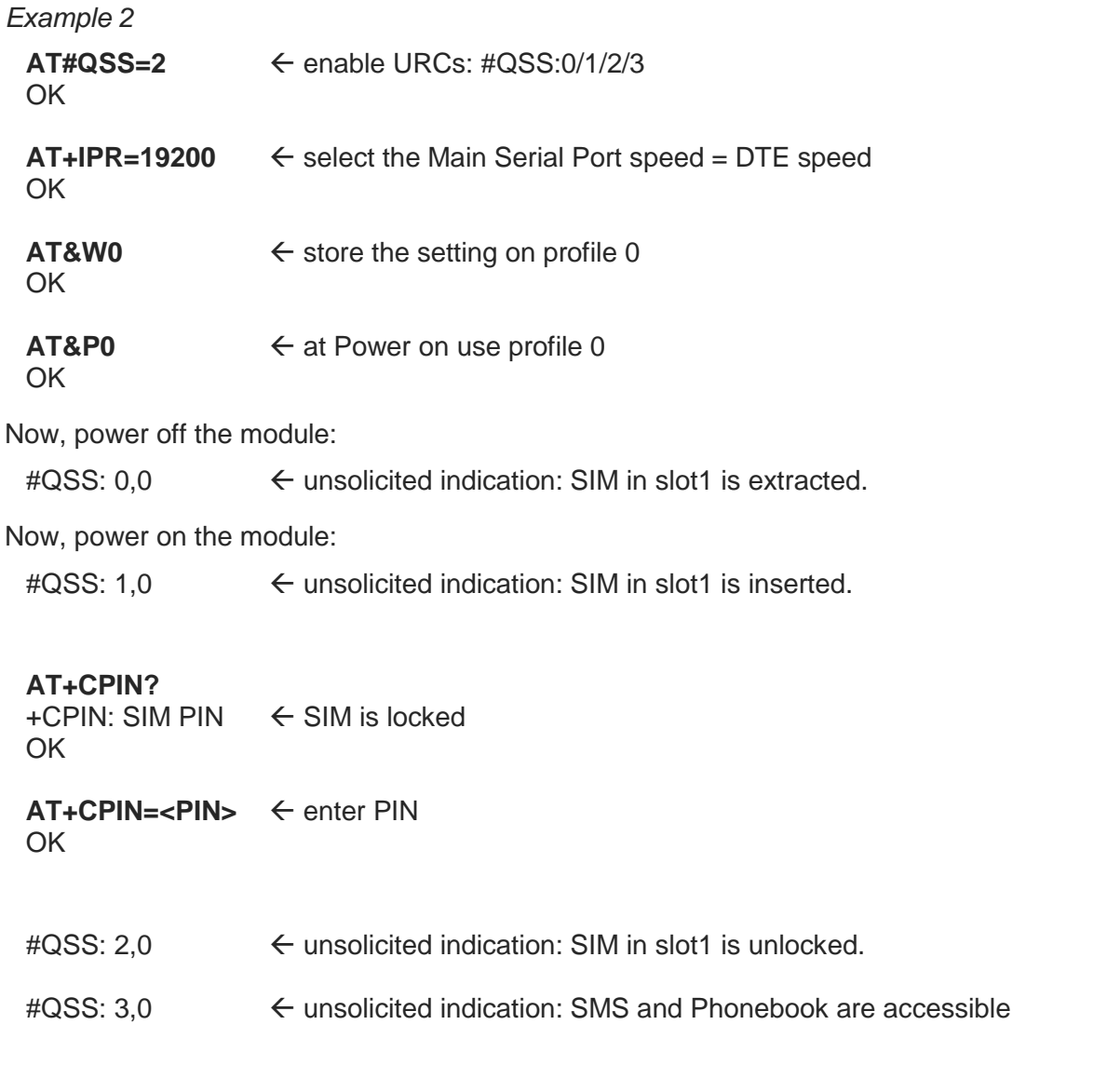

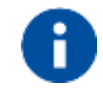

The time interval between the two unsolicited indications (#QSS: 2 and #QSS: 3) depends from the number of SMS stored on the module and the Phonebook size.

# <span id="page-20-0"></span>3.7.5. SIM Detection Mode

Use the following AT command to manage the SIM Detection Mode:

# **AT#SIMDET=<mode>**

Or

Use the following AT command to enable/disable the SIM Status Unsolicited Indication.

# **AT#QSS=<mode>**

*Example*

# **AT#SIMDET?**

#SIMDET: 0,0 OK

 $0 = SIM$  slot1 is activated.

0 = SIM not inserted, If SIMIN pin is not connected, it is always 0.

# **AT#QSS?**

#QSS: 0,1,0 OK

0 = Disable URC

1 = SIM inserted

 $0 = SIM$  slot1

Enable the unsolicited indication concerning the SIM status change.

# **AT#QSS=1** OK

Now, Insert the SIM into SIM slot2.

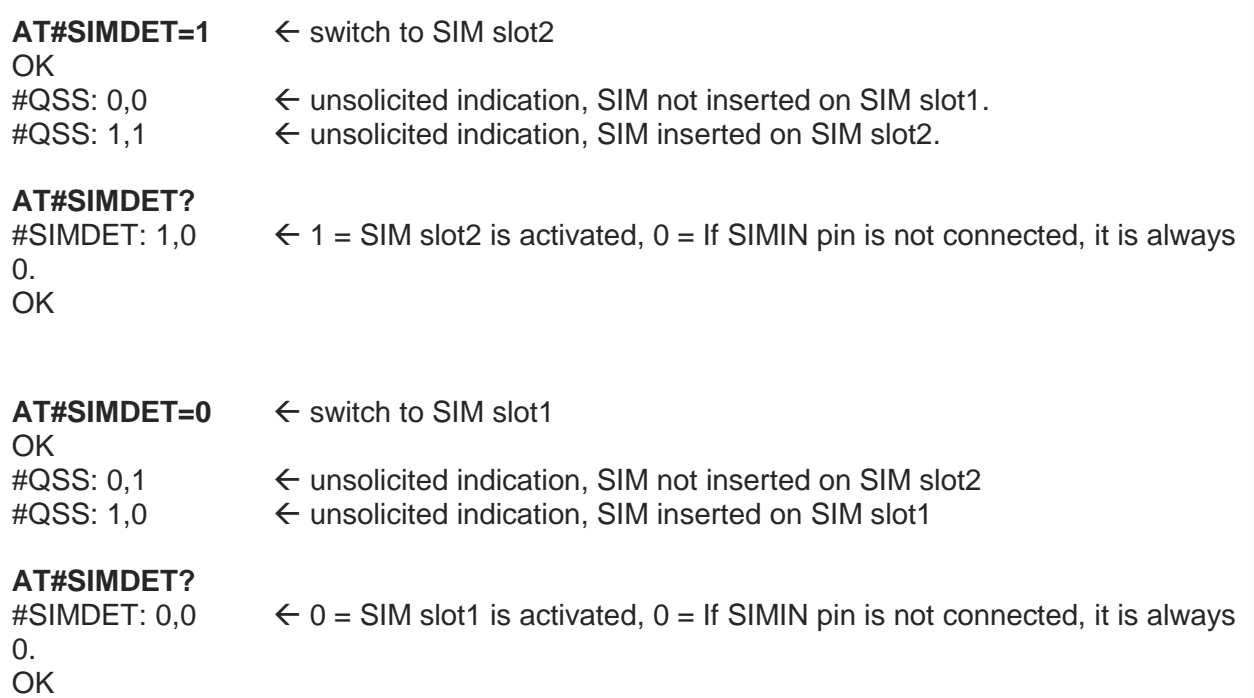

# <span id="page-21-0"></span>3.7.6. SIM/USIM Access File

AT+CSIM command is used to read/write SIM/USIM files. The format of the AT+CSIM parameters and the sequence of the AT+CSIM commands must be in accordance with the protocol card. The distinction between SIM and USIM <command> format is needed because the AT+CSIM command works directly on the card.

# **AT+CSIM=<length>,<command>**

*Example*

**AT+CSIM=1** Lock SIM interface  $\cap$ K

••••

To read/write card files refer to "LM940 AT\_Command\_Reference\_Guide.doc".

••••

**AT+CSIM=0** Unlock SIM interface OK

# <span id="page-22-0"></span>3.7.7. MSISDN

MSISDN is a number uniquely identifying a subscription in a GSM or UMTS mobile network. MSISDN is defined by the ITU-U Recommendation which defines the numbering plan: a number uniquely identifies a public network termination point and typically consists of three fields, CC (Country Code), NDC (National Destination Code), and SN (Subscriber Number), up to 15 digits in total.

Select the "ON" storage:

**AT+CPBS="ON"** OK

Write a new record on the selected storage:

**AT+CPBW=1,"+393912457",145,"MyNumber"** OK

Read the just entered number:

```
AT+CPBF="MyNumber"
+CPBF: 1," +393912457",145,"MyNumber"
OK
```
#### <span id="page-22-1"></span> $3.8.$ Network Information

<span id="page-22-2"></span>3.8.1. Network Status

Enter the following AT command to verify if the module is registered on a network.

**AT+CREG?** 

<span id="page-22-3"></span>3.8.1.1. CS network registration status in UTRAN/E-UTRAN

# Send command **AT+CREG?**

Wait for response:

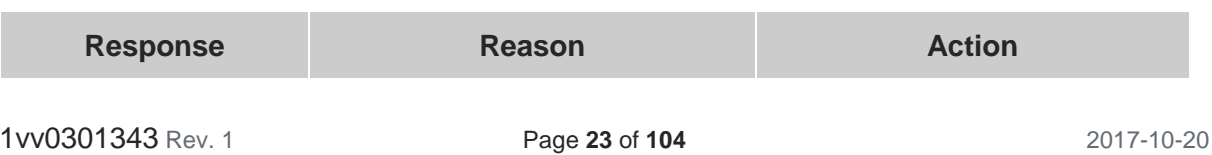

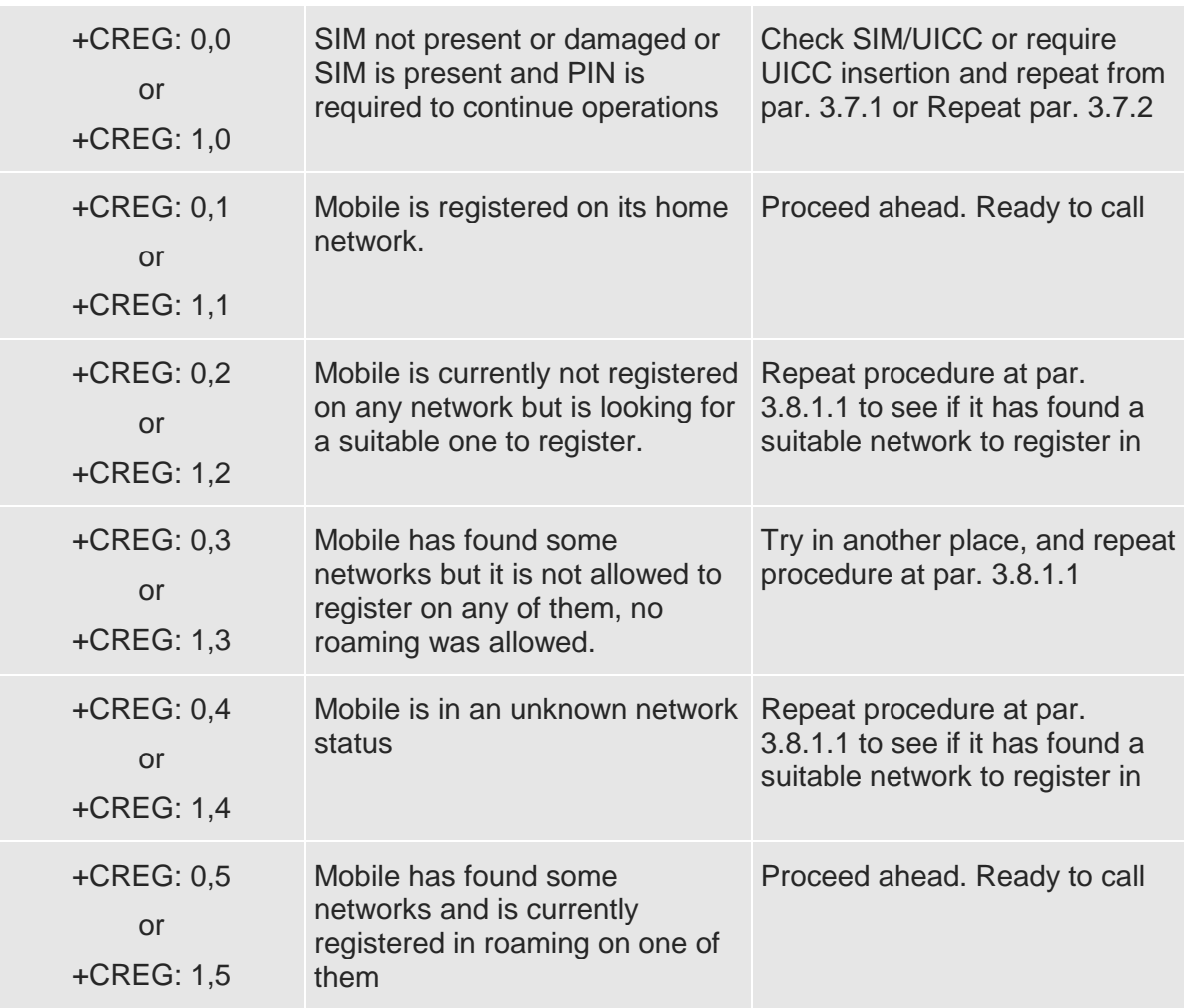

# <span id="page-23-0"></span>3.8.1.2. PS network registration status in UTRAN

# Send command **AT+CGREG?**

Wait for response:

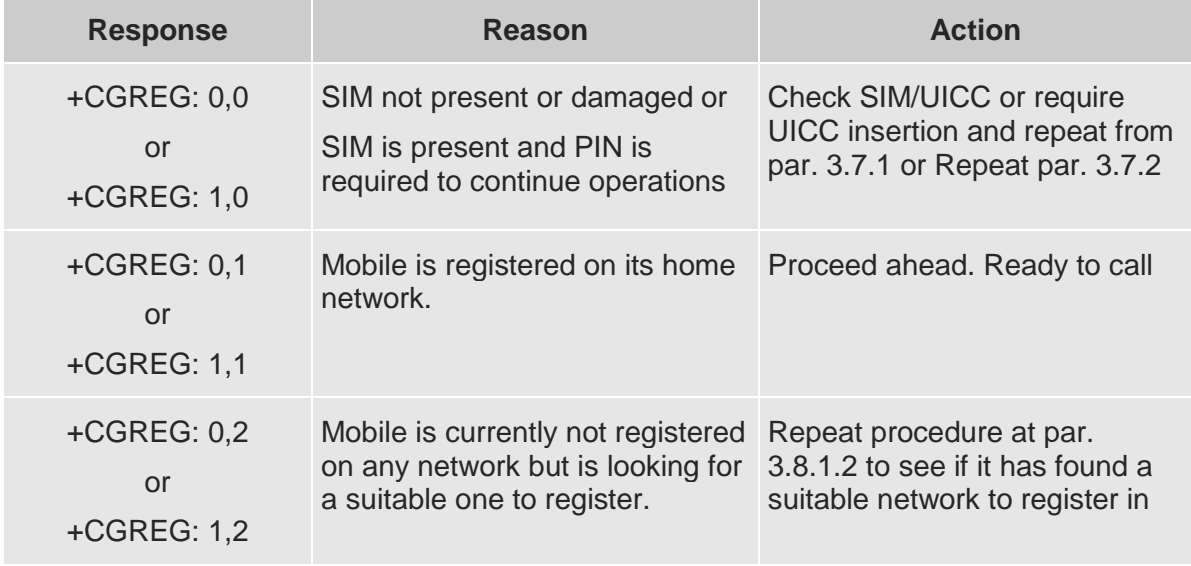

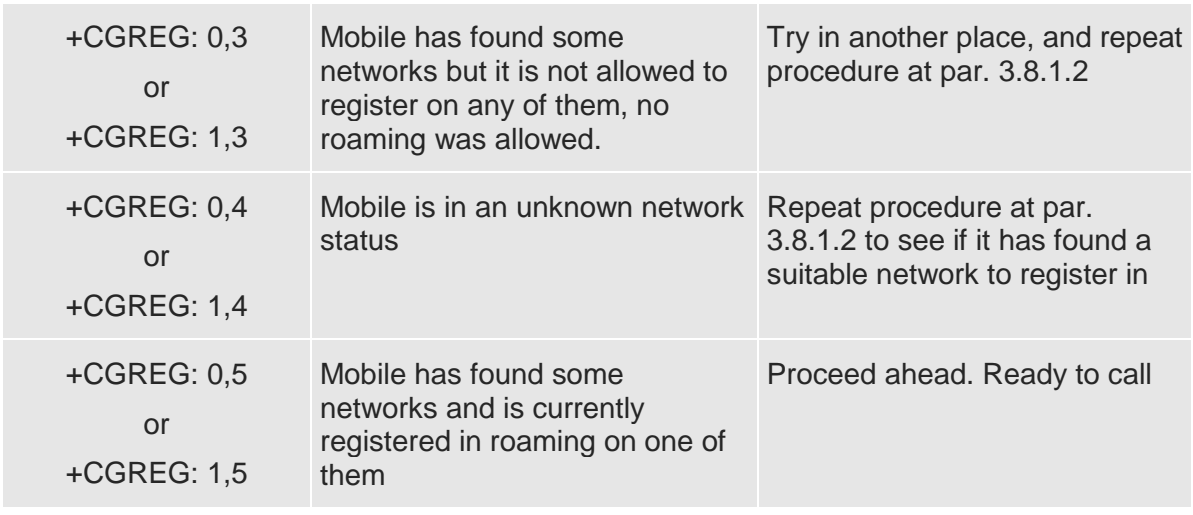

# <span id="page-24-0"></span>3.8.1.3. PS network registration status in E-UTRAN

# Send command **AT+CEREG?**

Wait for response:

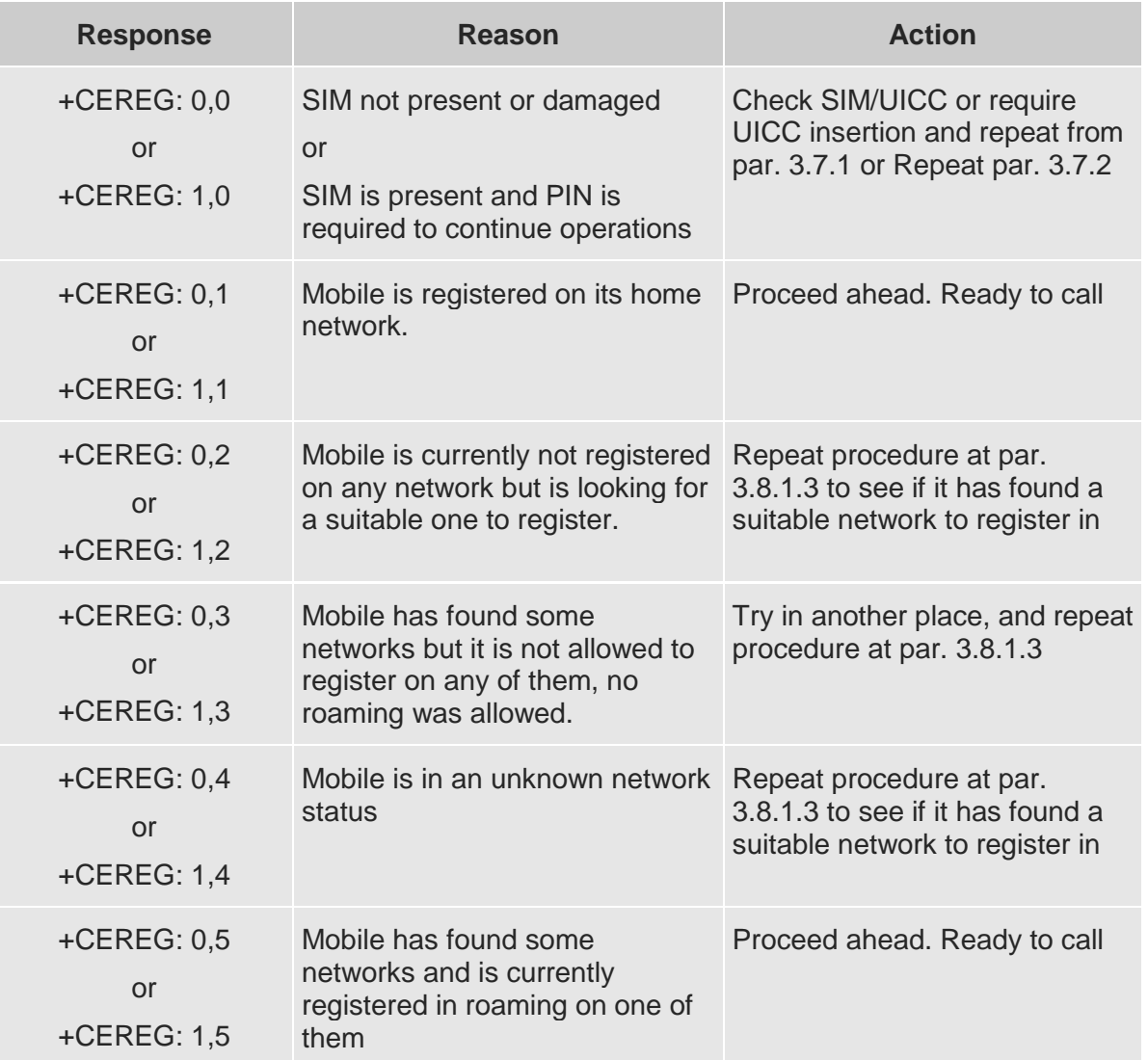

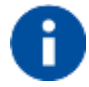

When a response +CREG/+CGREG/+CEREG: x,1 or + CREG/+CGREG/+CEREG: x,5 is received, then the device is ready to place and receive a call or SMS. It is possible to jump directly to call setup procedures or SMS sending procedures.

# <span id="page-25-0"></span>3.8.2. Network Operator Identification

Use the following AT command to query the module for Network Operators Identifications Once the mobile has registered on some network (or even if it has returned +CREG/+CGREG/+CEREG:x,3), it is possible to query the mobile for network identifications, codes and names:

- send command **AT+COPS=?**
- wait for response in the format:

+COPS: [list of supported (<stat>,long alphanumeric <oper>,short alphanumeric <oper>,numeric  $<$ oper $>$ , $<$  AcT $>$ ) $s$ ]

[,,(list of supported <mode>s),(list of supported <format>s)]

where:

- **<stat>** operator availability
- 0 unknown
- 1 Available
- 2 current
- 3 Forbidden
- **<AcT>** access technology selected

0 GSM

- 2 UTRAN
- 7 E-UTRA UTRAN

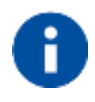

Since with this command a network scan is done, this command may require some seconds before the output is given.

For example:

AT Command

### **AT+COPS=?**

Answer:

```
+COPS: (2,"","SKTelecom","45005",7),(3,"KT","KT","45008",7),(3,"KOR LG Uplus","LG 
U+","45006",7),,(0-4),(0-2)
```
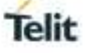

OK

In this case the mobile is registered on the network **"SKTelecom"** which is a network from Korea, code: 450 and Network ID: 05.

The other network is not available for registration:

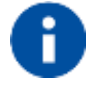

This command issues a network request and it may require quite a long time to respond, since the device has to wait the answer from the network (it can be as long as 60 seconds). Do not use this command if not necessary.

# <span id="page-26-0"></span>3.8.3. Preferred Network Operator List

Use the following AT command to manage the Preferred Operator List stored on SIM.

AT+CPOL=[<index>][,<format>[,<oper>[,<GSM\_AcT>,<GSM\_Compact\_AcT>,<UTRAN\_AcT, <EUTRAN\_AcT>]]]

Check the supported number of operators in the SIM preferred operator list and the format:

# **AT+CPOL=?**

 $+$ CPOL:  $(1-16)$ , $(0-2)$  The used SIM supports 16 positions; the supported format (0) is long format alphanumeric, (1) is short format alphanumeric and (2) is numeric OK

```
AT+CPOL?
+CPOL: 1,2,"20801",1,0,1,1
+CPOL: 2,2,"21407",1,0,1,1
.
+CPOL: 16,2,"73001",1,0,1,1
OK
```
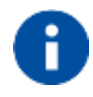

LM940 does not support GSM access technology. <GSM\_Compact\_Act> is not supported but set value is acceptable.

The User controlled PLMN could not be read/wrote/returned values and range on some SIM like AT&T when it set to CPLS 0 because the EF\_PLMNwACT field does not exist.

# <span id="page-26-1"></span>3.8.4. Signal Strength & Quality

Assume that the module is registered on a network that provides 3G technology. The following AT command returns the received signal strength & quality giving an indication about the radio link reliability.

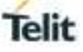

# **AT+CSQ**

Assume that the antenna is not connected to the module or network coverage is not present at all.

# **AT+CSQ**

+CSQ: 99,99 **OK** 

Now, the antenna is connected to the module and network coverage is present. Enter again the previous AT command:

## **AT+CSQ**

 $+CSQ: 17.0 \leftarrow 17 = <$ rssi $>$  = Received Signal Strength Indication  $OK$  0 = <ber> = Bit Error Rate

Now, a wrong parameter is entered just to see the result format when Verbose Extended Error result is enabled:

# **AT+CSQ?**

+CME ERROR: operation not supported

### <span id="page-27-0"></span>3.8.5. Extended Signal Strength & Quality

Assume that the module is registered on a network that provides 3G and 4G technology. The following AT command returns the received signal strength & quality giving an indication about the radio link reliability.

# **AT+CESQ**

Assume that the antenna is not connected to the module or network coverage is not present at all.

### **AT+CESQ**

+CSQ: 99,99,255,255,255,255 **OK** 

Now, the antenna is connected to the module and network coverage is present. Enter again the previous AT command:

### **AT+CESQ**

 $+CSQ: 99,99,94,97,255,255 \rightarrow 94 =  = Received Signal Code Power$ OK 47 = <ecno> = Ratio of the received energy per PN chip to the total received power spectral density.

# **AT+CESQ**

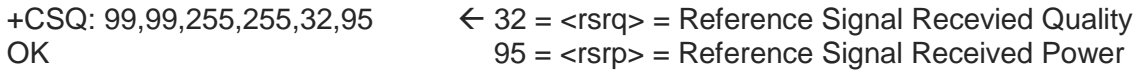

Now, a wrong parameter is entered just to see the result format when Verbose Extended Error result is enabled:

## **AT+CESQ?**

+CME ERROR: operation not supported

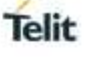

### <span id="page-28-0"></span>3.8.6. Fast Network Status Check

Once the module is registered on a network, does not matter about the technology (3G or 4G), it is useful to know the received signal strength and the network on which the module is registered. This information is gathered by means of the following standard AT commands: +CREG, +COPS and +CSQ. These commands are not fast in the response due to network response time, especially the +COPS command. If the user objective is to keep his application as general as possible, he can use the standard AT command above mentioned.

Telit's modules provide proprietary AT commands to gather all the information in a faster and simpler way, they are:

• **AT#MONI**

## • **AT#SERVINFO**

AT#MONI and AT#SERVINFO commands should be used only to collect network name and signal strength information. To check if the module is registered or it is looking for a suitable network to register on, use +CREG command. In fact, if the network signal is too weak and module loses the registration, until a new network is found the two commands report the last measured valid values and not the real ones. The TA (timing advance parameter) is valid only during a call.

Check network registration with +CREG command. When module is registered, query the module for network operator name and signal strength with AT#MONI command.

#### 3.8.6.1. 3G Network

Suppose that the 3G Technology is present on the air. Use the command AT+WS46=22 to force the module in 3G mode.

*Examples*

Check if the module is using 3G Technology:

#### **AT+COPS?**

+COPS: 0,0,"KOR SK Telecom",2 OK

Yes, it is using 3G Technology.

Select the Serving Cell:

**AT#MONI=0** OK

Collect information:

### **AT#MONI**

```
#MONI: KOR SK Telecom PSC:14 RSCP:-64 LAC:21E1 Id:3CDA520 EcIo:-2.5 
UARFCN:10713 PWR:-59 dbm DRX:64 SCR:224
OK
```
Use the following AT command to collect only the Serving Cell Information:

#### **AT#SERVINFO**

```
#SERVINFO: 10713,-61,"KOR SK Telecom","45005",14,21E1,64,3,-66,"I",01
OK
```
Use this command to get the current network status.

# **AT#RFSTS**

#RFSTS: "450 05",10713,14,-5.0,-68,-63,21E1,01,,64,19,0,1,001,3CDA520, "450050217220238","KOR SK Telecom",3,1 OK

## 3.8.6.2. 4G Network

Suppose that the 4G Technology is present on the air. Use the command AT+WS46=28 to force the module in 4G mode.

# *Examples*

Check if the module is using 4G Technology:

## **AT+COPS?**

+COPS: 0,0,"KOR SK Telecom",7 OK

Yes, it is using 4G Technology.

Select the Serving Cell:

**AT#MONI=0 OK** 

Collect information:

### **AT#MONI**

```
#MONI: KOR SK Telecom RSRP:-79 RSRQ:-9 TAC:310C Id: 06FC047 EARFCN:1350 PWR:-
53dbm DRX:128
OK
```
Use the following AT command to collect only the Serving Cell Information:

### **AT#SERVINFO**

```
#SERVINFO: 1350,-60,"KOR SK Telecom","45005",06FC047,310C,128,3,-94
OK
```
Use this command to get the current network status.

```
AT#RFSTS 
#RFSTS: "450 05",1350,-94,-59,-13,310C,255,,128,19,0,06FC047,"450050217220238","KOR 
SK Telecom"3,3
OK
```
### <span id="page-29-0"></span>3.8.7. Enhanced Network Selection and AT&T functions

Use the following AT command to enable/disable the Enhanced Network Selection and the AT&T features. ENS works if the module and the SIM card are both ENS-capable.

# **AT#ENS=[<mode>]**

# **AT#ENS?**

 $#ENS: 0 \leftarrow$  factory setting

Enter the following setting. Power OFF/ON the module to make active the new entered setting.

# **AT#ENS=1**

OK

The following chapters describe the features enabled by the AT#ENS command for each module/software version.

# 3.8.7.1. No AT&T SIM cards

The module supports the following features independently from the #ENS setting:

• +PACSP AT command to display the PLMN Mode Bit read from CPHS file on SIM (refer to AT&T Device Requirement)

# 3.8.7.2. AT&T SIM cards

Assume that #ENS=1. The module supports the features the following:

• Acting Home PLMN (refer to AT&T Device Requirement)

#### <span id="page-30-0"></span>3.9 Software Shutdown

Enter the following AT command to start the module shutdown.

# **AT#SHDN**

OK

During shutdown, the module executes the following actions:

- Detachment from the network
- Module power off

To have more information about procedure and timing refer to HW user guide in accordance with the module that you are using.

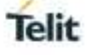

# <span id="page-31-0"></span>**4. ADVANCED AT COMMANDS**

#### <span id="page-31-1"></span> $4.1.$ SMS Management

The modules provide the SMS Service to store, send, receive, and delete a SMS, which is a short text message up to 160 characters long. Before using the SMS messages, you must configure the Short Message Service.

## <span id="page-31-2"></span>4.1.1. Select SMS Format Type

The Telit Module supports two SMS formats:

- PDU mode
- Text mode

The module uses the PDU format to send a message on the air. The PDU mode enables the user to edit the message in PDU format. If the user is familiar with PDU encoding, he can operate with PDU by selecting that mode and use the appropriate commands.

The present document uses the Text mode to explain how to operate with SMS. Here is the AT command to select the mode.

## **AT+CMGF=<mode>**

## *Examples*

Check the supported range of values:

**AT+CMGF=?** +CMGF: (0,1) OK

Set up Text Mode for the SMS:

**AT+CMGF=1** OK

This setting is stored and remains active until the module is turned OFF.

### 4.1.1.1. Set Text Mode Parameters

When SMS format is Text mode, the SMS parameters that usually reside on the header of the PDU must be set apart with the +CSMP command.

# **AT+CSMP=<fo>,<vp>,<pid>,<dcs>**

# *Example 1*

Set the SMS parameters as follow:

• <fo> expressed in binary format, see table below. The binary number expressed in decimal format is 17.

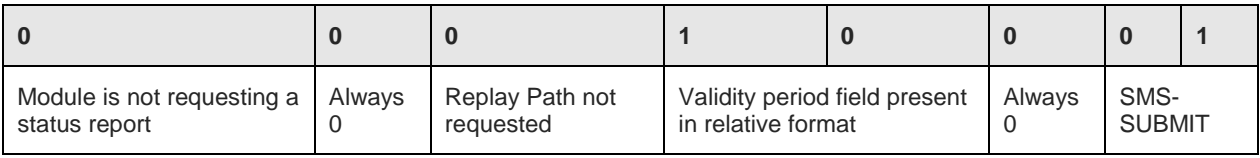

- $\langle v \rangle$  validity period (in relative format) = 24 hours is coded into 167 decimal format.
- < pid> protocol identifier.
- <dcs> data coding scheme, default value 0.

# **AT+CSMP= 17,167,0,0**

OK

# *Example 2*

Set the SMS parameters as follow:

• <fo> expressed in binary format, see table below. The binary number expressed in decimal format is 25.

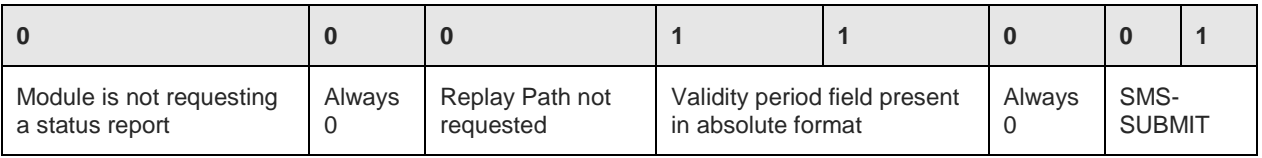

• <vp> validity period in absolute format represents the expiration date of the message, for example: date: 29/06/02; time: 02:20; in the time zone of Italy (+1) is formatted as follows: "29/06/02,02:20:00+1"

- < pid> protocol identifier.
- <dcs> data coding scheme:
	- o Default Alphabet
	- o Class 0 (immediate display SMS)

Data coding scheme is coded in the following binary format: 11110000, corresponding to 240 in decimal format.

## **AT+CSMP=25,"29/06/02,02:20:00+1",0,240** OK

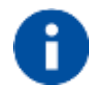

Use dcs=0 if no particular data coding scheme is needed. Not all dcs combinations described in the 3GPP TS 23.038 are jointly supported by Networks and Telit Modules: some features may be not implemented on Networks or on Telit Modules. This no matching is resulting in a ERROR result code, use different dcs.

# 4.1.1.2. Character Sets

Use the following AT command to select the character set:

## **AT+CSCS=<chset>**

Here are the supported character sets:

- "GSM" default alphabet
- "IRA" ITU-T.50
- "8859-1" ISO 8859 Latin 1
- "PCCP437" PC character set Code Page 437.
- "UCS2" 16-bit universal multiple-octet coded character set (ISO/IEC10646)

### *Examples*

Check the supported character sets:

```
AT+CSCS=?
+CSCS: ("GSM","IRA","8859-1","PCCP437","UCS2")
OK
```
Check the current character set:

**AT+CSCS?** +CSCS: "IRA" **OK** 

Select a non-existent character set, merely to see the response format:

**AT+CSCS="GSA"** ERROR

Enabling the Error report in verbose format:

**AT+CMEE=2 OK** 

Select again a non-existent character set:

```
AT+CSCS="GSA"
+CME ERROR: operation not supported
```
# 4.1.1.2.1. IRA Character Set

The IRA character set is used in Text mode. IRA set defines each character as a 7-bit value: from 0x00 to 0x7F. The table below lists all the supported characters and their hexadecimal code.

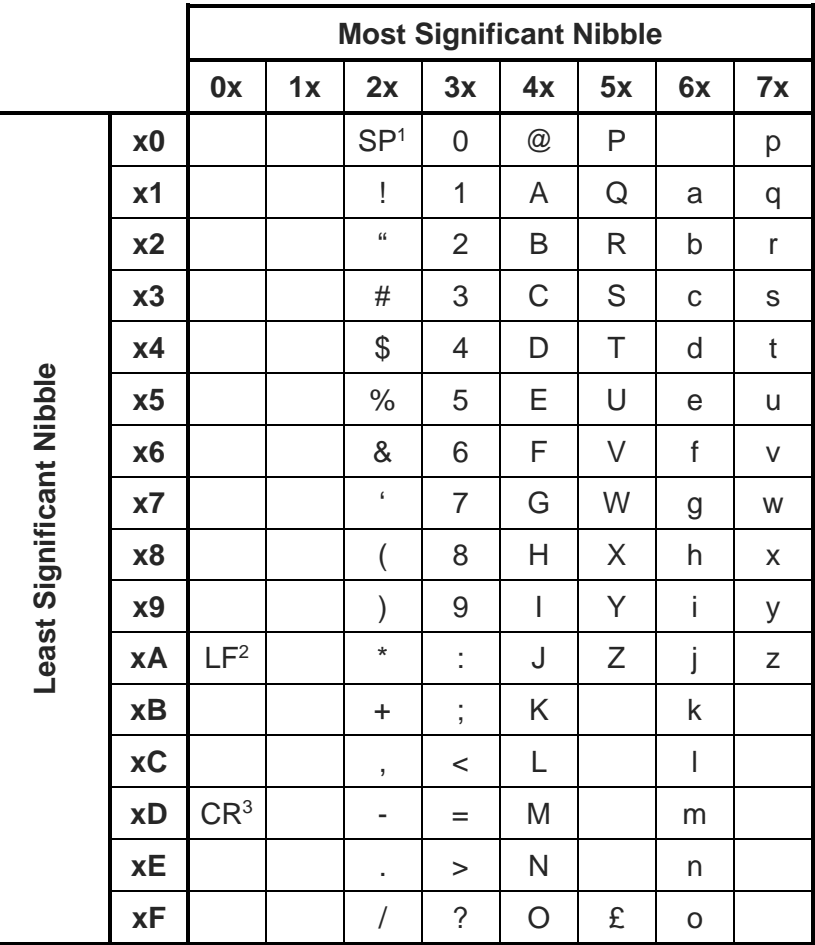

- $1 -$  SP stands for space character
- $2 LF$  stands for Line Feed character
- <sup>3</sup> CR stands for Carriage Return character

The following examples show how to use the IRA table:

- Get the IRA code of the character '&': the most significant nibble is 2, the least significant nibble is 6, so the IRA code for the '&' character is the hexadecimal value: 0x26.
- Translate IRA code 0x6B into the corresponding character: the most significant nibble is 6, the least significant nibble is B, the cell at the crossing of column 6 and row B holds the character: "k".

# 4.1.1.2.2. UCS2 Character Set

The UCS2 Character Set is used in Text mode.

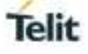

- Phone number 329 05 69 6... converted into "UCS2" format: 3=0033, 2=0032, 9=0039, 0=0030, 5=0035, 6=0036, 9=0039, 6=0036 ...
- Text HELLO converted into UCS2 format: H=0048, E=0045, L=004C, O=004F

## <span id="page-35-0"></span>4.1.2. Read SMSC Number

The module sends the SMS to the SMSC where the message is dispatched towards its final destination or is kept until the delivery is possible. To ensure the correct operation of this service the number of the SMSC needs to be configured on the module in accordance with the network operator used.

To know the SMSC number stored on the module, use the following AT command.

# **AT+CSCA?**

Check the stored SMSC number:

**AT+CSCA?**

+CSCA: "+39X20XX58XX0",145 **OK** 

SMSC number is compliant with the international numbering scheme.

### <span id="page-35-1"></span>4.1.3. Set SMSC Number

Use the following AT command to store a new SMSC number. The old number is overwritten.

### **AT+CSCA=<number>,<type>**

Set up the desired SMSC number in international format:

**AT+CSCA=+39X20XX58XX0,145** OK

Enable extended result code in verbose format:

**AT+CMEE=2** OK

Enter the command with no parameters:

**AT+CSCA=** +CME ERROR: operation not supported

<span id="page-35-2"></span>4.1.4. Send a SMS

Use the following AT command to send a SMS.

# **AT+CMGS**
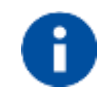

To read and set the SMSC number see [§ 4.1.2](#page-35-0) and [4.1.3.](#page-35-1)

# *Example 1*

Send a SMS to the module itself and do not store it. Use the UCS2 character set.

Select Text Mode.

**AT+CMGF=1**  $\cap$ K

Select the UCS2 character set.

**AT+CSCS="UCS2"** OK

Set SMS parameters:

**AT+CSMP=17,168,0,26** OK

Select how the new received message event is notified by the DCE to the DTE.

**AT+CNMI=1,1,0,0,0** OK

Send the message to the module itself. The UCS2 character set is used:

- Phone number 329 05 69 628 is converted into "UCS2" format:  $3=0033$ ,  $2=0032$ , 9=0039, 0=0030, 5=0035, 6=0036, 9=0039, 6=0036, 2=0032, 8=0038
- Text CIAO is converted into UCS2 format: C=0043, I=0049, A=0041, O=004F

#### **AT+CMGS=0033003200390030003500360039003600320038**

**> 004300490041004F** (close the message with Ctrl Z) +CMGS: 81 OK

The module itself receives the SMS, the following unsolicited indication is shown on DTE:

+CMTI: "SM",3

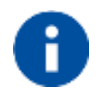

The SMS was successfully sent to the SMSC and its network reference number is 81. Do not confuse message reference with message index position: the first one indicates the network reference for identifying the sent message, the second one – reported by the unsolicited indication – indicates that the module receives the message and it is stored on the position 3 of the "SM" storage.

Select the "SM" storage as indicated by the unsolicited indication.

### **AT+CPMS="SM"**

```
+CPMS: 3,50,3,50,3,50
OK
```
Read the message from the storage position indicated by the unsolicited indication.

```
AT+CMGR=3
+CMGR: "REC UNREAD","002B003300390033003200390030003500360039003600320038",
"00570049004E0044002000530049004D","08/05/13,12:22:08+08"
004300490041004F
OK
```
# *Example 2*

Send a SMS to the module itself and do not store it.

Select Text Mode

**AT+CMGF=1** OK

Select how the new received message event is notified by the DCE to the DTE.

#### **AT+CNMI=1,1,0,0,0** OK

Send the message to the module itself.

```
AT+CMGS="+39329X569YYY"
> SEND THE SMS #1 TO ITSELF (close the message with Ctrl Z)
+CMGS: 76
OK
```
The module itself receives the SMS #1, the following unsolicited indication is shown on DTE:

+CMTI: "SM",1

The SMS was successfully sent to the SMSC and its network reference number is 76. Do not confuse message reference with message index position: the first one indicates the network reference for identifying the sent message, the second one – reported by the unsolicited indication – indicates that the module has received the message and it is stored on the position 1 of the "SM" storage.

Use unsolicited indication parameter to read the SMS #1 for the first time.

```
AT+CMGR=1
+CMGR: "REC UNREAD","+39329X569YYY","WIND SIM","08/04/18,13:58:04+08"
SEND THE SMS #1 TO THE MODULE ITSELF
OK
```
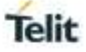

### 4.1.5. Select/Check SMS Storage Type

Telit Modules can provide two type of SMS storage, in agreement with the family of belonging:

- "SM" SIM Card Memory
- "ME" Mobile Equipment Memory
- "SR" Status Report Message Memory.

Use the following AT command to select memory storage:

#### **AT+CPMS=<memr>,<memw>,<mems>**

The SMS are usually stored (this is true for both the originated and the received SMS) in the SM/ME storage.

The LM940 family allows the user to select a different storage for the read-delete, write-send, and reception-saving SMS operations.

#### *Examples*

**AT+CPMS=?** Check the supported SMS storage types +CPMS: ("ME","SM","SR"),("SM","ME"),("SM","ME") OK

#### **AT+CPMS? Check the current active storage type** +CPMS: "SM",1,50,"SM",1,50,"SM",1,50 OK

**AT+CPMS="ME"**  $\leftarrow$  Select "ME" storage type +CPMS: 0,50,1,50,1,50 **OK** 

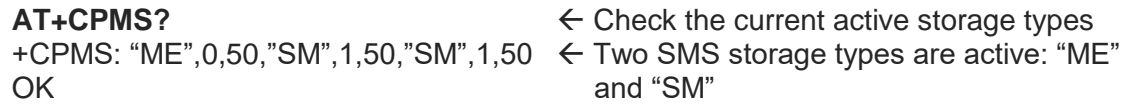

4.1.6. Store a SMS

Use the following AT command to store a SMS.

### **AT+CMGW="<da>"**

*Example*

Store a SMS in the "SM" storage, send it to the module itself and read the message in the receiving storage.

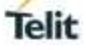

OK

AT**+CMGF=1** ← Select Text Mode

 $AT+CSMP=17,168,0.240 \leq Assume to send a SMS of Class 0$ OK

Select how the new received message event is notified by the DCE to the DTE

**AT+CNMI=1,1,0,0,0** OK

Store into "SM" the SMS message to be sent to the module itself.

```
AT+CMGW="+39329X569YYY"
```

```
> SEND THE STORED SMS #1 TO THE MODULE ITSELF (close with Ctrl Z or ESC to abort)
+CMGW: 5
```
OK

Use index 5 to read SMS #1 from "SM" storage type.

**AT+CMGR=5** +CMGR: "STO SENT","+39329X569YYY","WIND SIM" SEND THE STORED SMS # 1 TO MODULE ITSELF OK

Send the stored SMS #1using the storage position 5 returned by the previous command.

**AT+CMSS=5**  +CMSS: 78 OK

The module itself receives the SMS #1, the following unsolicited indication is shown on DTE:

+CMTI: "SM",6

Check the current SMS storage type.

#### **AT+CPMS?**

+CPMS: "SM",6,30,"SM",6,30,"SM",6,30 OK

Use index 6 to read received SMS #1 from "SM" storage memory.

#### **AT+CMGR=6**

```
+CMGR: "REC UNREAD","+39329X569YYY","WIND SIM","08/04/21,09:56:38+08"
SEND THE STORED SMS # 1 TO THE MODULE ITSELF
OK
```
Use index 6 to read again received SMS #1 from "SM" storage memory.

```
AT+CMGR=6
```

```
+CMGR: "REC READ","+39329X569YYY","WIND SIM","08/04/21,09:56:38+08"
SEND THE STORED SMS # 1 TO THE MODULE ITSELF
OK
```
#### 4.1.7. Send a Stored SMS

A SMS stored in the "SM" storage type is sent using the following AT command. Its storage location index is needed.

# **AT+CMSS=<index>**

*Example*

Send the stored SMS to the module itself:

Select Text Mode

**AT+CMGF=1** OK

Select "SM" storage to read SMS

**AT+CPMS="SM"** +CPMS: 1,50,1,50,1,50 OK

Read the SMS stored on position 1.

```
AT+CMGR=1
+CMGR: "STO SENT","+39329X569YYY","WIND SIM"
SEND THE STORED SMS # 1 TO MODULE ITSELF
OK
```
Select how the new received message event is indicated by the DCE to the DTE.

**AT+CNMI=1,1,0,0,0** OK

Send the stored SMS # 1 message to module itself.

**AT+CMSS=1** +CMSS: 79 OK

The module itself receives the SMS #1, the following unsolicited indication is shown on DTE:

+CMTI: "SM",2

#### 4.1.8. Delete an SMS

Use the following AT command to delete an SMS stored on the "SM" storage type.

# **AT+CMGD=<index>**

*Example*

Deleting an SMS stored in "SM" storage type:

**AT+CPMS="SM"** ← Select memory storage +CPMS: 13,50,13,50,13,50 OK

**AT+CMGD=?** ← Check the SMS +CMGD: (1,2,3,4,5,6,7,8,9,10,11,12,13),(0-4) OK

Delete SMS in memory position 1.

**AT+CMGD=1** OK

Check if the SMS is deleted:

**AT+CMGD=?** +CMGD: (2,3,4,5,6,7,8,9,10,11,12,13),(0-4) OK

Delete all SMS. Disregard the first parameter of the +CMGD.

**AT+CMGD=1,4** OK

**AT+CMGD=?** +CMGD: (),(0-4) OK

4.1.9. Read an SMS

An SMS is read with the following command:

# **AT+CMGR=<index>**

*Example*

```
AT+CPMS?
+CPMS: "SM",1,50,"SM",1,50,"SM",1,50
OK
```
Read the SMS #1, for the first time, in storage memory "SM", position 1:

```
AT+CMGR=1
+CMGR: "STO SENT","+39329X569YYY","WIND SIM"
SEND THE STORED SMS # 1 TO MODULE ITSELT
OK
```
# 4.1.10. SMS Status

SMSs can be gathered into 5 different groups depending on their Status:

- REC UNREAD: received messages still not read
- REC READ: received messages already read
- STO UNSENT: written messages not yet sent

- STO SENT: written messages already sent
- ALL: all types of messages

Use the following AT command to query the SMS status:

### **AT+CMGL=<stat>**

Check if Text Mode is active

#### **AT+CMGF?**

 $+$ CMGF: 1  $\leftarrow$  Text Mode is active OK

Check the supported SMS status

#### **AT+CMGL=?**

+CMGL: ("REC UNREAD","REC READ","STO UNSENT","STO SENT","ALL") OK

Check the available SMS storage type

### **AT+CPMS?**

+CPMS: "SM",6,30,"SM",6,30,"SM",6,30 OK

List all the SMSs stored on "SM" storage with their Status.

#### **AT+CMGL="ALL"**

```
+CMGL: 1,"REC READ", •••• SMS body ••••
+CMGL: 2,"REC READ", •••• SMS body ••••
+CMGL: 3,"REC READ", •••• SMS body ••••
+CMGL: 4,"STO SENT", •••• SMS body ••••
+CMGL: 5,"STO SENT", •••• SMS body ••••
+CMGL: 6,"REC READ", •••• SMS body ••••
OK
```
List the SMSs stored on "SM" storage with their Status=STO SENT

# **AT+CMGL="STO SENT"**

+CMGL: 4,"STO SENT", •••• SMS body •••• +CMGL: 5,"STO SENT", •••• SMS body •••• OK

#### 4.1.11. Cell Broadcast Service

GSM Standard specifies two different types of SMS:

- SMS Point to Point (SMS/PP),
- SMS Cell Broadcast (SMS/CB).

The first type can send a text message long up to 160 characters from a module to the another (as stated on the previous paragraphs), the second type allows the Network to send, at the same time, a message to all modules contained in the defined area including one or more radio cells. The availability and the implementation of the Cell Broadcast Service are strictly connected with the Network Operator of the subscriber.

Use the following AT command to enable the Cell Broadcast Service:

# **AT+CSCB=[<mode>[,<mids>[,<dcss>]]]**

Select Text Mode.

**AT+CMGF=1** OK

Select the District service.

**AT+CSCB=0,50,0** OK

Select how the new received message event is indicated by the DCE to the DTE.

**AT+CNMI=2,0,2,0,0 OK** 

After a while the "District" broadcast message is displayed on the DTE.

+CBM: 24,50,1,1,1 TRIESTE

+CBM: 4120,50,2,1,1 TRIESTE

+CBM: 8216,50,1,1,1 TRIESTE

+CBM: 12312,50,2,1,1 TRIESTE

The network operator can provide the following list of Services, it is not mandatory:

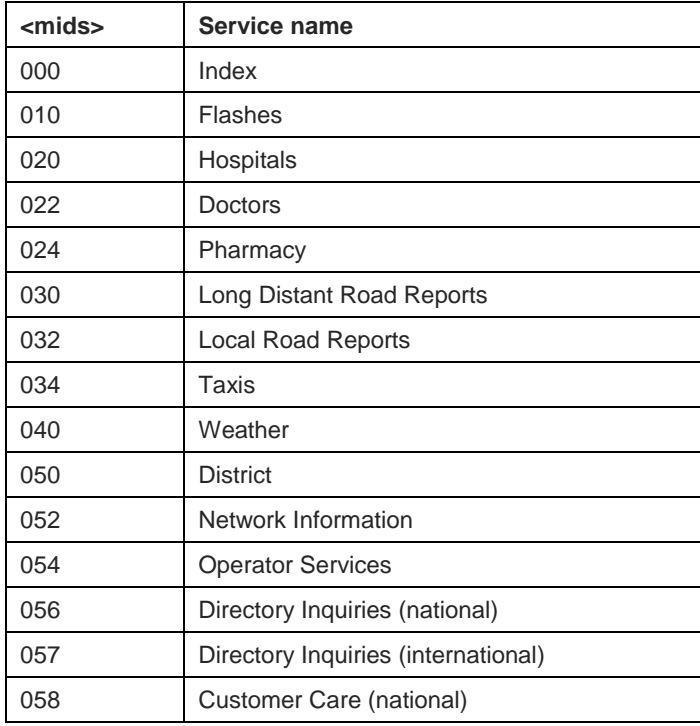

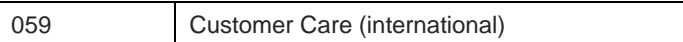

#### $4.2.$ **Phonebooks**

The user can access the different Phonebook types, stored on the SIM card or on the NVM memory, by means of the dedicated AT commands. The modules support the Phonebooks described in the following sub-chapters.

#### 4.2.1. Phonebook types

The choice of the Phonebook type must be the first Phonebook operation. Once storage is selected, it is no longer needed to select it again until the desired storage remains the same, and the module is not turned off.

#### **<storage>**

- **"SM" - SIM Phonebook:** is used to store and recall phone numbers.
- **"FD" - SIM Fixed Dialing-Phonebook:** It is accessible by means of the PIN2 code. E.g.: if the "FD" storage holds the following string numbers 0432, 040, the module can call only phone numbers starting with one of the two string numbers.
- **"LD" - SIM Last-Dialing-Phonebook:** is the list of the last dialed phone numbers; it is updated automatically in SIM. +CPBW command can be only used to delete phone numbers.
- **"MC" - NVM Missed-Calls-Phonebook:** is the list of the received calls not answered. It is updated automatically. +CPBW command can be only used to delete phone numbers.
- **"RC" - NVM Received-Calls-List:** is the list of the received and answered calls. It is updated automatically. +CPBW command can be only used to delete phone numbers.
- **"DC" - NVM Last-Dialing-Phonebook:** is the list of the last dialed phone numbers stored on the module (NVM); it is updated automatically. +CPBW command can be only used to delete phone numbers.
- **"MB" - SIM Mail-Box-List:** is a read only list of the phone mailbox numbers. The MB must be supported by SIM.
- **"ME" - NVM Module Phonebook:** is used to store and recall phone numbers.
- **"EN" - SIM Emergency List:** is a read only list of the emergency phone numbers stored on SIM.
- **"ON" - SIM Own Number:** is the list of the SIM numbers, e.g.: SIM number for voice call and SIM number for data call.
- **"SD" - SIM Service Dialling Numbers:** (SDN) phonebook. +CPBW is not applicable for this storage.

#### 4.2.2. Select Phonebook Memory Storage

Use the following AT command to select the Phonebook Memory Storage:

#### **AT+CPBS=<storage>**

# *Examples*

AT**+CPBS=?** ← Read the supported range of Phonebook Storages +CPBS: ("SM","FD","LD","MC","RC","DC","ME","EN","ON","MB","SD")

**OK** 

# +CPBS: "SM",19,250

AT<sup>+</sup>CPBS? ← Read the current phonebook storage

OK

# 4.2.3. Search Phonebook Entries

Use the following AT command to search a Phonebook entry.

# **AT+CPBF=<findtext>**

*Examples*

Read the current Phonebook storage and select "SM" storage:

**AT+CPBS?** +CPBS: "MC",0,20 OK

**AT+CPBS="SM"** OK

**AT+CPBS?** +CPBS: "SM",10,250 **OK** 

Look for entries having name starting with "FA" on the selected storage:

```
AT+CPBF="FA"
+CPBF: 7,"+39404192",145,"Fabio",0,"","",129,"",""
+CPBF: 9,"040492",129,"Fabrizio",0,"","",129,"",""
```
**OK** 

Look for an entry not present on the selected storage. Before doing that verify if the Extended Error result code is enabled.

# **AT+CMEE?**

+CMEE: 2

**OK** 

**AT+CPBF="FAUSTO"** +CME ERROR: not found

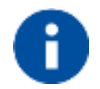

The search for <name> string is not case sensitive and the string may or may **not be included in double brackets.**

# 4.2.4. Read Phonebook Entries

Use the following AT command to read a Phonebook entry:

### **AT+CPBR=<index1>[,<index2>]**

Select "SM" storage:

#### **AT+CPBS="SM"** OK

Look for the entry at the position index  $= 7$ :

#### **AT+CPBR=7**

+CPBR: 7,"+39404192",145,"Fabio",0,"","",129,"",""

#### OK

Look for the entries from position 7 up to position 9:

```
AT+CPBR=7,9
+CPBR: 7,"+39404192",145,"Fabio",0,"","",129,"",""
+CPBR: 9,"040492",129,"Fabrizio",0,"","",129,"",""
```

```
OK
```
The position 8 is empty.

#### 4.2.5. Write Phonebook Entry

Use the following AT command to write a Phonebook entry:

### **AT+CPBW=[<index>][,<number>[,<type>[,<text>[,<group>[,<adnumber>[,<adtype> [,<secondtext>[,<email>[,<hidden>]]]]]]]]]**

# *Examples*

Select the "SM" phonebook:

#### **AT+CPBS="SM" OK**

Write a new record on the first free position of the selected "SM" phonebook:

#### **AT+CPBW=,"0404192",129,"NewRecord"** OK

Check where the new record has been written:

# **AT+CPBF="NEW"**

+CPBF: 8,"0404192",129,"NewRecord",0,"","",129,"",""

OK

### 4.2.6. Delete Phonebook Entry

Use the following AT command with only <index> parameter to delete a Phonebook entry:

# **AT+CPBW=<index>**

*Examples*

Select the "SM" phonebook:

**AT+CPBS="SM"** OK

Delete record 7 on the "SM" phonebook:

**AT+CPBW= 7 OK** 

Try to delete a non-existent record on the "SM" phonebook, just to see the format response:

**AT+CPBR=7** OK

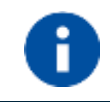

The delete command overwrites the <index> record number with an empty record.

#### $4.3.$ GPIO Pins

Telit Modules provide various GPIO pins, which can be configured, by means of the AT commands, as showed hereafter:

- Inputs,
- Outputs,

User applications, through GPIO AT commands, can control external user equipment connected to GPIO pins. Simple or no circuitries are needed to perform the required hardware interface.

### 4.3.1. Set GPIO Pin as OUTPUT

Use the following AT command to set a GPIO as output with Low or High status value.

# **AT#GPIO=<pin>,<value>,1**

Set GPIO3 pin as Output with Low status:

# **AT#GPIO=3,0,1**

OK  $\leftarrow$  GPIO3 pin is set in output; its status is Low

Set GPIO4 pin as Output with High status:

# **AT#GPIO=4,1,1**

OK  $\leftarrow$  GPIO4 pin is set in output; its status is High

# 4.3.2. Set GPIO Pin as INPUT

Use the following AT command to set a GPIO as input. A dummy value must be specified for pin status value.

### **AT#GPIO=<pin>,<dummy\_value>,0**

*Example*

Set GPIO3 pin as Input:

**AT#GPIO=3,0,0** OK  $\leftarrow$  GPIO3 pin is set in input

# 4.3.3. GPIO Pin Status

Use the following AT command to check the pin status.

# **AT#GPIO=<pin>,2**

Set GPIO3 pin as output with Low status.

#### **AT#GPIO=3,0,1** OK

Set GPIO4 pin as input.

**AT#GPIO=4,0,0 OK** 

Now, physically connect GPIO3 with GPIO4, and check the GPIO4 status.

**AT#GPIO=4,2**  $\#GPIO: 0.0 \leftarrow GPIO4$  pin status is Low, as commanded by GPIO3.

Set GPIO3 pin as output with High status.

**AT#GPIO=3,1,1 OK** 

Check the GPIO4 status.

# **AT#GPIO=4,2**

 $#GPIO: 0,1 \leftarrow GPIO4$  pin status is High, as commanded by GPIO3.

Check the GPIO3 status.

### **AT#GPIO=3,2** #GPIO: 1,1

GPIO3 pin is set in Output direction and its status is High.

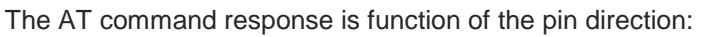

- input: the command response indicates the current input status
- output: the command response indicates the last setting of the pin status

#### $4.4.$ Clock

i

4.4.1. Set Module Clock

Use the following AT command to update the module clock.

# **AT+CCLK="<time>"**

Set up the clock to 7 November 2002 at 12h 24m 30s for the time zone +01h central Europe:

# **AT+CCLK="02/11/07,12:24:30+04"** OK

The time is successfully set.

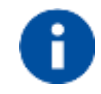

The updated time starts immediately after the time setting command.

# 4.4.2. Read the Current Date and Time

Use the following AT command to display the current module time.

# **AT+CCLK?**

Read the current time:

```
AT+CCLK?
+CCLK="02/11/07,12:26:47"
OK
```
Current date/time is: 7 November 2002 12h 26m 47s

Enter the current time: year/month/day,hour:minute:seconds±time zone:

# **AT+CCLK="08/05/16,09:20:30+00"** OK

Read the current time:

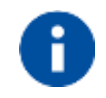

The three last characters of <time> are not returned by the command because the used module does not support time zone information.

# 4.4.3. Automatic Data/Time updating

Use the following AT command to enables or disables the data/time updating. Not all Operators support this feature.

# **AT#NITZ=<val>,<mode>**

### *Examples*

**AT#NITZ?**  #NITZ: 7,0 OK

OK

**AT#NITZ=15,1** enable full data/time updating

# **AT&W0**

**OK** 

# **AT&P0**

OK

Power the module OFF/ON. After GSM registration or GPRS attach, depending on the Network Provider configuration, on the DTE appears the following unsolicited indication:

 $\#NITZ: 10/11/30, 14:36:37+04, 0 \leftarrow$  date/time and time zone + daylight saving time

Now, type in the following commands just to make a comparison between the commands responses formats.

# **AT+CCLK?**

+CCLK: "10/11/30, 14:36:42+04"  $\leftarrow$  date/time and time zone OK

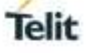

#### $4.5.$ TCP/IP Protocol

#### 4.5.1. 3G Dialup Connection

The following two sub-chapters describe how to establish a dialup connection. The connection uses the following protocols:

- PPP running on the PC (or Application Equipment), and on the module
- TCP/IP running only on the PC (or Application Equipment)

Check the current network operator.

```
AT+COPS?
+COPS: 1,0,"network operator", 2 \leftarrow 2 = UTRAN
OK
```
Check the current module attachment state.

**AT+CGATT?**  $+CGATT: 1$ OK

Use <cid>=1 to configure the PDP context.

```
AT+CGDCONT=1,"IP","APN"
OK
```
Type in the dialup command to enter the ONLINE Mode. By default, the command uses the  $<$ cid $>=$ 1.

### **ATD\*99#** CONNECT

Now, your application should start the PPP protocol, which triggers the PDP context activation.

#### 4.5.2. Default/Dedicated EPS Bearers

In GPRS and 3G networks, the data session is established by means of the Packet Data Protocol (PDP) Context procedure. Before the PDP context can be established, the module must do an Attach procedure, which communicates to the SGSN (Serving GPRS Support Node) that the module has powered up. After the Attach procedure is completed, the module can do the first PDP Context procedure that will establish the data session, and allocate an IP address to the module. This PDP Context will have a QoS associated with it based on the current needs. If the module needs to have multiple data sessions, it will do a second PDP Context activation, and so on.

In LTE (4G) modules there are two types of data session setups.

• **Default Evolved Packet System (EPS) Bearer.** When UE attaches to the network for the first time, it will be assigned default bearer that remains as long as UE is attached. UE can have additional default bearers as well. Each default bearer comes with a separate IP address. Default bearer does not have specific QoS (non-GBR bearer).

#### • **Dedicated Evolved Packet System (EPS) Bearer.** It is created when the requested service cannot be fulfilled through default bearer. Some services require a high level of QoS like VoIP, video etc. Therefore, network creates a

dedicated bearer with required QoS (can be GBR or non-GBR). Dedicated bearer does not require separate IP address, only additional default bearer needs an IP address and therefore dedicated bearer is always linked to one of the default bearer established previously.

To have information on AT commands syntax and related parameters refer to document [1].

4.5.2.1. Default EPS Bearer at UE Power on

*Example*

```
Power on a LM940 module (4G).
```
By default, the <p\_cid>=1 context identifier is assigned to a not defined APN.

**AT+CGDCONT?**  +CGDCONT: 1,"IPV4V6","","",0,0 **OK** 

When the network recognizes the attach request with a not defined APN, the network assigns to <p\_cid>=1 its Default EPS Bearer. The UE is 4G attached.

**AT+CGATT?**  +CGATT: 1 **OK** 

After the Attach procedure, the <p\_cid>=1

identifies the PDP context assigned by the network.

**AT+CGACT?**  +CGACT: 1,1 OK

List the parameters regarding the Default PDP Context assigned by the network, and associated to <p\_cid>=1 context identifier.

# **AT+CGCONTRDP=1**

+CGCONTRDP: 1, p\_cid 5, bearer\_id "lte.tim.it.mnc001.mcc222.gprs", apn "10.178.43.36", ip\_addr

"168.126.63.1", DNS\_sec\_addr OK

qw\_addr "213.230.129.10", DNS\_prim\_addr

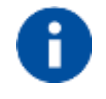

The functionalities (Data, IMS) of the Default PDP context assigned by the network, depend on the Network Operator.

When the <p\_cid>=1 is associated to a user APN, i.e. the APN is not empty, that APN is used by the module during the 4G registration and data connection procedures. Some Network Operators could not allow the 4G registration when the user APN is used, and they could force a detach. If this happens, it is recommended to set the user APN on a  $\lt p$  cid $gt$  different from 1 and keep on <p\_cid> 1 the empty APN.

# 4.5.2.1.1. Change a Default EPS Bearer at UE Power on

Following these steps, you can substitute the Default EPS Bearer with a user PDP Context.

Set up the new PDP Context associated to  $\leq$  cid $\geq$ =1.

```
AT+CGDCONT=1,"IP","ibox.tim.it"
OK
```
Check the setting of the new PDP Context.

```
AT+CGDCONT?
+CGDCONT: 1,"IP","ibox.tim.it","",0,0
OK
```
Detach the UE from the network.

**AT+CGATT=0** OK

Attach the UE. In a 4G network, the new PDP Context associated to  $\langle p\_{cid}\rangle = 1$  is automatically activated.

### **AT+CGATT=1** OK

List the parameters regarding the new Default EPS Bearer set and activated by the user.

# **AT+CGCONTRDP=1**

+CGCONTRDP: 1, p\_cid 5, bearer\_id "ibox.tim.it.mnc001.mcc222.gprs", apn "2.192.4.65", ip\_addr , gw\_addr DNS prim addr "10.205.56.223", DNS\_sec\_addr OK

The UE saves the Default EPS Bearer parameters in NVM. At each reboot, the Protocol Stack uses them.

Now, reboot the module and verify the PDP Context.

# **AT+CGDCONT?** +CGDCONT: 1,"IP","ibox.tim.it","",0,0

OK

#### 4.5.2.2. Establish a Default EPS Bearer

The following AT commands can establish a Default EPS Bearer:

- **AT+CGACT** Establishes a Default EPS Bearer. If the module (UE) is not attached, it does the Attached procedure and then activates the PDP Context.
- **ATD**

Establishes a Default EPS Bearer. It provides a dialup connection: PPP protocol is used to exchange data between the PC (or Application Equipment) and the module (UE), the TCP/IP stack is running on the module.

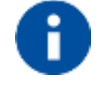

The AT commands shown in this chapter cannot use together the same <cid>.

### 4.5.2.2.1. IP Easy Connection

*Example 1*

Assume that the Default EPS Bearer associated to the <p\_cid>=1 is "IP", "ibox.tim.it".

**AT+CGDCONT?** +CGDCONT: 1,"IP","ibox.tim.it","",0,0 OK

Check if the UE is registered on a 4G network.

**AT+COPS?** +COPS: 0,0,"I TIM",7  $\leftarrow$  7 = E-UTRAN OK

Check if the Default EPS Bearer is active

**AT+CGCONTRDP=?** +CGCONTRDP: (1) OK

Check the IP address

**AT+CGPADDR=** +CGPADDR: 1,"2.192.16.194" OK

# 4.5.2.2.2. Dialup Connection

It is legacy method to access internet service using public switched telephone network. The DTE uses an attached modem to send and receive internet protocol packets. So, it is limited to support high speed data rate over LTE technology. Not recommend to use this method for internet access.

*Example*

Use COM1 port to enter the next commands, and assume that the Default EPS Bearer associated to the <p\_cid>=1 is "IP","ibox.tim.it".

```
AT+CGDCONT?
+CGDCONT: 1,"IP","ibox.tim.it","",0,0
OK
```
Check if the UE is registered on a 4G network.

**AT+COPS?** +COPS: 0,0,"I TIM",7  $\leftarrow$  7 = E-UTRAN OK

Check if the Default EPS Bearer is active

```
AT+CGCONTRDP=?
+CGCONTRDP: (1)
OK
```
Enter the following command to force the UE in the ONLINE Mode. The command uses the  $<$ cid $>=$ 1.

# **ATD\*99\*\*\*1# CONNECT**

Now, your application should start the PPP protocol.

# 4.5.2.2.3. Mobile Broadband Networking(RmNet)

RmNet is a proprietary USB virtual Ethernet framework developed by Qualcomm for its mobile phone platforms. RmNet provides for improved throughput via the Thin Layer Protocol(TLP) and allows for Quality of Service flow control.

To support LTE high speed data rate, this product provides mobile broadband USB interface where DTE can be experienced high quality data service over LTE technology without any limitation.

This network interface is configured on Device Manager of Windows once USB driver is installed, followed by this product being connected to DTE using USB cable

Telit HS-USB WWAN Adapter

Connecting to mobile broadband networking is possible through "Control" ->"Network and Internet" ->"Network Connection" over Windows

It is strongly recommended that application supports RmNet technology to experience LTE high speed date rate.

#### $4.6.$ GNSS operation

4.6.1. Introduction

The LM940 module is equipped with gpsOne that is controllable by the modem using a set of AT commands or dedicated NMEA sentences.

4.6.2. LM940 Serial Ports

4 serial ports are available on the module:

- MODEM #1 USB SERIAL PORT
- MODEM #2 USB SERIAL PORT
- AUX USB SERIAL PORT
- NMEA USB SERIAL PORT

# 4.6.3. WGS 84

GPS receivers perform initial position and velocity calculations using an earth-centered earthfixed (ECEF) coordinate system. Results may be converted to an earth model (geoid) defined by the selected datum. For LM940 the default datum is WGS 84 (World Geodetic System 1984) which provides a worldwide common grid system that may be translated into local coordinate systems or map dates. (Local map dates are a best fit to the local shape of the earth and not valid worldwide)

#### 4.6.4. NMEA 0183

The NMEA 0183 is a specification created by the National Marine Electronics Association (NMEA) that defines the interface between other marine electronic equipment. The standard permits marine electronics to send information to computers and to other marine equipment. GPS receiver communication is defined within this specification. The actually supported version is 4.10.

The provided NMEA sentences are:

**GGA** GPS Fix Data. Time, position and fix type data.

**GLL** Geographic Position - Latitude/Longitude

**GSA** GPS receiver operating mode, satellites used in the position solution and DOP values.

**GSV** The number of GPS satellites in view satellite ID numbers, elevation, azimuth, and SNR values.

**RMC** Time, date, position, course and speed data.

**VTG** Course and speed information relative to the ground

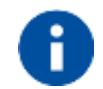

The NMEA USB port provides the following sentences with \$GPSNMUN command: GGA, GLL, GSA, GSV, RMC, VTG.

# 4.6.4.1. GGA – Global Position System Fixed Data

This sentence provides time, position, and fixes related data for a GPS Receiver. Table A contains the values for the following example:

#### **\$GPGGA,161229.487,3723.2475,N,12158.3416,W,1,07,1.0,9.0,M, , , ,0000\*18**

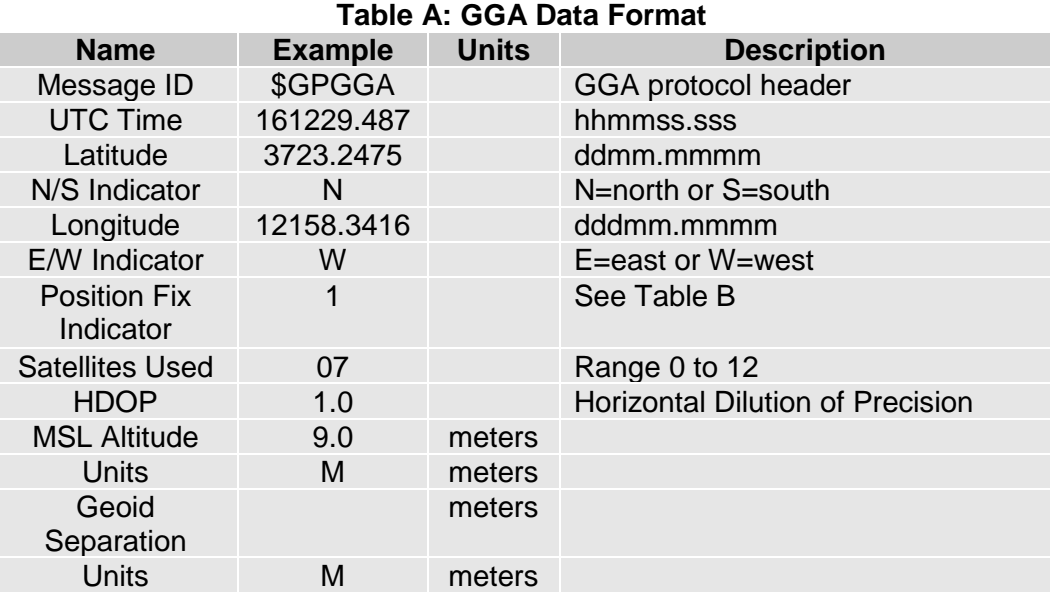

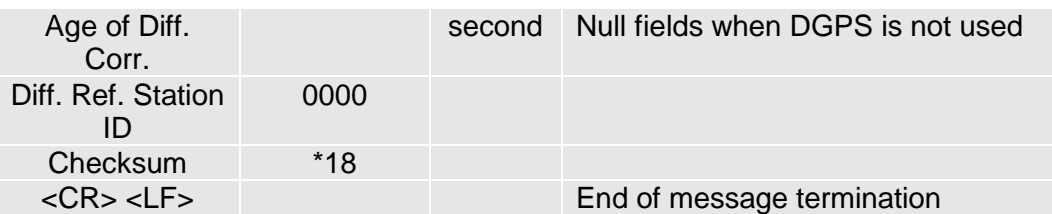

### **Table B : Position Fix Indicator**

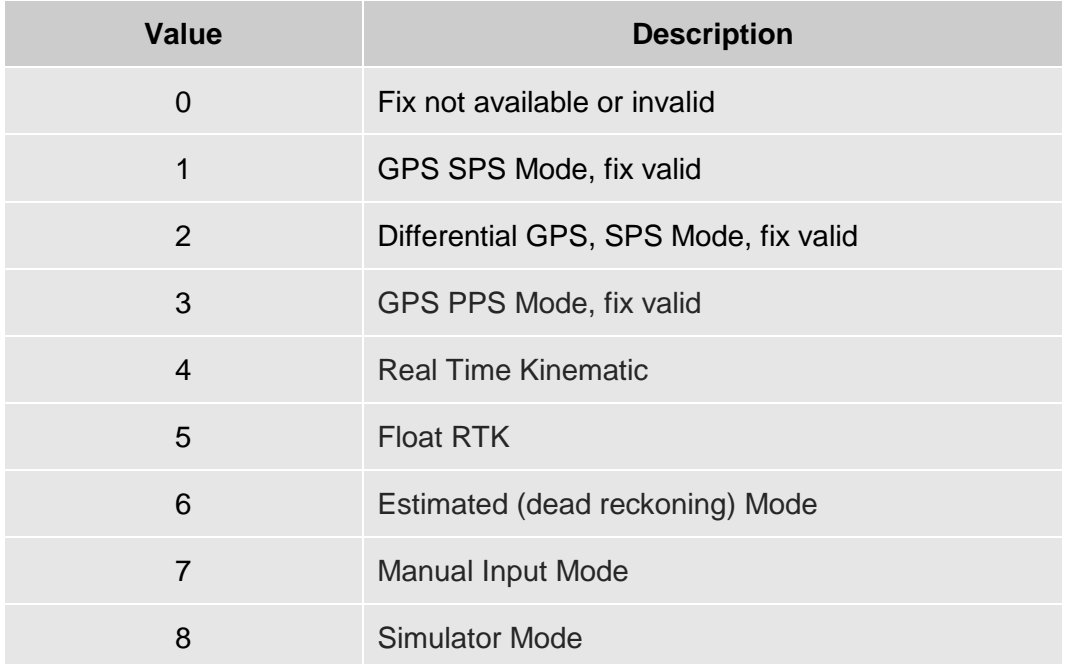

4.6.4.2. GLL - Geographic Position - Latitude/Longitude

This sentence provides latitude and longitude of vessel position, time of position fix and status. Table C contains the values for the following example:

# **\$GPGLL,3723.2475,N,12158.3416,W,161229.487,A,A\*41**

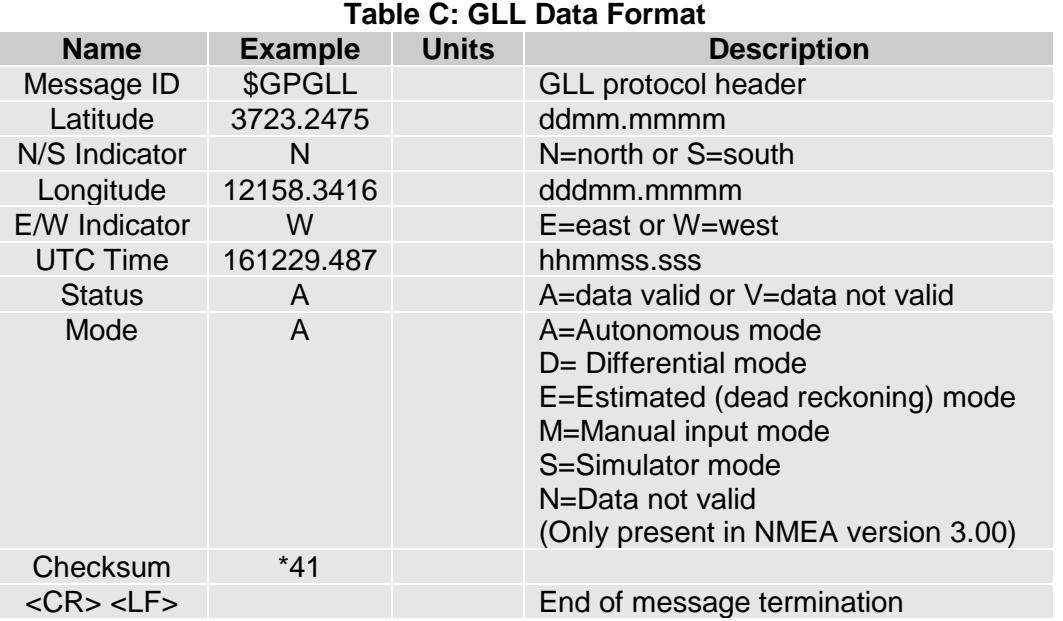

#### 4.6.4.3. GSA - GNSS DOP and Active Satellites

This sentence reports the GPS receiver's operating mode, satellites used in the navigation solution reported by the GGA sentence and DOP values. Table D contains the values for the following example:

# **\$GPGSA,A,3,07,02,26,27,09,04,15, , , , , ,1.8,1.0,1.5\*33**

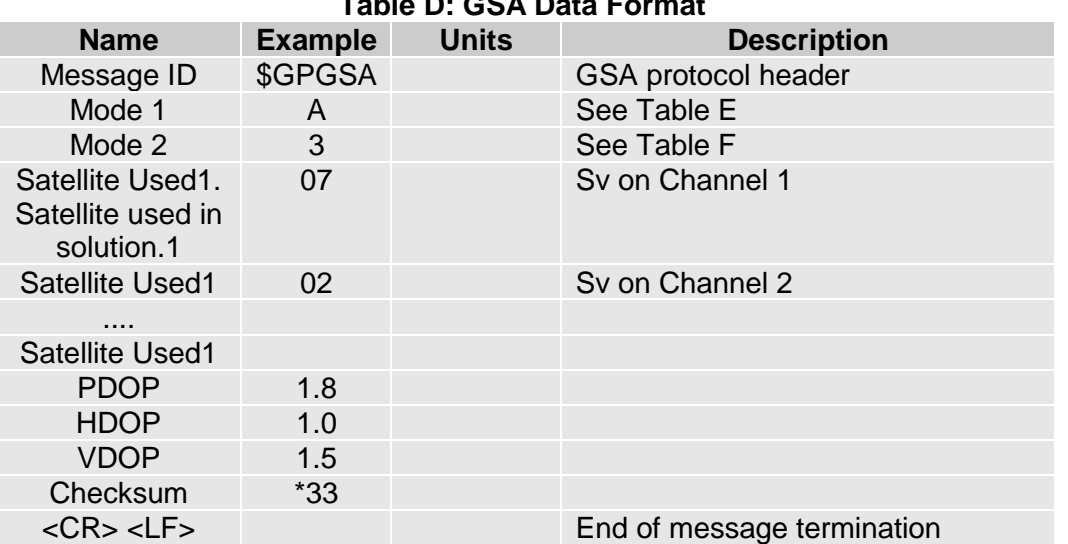

# **Table D: GSA Data Format**

#### **Table E: Mode 1**

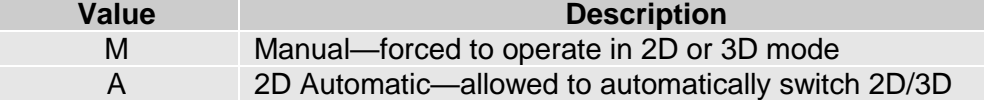

#### **Table F: Mode 2**

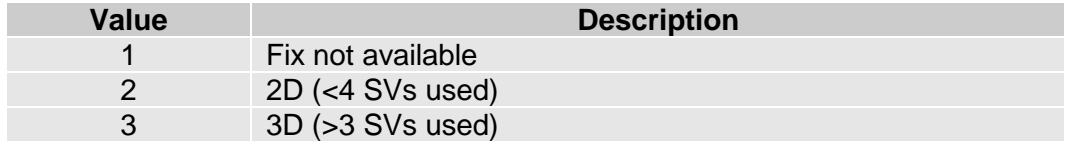

#### 4.6.4.4. GSV - GNSS Satellites in View

This sentence reports the number of satellites (SV) in view, satellite ID numbers, elevation, azimuth and SNR value. There could be four satellites information per transmission so; if the number of satellites in view is bigger, separated GSV sentences will be generated. The number of sentence in transmission and the total to be transmitted is shown in the first 2 fields of the sentence. Table G contains the values for the following example:

**Table G: GSV Data Format**

#### **\$GPGSV,2,1,07,07,79,048,42,02,51,062,43,26,36,256,42,27,27,138,42\*71 \$GPGSV,2,2,07,09,23,313,42,04,19,159,41,15,12,041,42\*41**

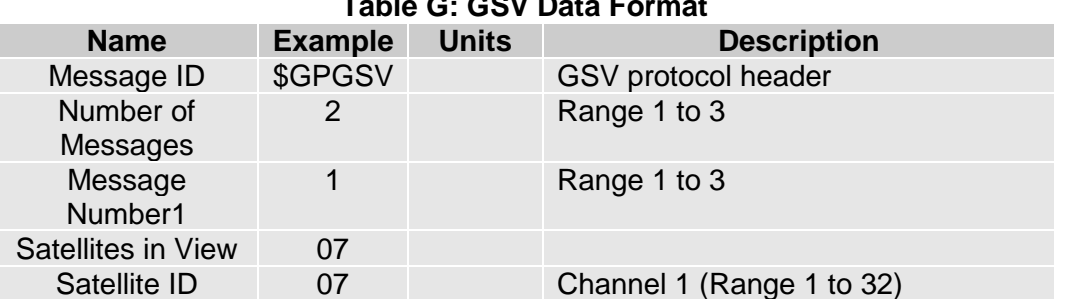

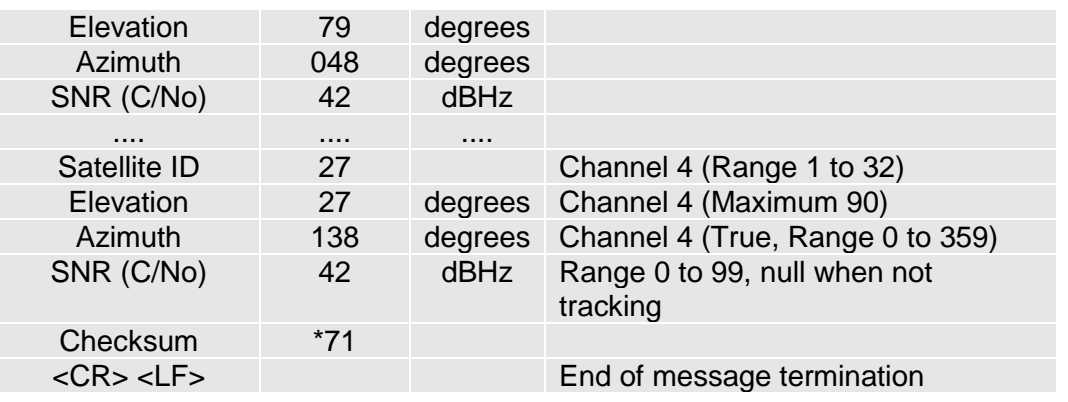

4.6.4.5. RMC - Recommended Minimum Specific GNSS Data

This sentence reports Time, date, position, and course and speed data. Table H contains the values for the following example:

#### **\$GPRMC,161229.487,A,3723.2475,N,12158.3416,W,0.13,309.62,120598, ,\*10**

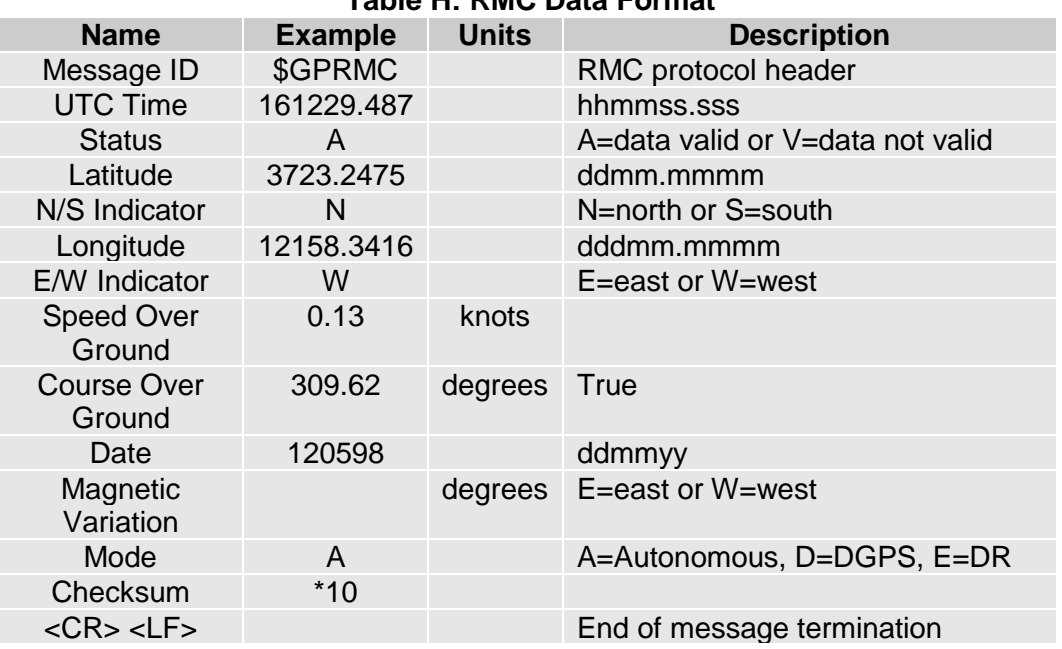

# **Table H: RMC Data Format**

#### 4.6.4.6. VTG - Course over Ground and Ground Speed

This sentence reports the actual course and speed relative to the ground. Table I contains the values for the following example: **\$GPVTG,309.62,T, ,M,0.13,N,0.2,K,A\*23**

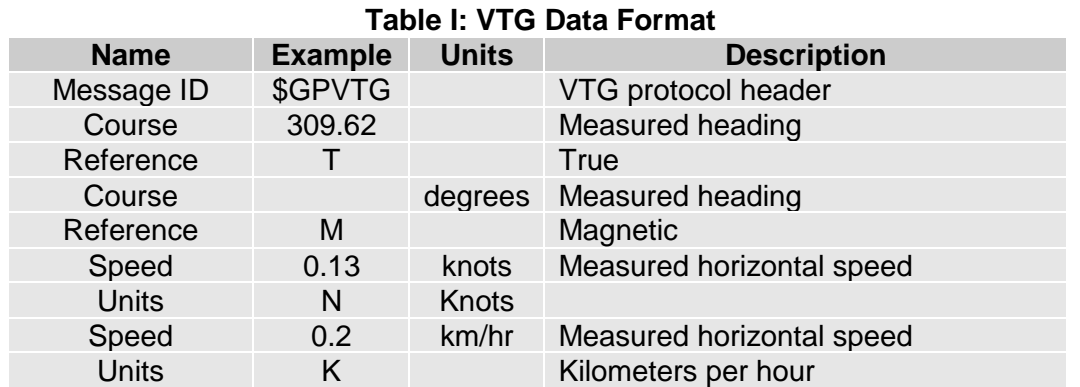

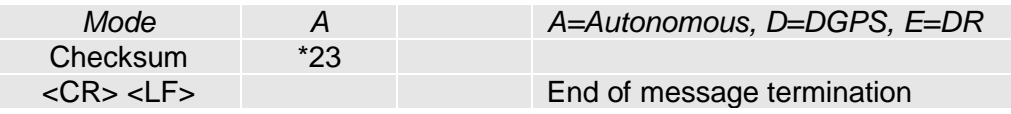

#### 4.6.5. Checking GNSS Device Functionality

After a proper power on, the device is ready to receive AT commands on the MODEM serial port.

When the **\$GPSP** command is issued, The GNSS receiver also will be powered on and it will start the scan of the available GNSS signals.

On the NMEA USB port (default 115200 bps, 8, n, 1) there must be presence of the NMEA sentences when the **\$GPSNMUN** command is issued.

#### 4.6.6. Controlling GNSS Receiver

The LM940 module is provided by a set of AT commands that permits to configure and use it through the MODEM serial port.

4.6.6.1. Power Control of GNSS Receiver

The GNSS receiver is by default switched off at the first power on. If is necessary to switch it on or off is possible to use the AT\$GPSP command. The GNSS receiver is usable if the module is switched on (or at least in power saving). This command also switches off the GNSS antenna supply.

Syntax of the command **AT\$GPSP=<status>** Where:

**<status>** - 0 GPS controller is powered down(default), 1 GPS controller is powered up, ? Returns the range of values accepted

**AT\$GPSP?** will return the current status.

Example 1: (to switch on the GNSS) **AT\$GPSP=1<CR>** OK

Example 2: (to know the status) **AT\$GPSP?<CR>**

The answer will be: \$GPSP: 0 OK

4.6.6.2. GNSS Reset

With the command **AT\$GPSR=<reset type>** is possible to reset the GNSS module. Parameter:

### **<reset\_type>**

0 - Factory reset: This option clears all GPS memory including clock drift. It is available in controlled mode only.

1 - Coldstart (No Almanac, No Ephemeris): this option clears all data that is currently stored in the internal memory of the GPS receiver including position, almanac, ephemeris, and time. The stored clock drift however, is retained. It is available in controlled mode only.

2 - Warmstart (No ephemeris): this option clears all initialization data in the GPS receiver and subsequently reloads the data that is currently displayed in the Receiver Initialization Setup screen. The almanac is retained but the ephemeris is cleared. It is available in controlled mode only.

3 - Hotstart (with stored Almanac and Ephemeris): the GPS receiver restarts by using the values stored in the internal memory of the GPS receiver; validated ephemeris and almanac. It is

available in controlled mode only.

Example: It is available in controlled mode only. **AT\$GPSP=1<CR>** OK

Let's suppose to perform a cold start of the GNSS receiver.

```
AT$GPSR=1<cr>
OK
```
The Receiver will clear all the parameters in its memory and it will start a new scanning of the available satellites.

### 4.6.6.3. GNSS Antenna Management

The GNSS receiver needs an active antenna. This antenna could be supplied by the module. 3.1V DC power is supplied to the GNSS antenna port. By default the antenna supply is set to OFF.

Refer to the following **\$GPSANTPORT** command to configure the port and type of GNSS antenna.

The syntax is AT\$ GPSANTPORT=<type> Parameter:

<type> : Enabled Port type

0 – Disable GNSS on AUX Port and GNSS Port. (*GNSS Off*)

1 – Enable GNSS son AUX Port and disable GNSS on GNSS Port. (*Passive antenna on Aux Port*)

2 – Enable GNSS on GNSS Port and disable GNSS on AUX Port; DC-Bias Off. (*Passive antenna on GNSS Port*) (**Default**)

3 – Enable GNSS on GNSS Port and disable GNSS on AUX Port; DC-Bias On. (*Active antenna on GNSS Port*)

4 – Enable GNSS on GNSS Port, disable GNSS on AUX Port; High Gain Mode, DC-Bias On. (*Active antenna on GNSS Port, High Gain*)

#### 4.6.6.4. GNSS Parameters Save

This command allows saving the set parameters in the module's memory Syntax of the command **AT\$GPSSAV**

4.6.6.5. Restore GNSS Parameters

This command allows restoring the factory default parameters for the GNSS module Syntax of the command:

**AT\$GPSRST**

After this command should restart the module to update the modifications.

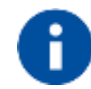

If the GPS controller is powered up (see \$GPSP), the GPS controller is powered down because the GPS parameters should be reset with factory default.

#### 4.6.6.6. Read Acquired GNSS position

This command allows reading the acquired position of the GNSS receiver Syntax of the command

# **AT\$GPSACP**

The response syntax is: **\$GPSACP:<UTC>,<latitude>,<longitude>,<hdop>,<altitude>,<fix>,<cog>, <spkm>,<spkn>,<date>,<nsat>** The fields contain the following information: **<UTC>:** (referred to GGA sentence) **hhmmss** UTC of Position Values: hh (hour) 00 to 23 mm (minutes) 00 to 59 ss (seconds) 00 to 59 **<latitude>:** (referred to GGA sentence) **ddmm.mmmm N/S** Values: dd (degrees) 00 to 90 mm.mmmm (minutes) 00,0000 to 59.9999 N/S: North / South **<longitude>:** (referred to GGA sentence) **dddmm.mmmm E/W** Values: ddd (degrees) 00 to 180 mm.mmmm (minutes) 00,0000 to 59.9999 E/W: East / West **<hdop>:** (referred to GGA sentence) **x.x** Horizontal Diluition of Precision **<altitude>:** (referred to GGA sentence) **xxxx.x** Altitude - mean-sea-level (geoid) (meters) **<fix>:**  0 - Invalid Fix 2 - 2D fix 3 - 3D fix **<cog>:** (referred to VTG sentence) **ddd.mm** Course over Ground (degrees, True) Values: ddd: 000 to 360 degrees mm 00 to 59 minutes **<spkm>:** (referred to VTG sentence) **xxxx.x** Speed over ground (Km/hr) **<spkn>:** (referred to VTG sentence) **xxxx.x** Speed over ground (knots) **<date>:** (referred to RMC sentence) **ddmmyy** Date of Fix Values: dd (day) 01 to 31 mm (month) 01 to 12 yy (year) 00 to 99 (2000 to 2099) **<nsat>:** (referred to GSV sentence) **nn** Total number of satellites in use Example: **\$GPSACP:080220,4542.82691N,01344.26820E,259.07,3,2.1,0.1,0.0,0.0,270705,09 OK**

# **5. QMI COMMAND**

This chapter describes the QUALCOMM® MSM™ Interface (QMI) architecture and framework. The QMI allows applications on attached Terminal Equipment (TE) devices to access various Services provided by devices based on QUALCOMM's MSM chipsets and AMSS software.

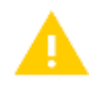

This document contains QUALCOMM® proprietary information and it is not allowed sharing this document to customer if customer does not have any permission from QCT.

#### $5.1.$ QMI Framework

QMI framework defines an interface between the TE and a processor running AMSS, enabling applications on the tethered processor to make use of functionality on the AMSS processor.

The QMI framework is composed of:

- Properties of the interconnection between an MSM chipset and the TE, including orthogonal control and data channels
- An enumeration of logical devices emulated by the MSM device over the interconnection
- A messaging protocol for messaging on the control channels of each logic device that allows applications running on the TE to access MSM-based Services

Figure 5.1 illustrates the layering of the QMI between the applications executing on a TE device and the MSM device.

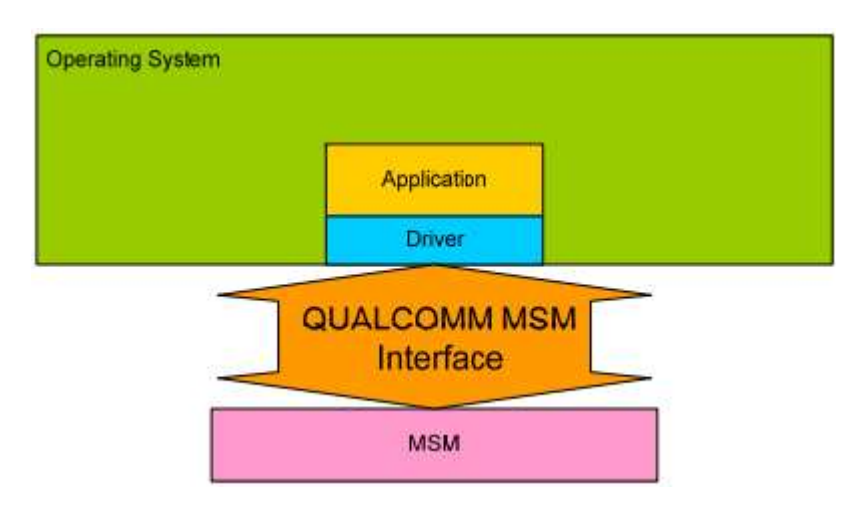

*Fig. 5.1: QUALCOMM MSM interface*

# 5.1.1. MSM-TE interconnection

QMI connects an MSM device to the TE (see Figure 5.2). The term TE is inclusive of all form factors, including devices such as PCs, notebooks, PDAs, and smartphones. The TE consists of an application environment (and possibly an operating system) executing on a separate processor, which is connected to the MSM processor via some form of interconnect.

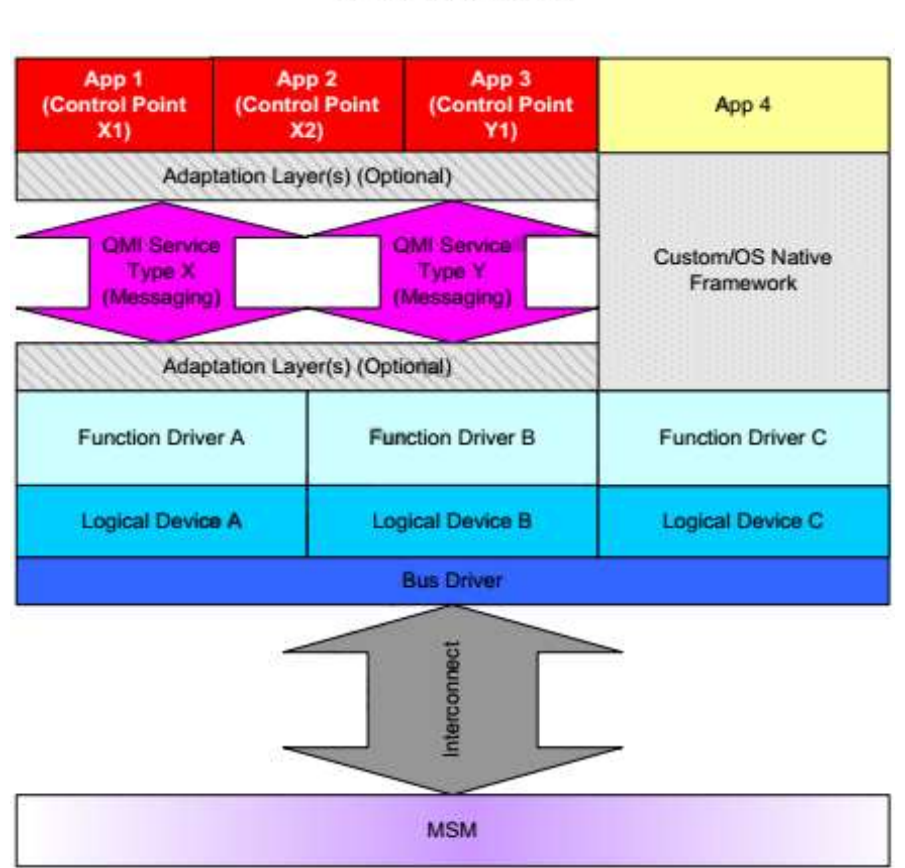

#### **Terminal Equipment (TE)**

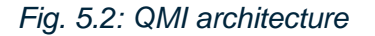

The TE can be attached to the MSM over various bus interconnects, e.g., serial buses like USB, RS-232, PCI, or PCMCIA; wireless links like Bluetooth® or 802.11; shared memory interfaces, etc.

Regardless of which interconnect is used, QMI enumerates a number of logical devices. The interconnection must provide a mechanism for multiplexing multiple logical devices over a single physical connection.

Each logical device consists of at least one communication channel, and the underlying interconnect must provide for independent data and control communication channels for each logical device. Channel independence implies that each channel must act as if there were no physical coupling between the communication channels, including (but not limited to) separate Tx and Rx path queuing, independent flow control mechanisms, and independent data transmission scheduling.

A logical device uses at least one communication channel but need not have both (see Figure 5.3). For example, the existing MSM diagnostic interface consists of a data channel only.

For both QMI control and data channels, the interconnection must provide for framing of messages exchanged, i.e., delineating packet boundaries to the transport protocol (e.g., 802.3).

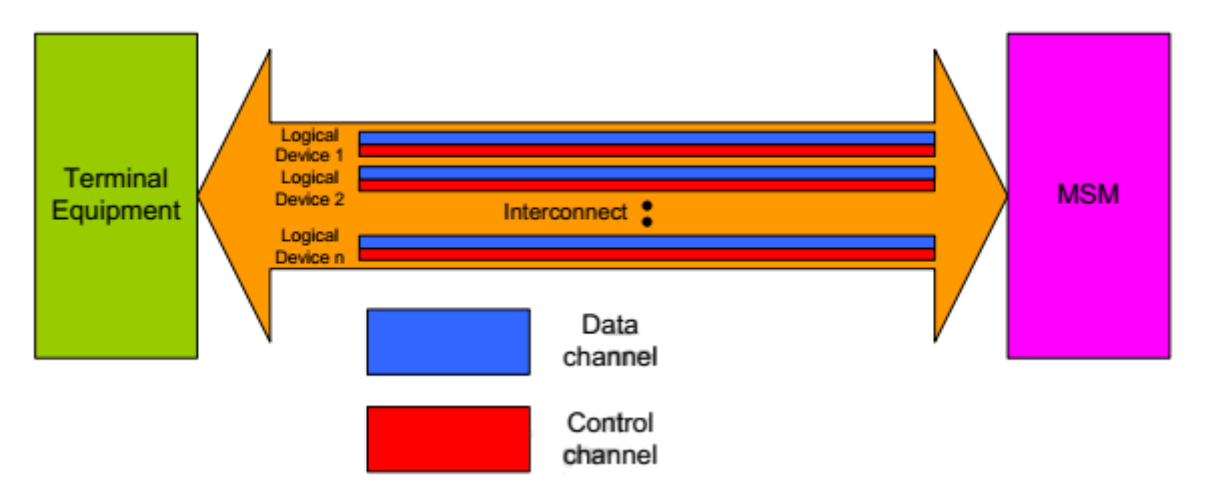

*Fig. 5.3: QMI MSM-TE interconnection*

# 5.1.2. Logical device enumeration

Logical devices include both those that leverage QMI messaging protocols, such as an Rm network (RmNet) device.

Existing non-QMI devices are enumerated as well, such as:

- Legacy modem device
- Diagnostic interface
- **NMEA** device

Each logical device that is capable of exchanging QMI messages must provide orthogonal data and control channels. QMI messages are exchanged on the control channel.

The RmNet device presents an IP network interface to the TE provided by the wireless dataenabled QMI device.

# 5.1.3. Control channel messaging protocol

The QMI defines the protocol for communication over the control channel of a QMI logical device, consisting of:

- The QMUX transport protocol, which carries all control channel messages
- A communication reference model defining communication endpoints known as Control Points and Services, described below message definition; all QMI Service interfaces, including Services that conform to this generalized Service protocol and also custom QMI Services, are outside the scope of this document and are described in detail in their own specification document

A special QMI\_CTL Service that is used by the QMI drivers on both the TE and MSM devices to negotiate client IDs and special control Services; QMI\_CTL conforms to general

Each logical device that is capable of exchanging QMI messages must provide orthogonal data and control channels. QMI messages are exchanged on the control channel.

# 5.1.3.1. Endpoint model

Applications and device drivers on the TE communicate with a QMI-enabled MSM device by exchanging QMI Service messages over the QMUX transport protocol. These control messages are sent on the control channel of a QMI logical device (see Figure 5.4).

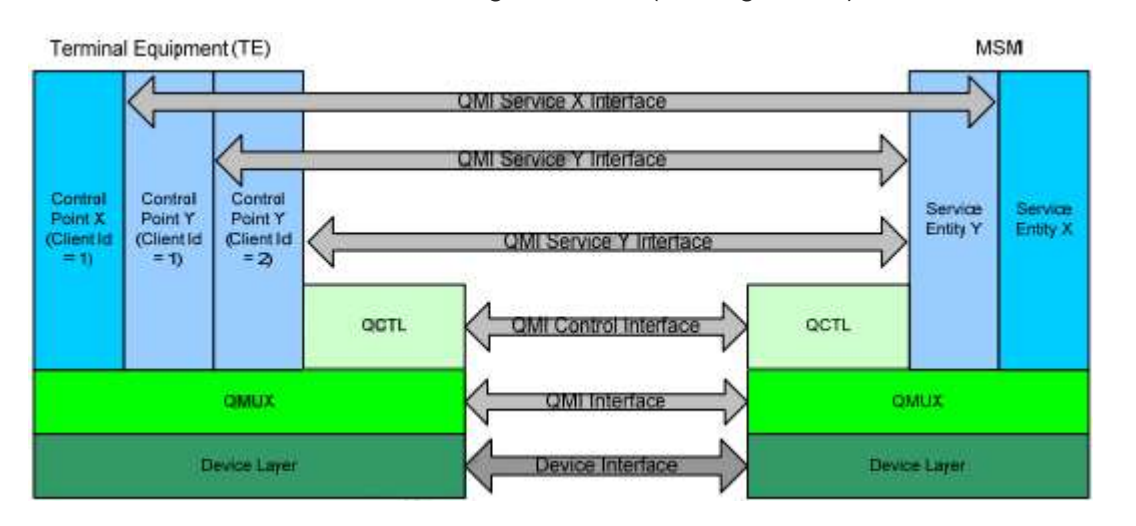

*Fig. 5.4: QMI control channel messaging endpoint model*

All controlling applications are referred to as Control Points. A Control Point is a client of a particular QMI Service.

The software module that receives the QMI Service message and performs the function is referred to as a QMI Service.

A Control Point is to the Service as a client is to a server in the standard software engineering client/server model.

If an application makes use of several QMI Services, it will comprise a Control Point for each of the utilized Services.

#### 5.1.4. Usage

Connection manager applications and device drivers on the TE are expected to interface to the QMI-enabled MSM device using QMI Service protocols.

Other applications on the TE may also be capable of using QMI Services.

#### $5.2.$ QMI Generalized Service Message Protocol

This chapter describes the generalized message format and procedures that QMI Services should follow to ease implementation.

If a particular QMI Service diverges from this protocol, the corresponding QMI Service specification will document the superseding message format and/or procedures for that particular Service.

#### 5.2.1. Service message format

#### 5.2.1.1. QMI message structure

A single QMI Service message is formatted as described in Figure 5.5.

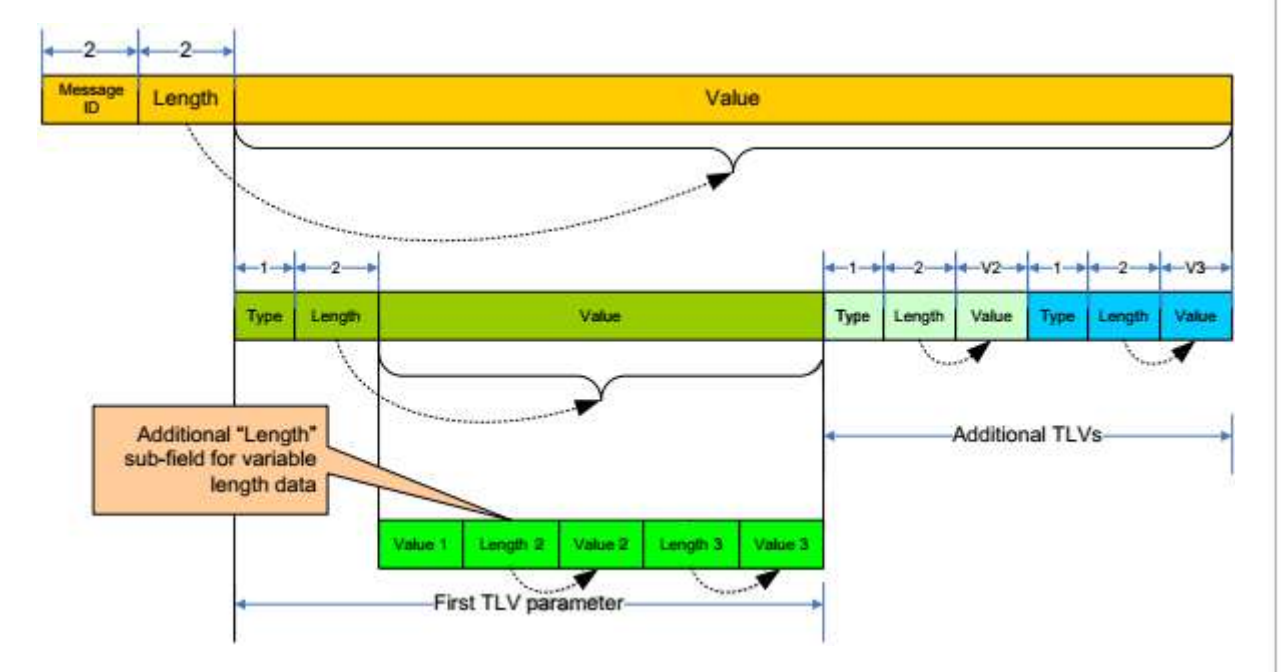

*Fig. 5.5: Generalized QMI Service message and parameter formats*

The QMI Service messages are distinguished by QMI message ID.

Each QMI Service type has its own set of QMI messages, defined in the QMI Service specification document.

The same message ID value is used in corresponding request and response messages. If an indication message is defined corresponding to the request and response, it will share the same message ID value.

The length field following the message ID indicates the total number of bytes in the message following the length field, i.e., the total length of all parameters included in the message.

The value portion of the message consists of zero or more parameters associated with the message. The value typically contains the information required to execute the requested action or results of the action.

# 5.2.1.2. QMI message parameter structure

Figure 5.5 illustrates parameters within the value portion of the QMI message.

Message parameters are defined separately for each request, response, or indication message. Message parameters are formatted with three sections, type, length, and value. Because of this, message parameters are sometimes referred to as TLVs.

# 5.2.1.2.1. Parameter types

The parameter type field indicates which parameter is being specified.

A unique TLV parameter type is defined for each parameter that may be specified within a given message type. The same parameter type may have a different meaning in the context of other messages.

### 5.2.1.2.2. Parameter length

The parameter length indicates the length in bytes of the following value field.

The expected length will be documented per parameter in the QMI Service specification. This will be a fixed value when the value field is a fixed structure. If the parameter contains a string or other variable-length data, this will be defined as a calculated value. For example, if the value section includes a variable length string, the length field will tell the receiver how many bytes are in that string.

# 5.2.1.2.3. Parameter value

The value of a parameter contains the actual information communicated by including the parameter in the message.

The entire parameter, as defined in the Service specification, must be present. Any flexibility in format of the value portion of the parameter will be described in the parameter value description. All numeric data are positive (unsigned) binary values unless stated otherwise in the parameter description.

# 5.2.2. QMI message types

The generalized QMI Service transaction format defines three basic message types. All three message types follow the generalized QMI Service message format described in Section 5.2.1.1.

### 5.2.2.1. Request

A request message may be used to set parameters, query parameter values, or configure the generation of indications.

The request message is issued by the Control Point.

A valid request always generates a response from the Service.

### 5.2.2.2. Response

A response message is issued by the Service, in response to a received request.

Each response contains at least the result parameter indicating that the request succeeded or failed, and the error status, indicating the result of the operation requested. Additional parameters may be present to communicate data associated with the operation.

# 5.2.2.3. Indication

An indication is sent by a QMI Service to inform Control Point(s) of changes in state.

The indication message is issued by the Service without any solicitation by a Control Point.

# 5.2.2.3.1. Unicast vs. broadcast indications

Indications from the Service are either broadcast to all Control Points or unicast to a specific Control Point. Indication type is indicated by the value of the client ID field in the QMUX header.

The definition of the indication message (in the associated QMI Service specification document) specifies whether it shall be unicast or broadcast.

#### 5.2.3. State variables

QMI Services may keep track of state related to the internal functionality accessed through that Service in Service global state variables. The Service may also keep track of Control Point settings and state in Control Point state variables.

When a Control Point is allocated a new client ID, and when that client ID is released, that client ID's state variables are set to the default settings.

Upon powerup, and when the QMI link is disconnected, Service global state variables are reset to their default settings.

The handling of state variables and their impact on the system is described in the QMI Service specification document.

#### 5.2.4. Control Point arbitration

It is possible to have multiple Control Points interact with a single Service on the QMI device.

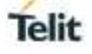

In cases where multiple Control Points issue messages related to a common resource, the default policy is that the actions will be executed in the order received; hence, the "last request wins."

In some cases, more careful arbitration of a common resource is managed by keeping track of Control Point requests via state variables. In such cases, the message definition may describe any the arbitration policy for the common resource.

#### 5.2.5. QMI Service versioning

QMI Control Points and QMI Services are written to a particular version of a QMI Service specification document. Since the Service specifications are compiled to over time, Control Points may want to know the Service version implemented on a device, to know whether specific functionality within the Service is supported.

### 5.2.5.1. Version format

Each QMI Service has its own version number that is independent of other QMI Services. A QMI Service version is represented as M.n where:

- $\bullet$  M = major version, 2 bytes
- $n =$  minor version, 2 bytes

# 5.2.5.2. Learning QMI Service versions

The QMI driver on the TE provides an API to learn the Service version.

# 5.2.5.3. Service versioning rules

#### 5.2.5.3.1. Major versions

As the major version of the Service is incremented, the Service specification is changed in a way that breaks backward compatibility with the previous version.

Control Points should not assume interoperability with a Service that has a different major version.

A QMI Service is required only to support one major version of a QMI Service. A QMI Service may implement multiple major versions of a QMI Service.

# 5.2.5.3.2. Miner versions

The minor version of the Service is incremented when the Service specification is modified without breaking backward compatibility with previous versions sharing the same major revision number.

Control Points may assume interoperability with a Service that has a different minor version.

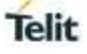

### 5.2.5.4. Message and parameter updates

Each message definition will indicate the QMI Service version in which it was first defined. The Control Point should consider this the minimum required Service version to carry out the operation associated with that request.

Each parameter definition will indicate the QMI Service version in which it was last modified. Since the backward compatibility requirement implicit to QMI ensures that parameters will not be changed in a way that renders an older minor revision incompatible, it is not critical for the application to take action based on the last modified version. This is provided as a quick means for the application writer to identify updated fields in a newer Service specification that might be handled by the application; however, the application will work without implementing any of these changes.
#### $5.3.$ Common Constant Definitions (QMI\_COMMON)

QMI\_COMMON enumerates the global constant definitions used by all QMI services. The definitions include enumerated values for QMI service types, result codes, and error codes.

#### 5.3.1. QMI service type values

Table 5.1 lists QMI service type values that are currently defined. These values are used to specify to which QMI service the messages are routed.

#### *Table. 5.1: QMI service and values*

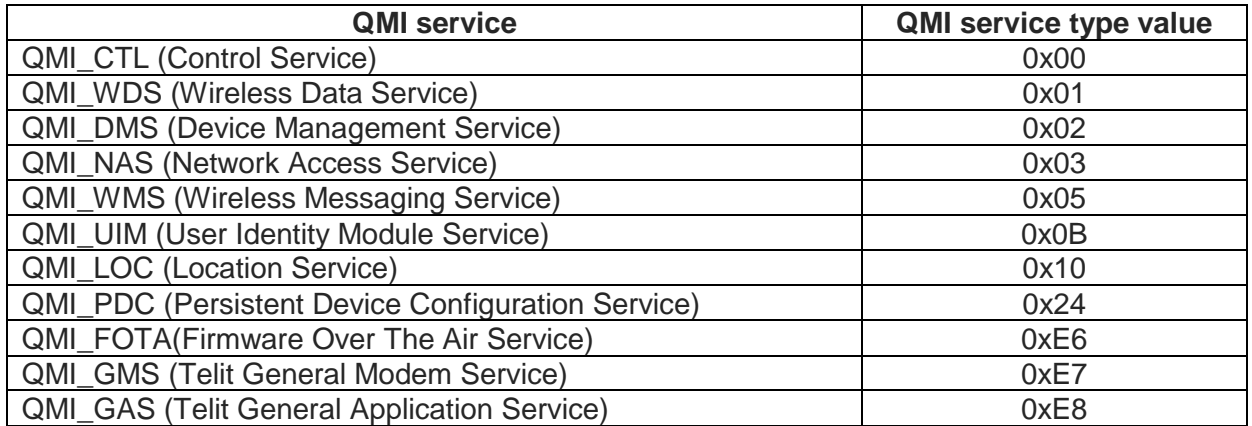

#### 5.3.2. QMI result codes

For QMI services that conform to the generalized QMI service message protocol, the result Type-Length-Value (TLV) is present in all response messages. The Result Code TLV consists of two parameters: qmi\_result and qmi\_error.

#### 5.3.2.1. qmi\_result code

The qmi\_result parameter contains one of the values in Table 5.2.

#### *Table. 5.2: qmi\_result parameter values*

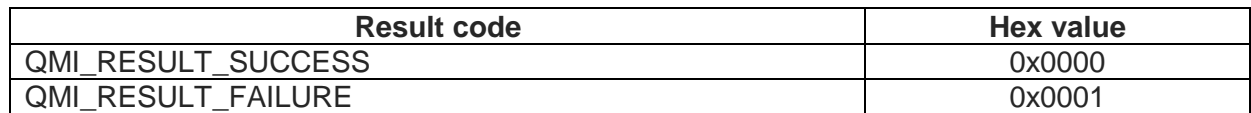

All other values are reserved for future assignment.

#### 5.3.2.2. qmi\_error codes

The qmi\_result parameter contains one of the values in Table 5.3.

*Table. 5.3: qmi\_error parameter values*

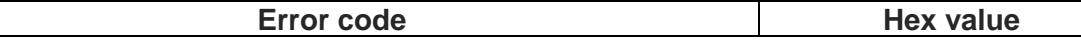

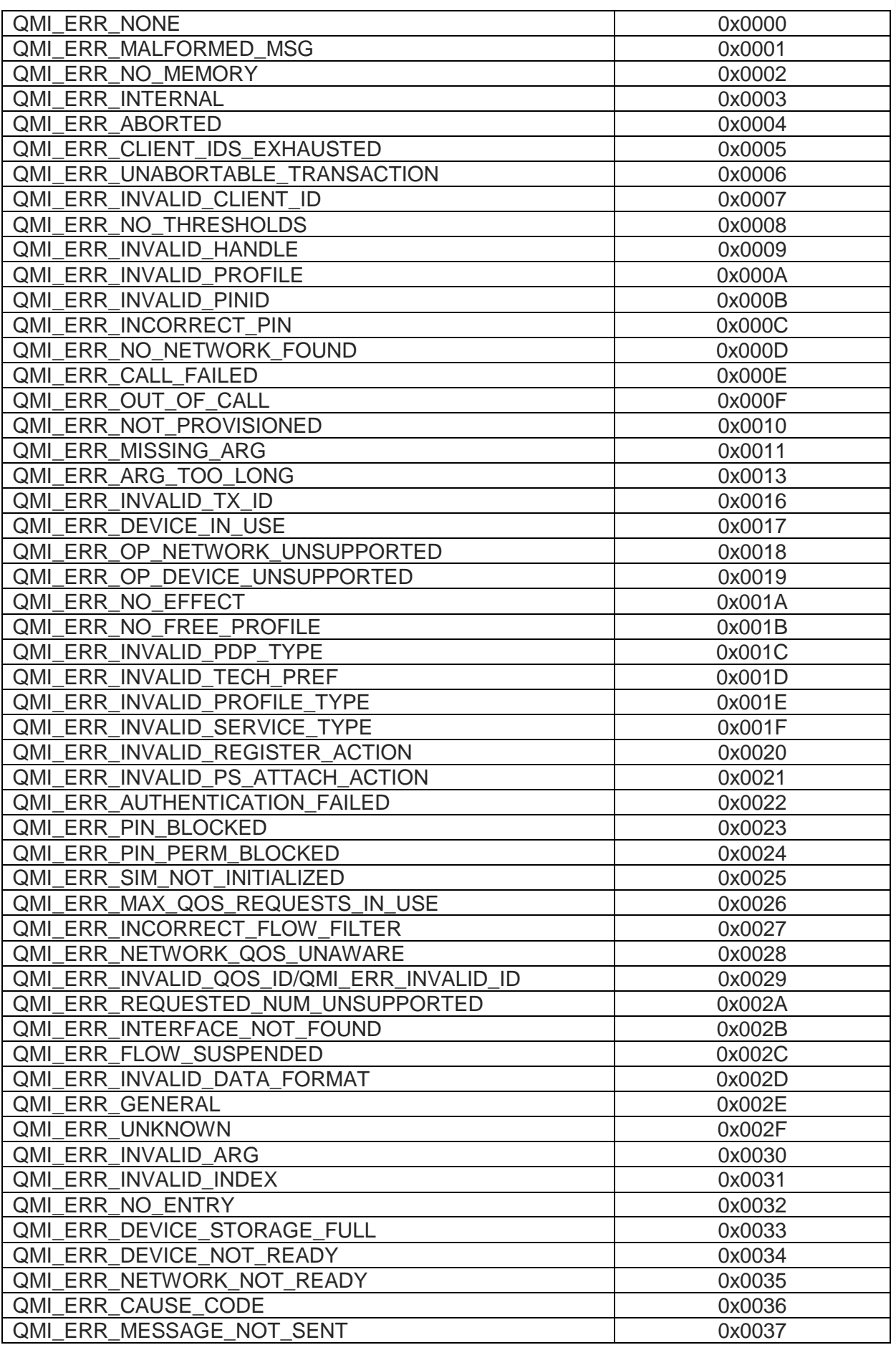

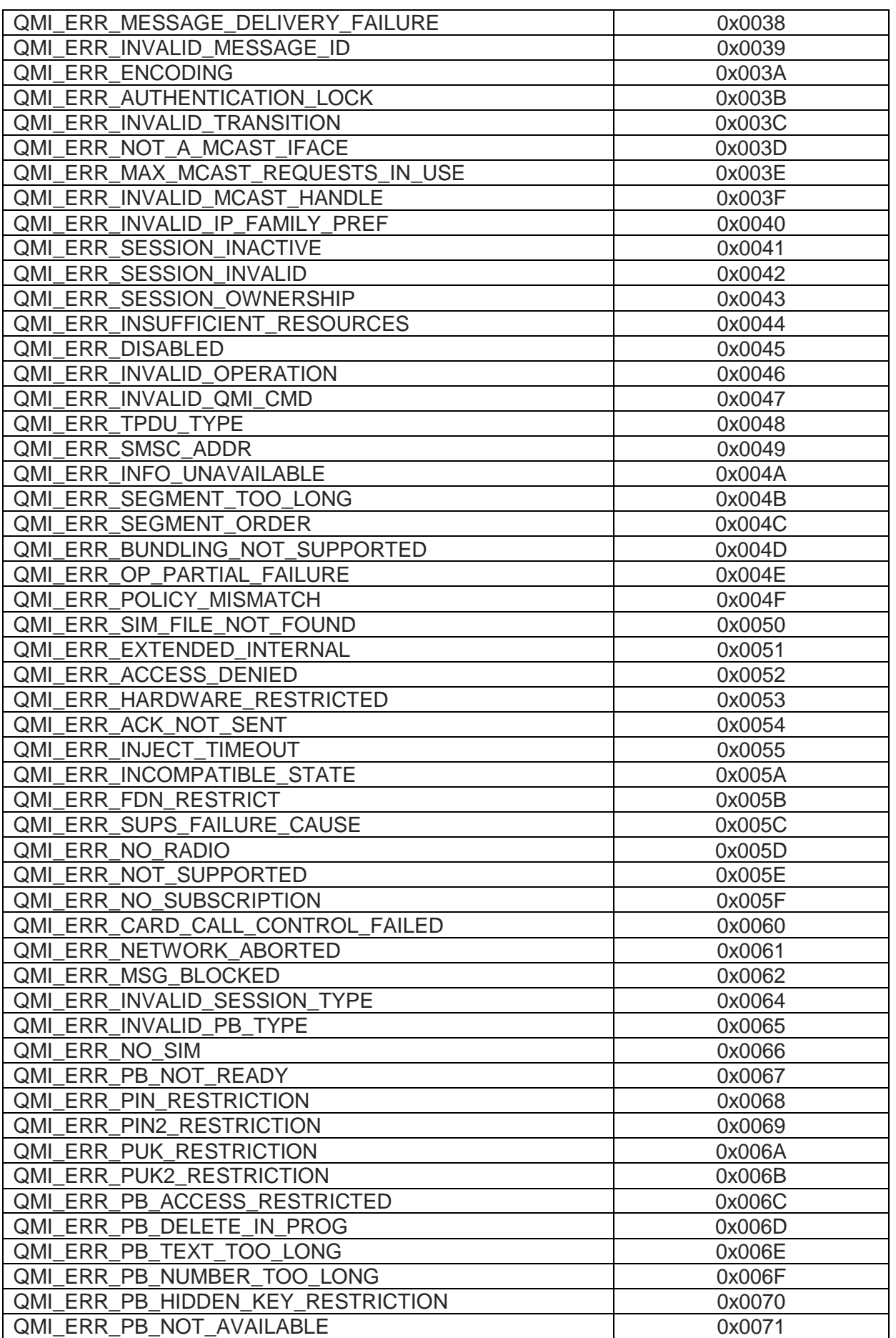

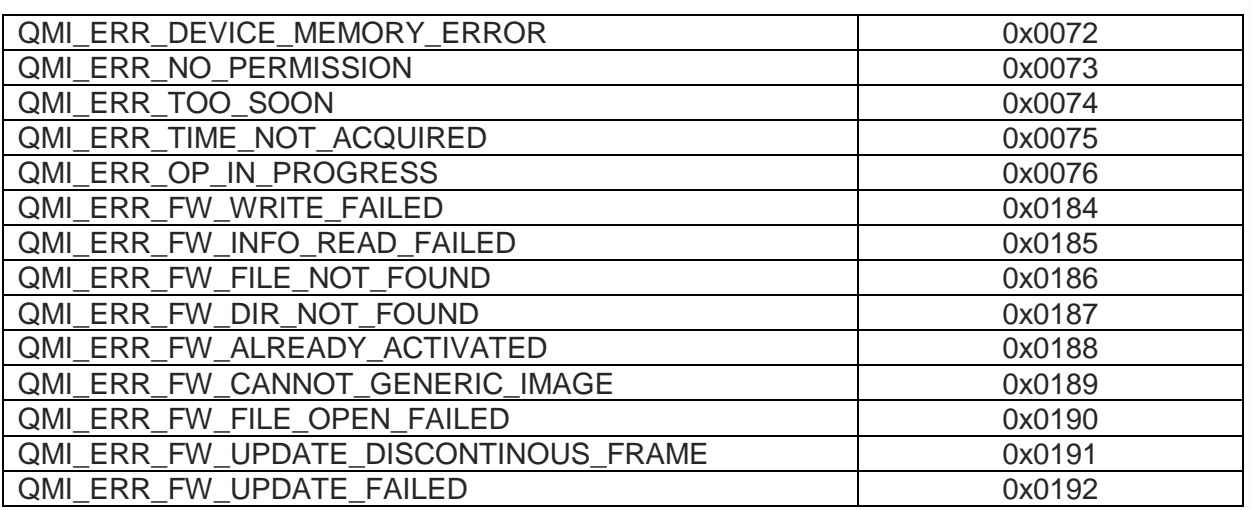

#### **0xF000 to 0xFFFE – Vendor-defined error codes**

All codes in the range 0x0000 to 0xEFFF, except those that were previously mentioned in this section, are reserved for future assignment.

Refer to the individual service specification documents for the meanings of the error codes.

#### $5.4.$ QMI Use Cases and Flows

#### 5.4.1. QMI\_WDS (Wireless Data Service)

The QMI WDS provides a command set to interface to a wireless mobile station, providing IP connectivity and related value-added services.

- Data call setup and teardown
- Network registration and attach
- Packet transmission statistics
- Data bearer rate
- Data session profile management

#### 5.4.1.1. Scenario 1 – Data connection/disconnection

This scenario is an example of data connection/disconnection using QMI\_WDS\_START\_NETWORK\_INTERFACE\_REQ and QMI\_WDS\_STOP\_NETWORK\_INTERFACE\_REQ.

Figure 5.6 illustrates the data connection/disconnection flow for the scenario.

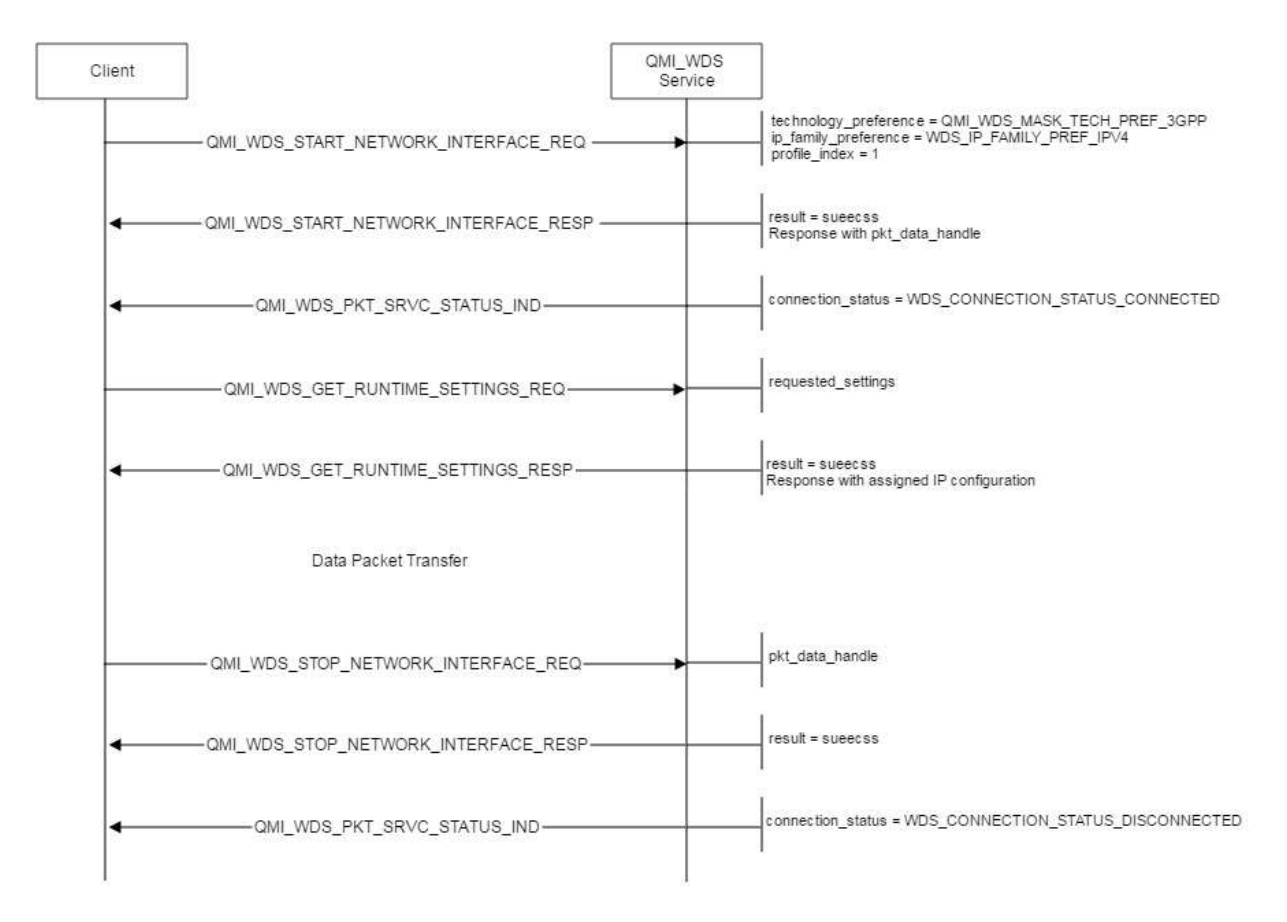

*Fig. 5.6: Data connection/disconnection*

#### 5.4.1.2. Scenario 2 – WDS Event Report

The QMI\_WDS\_SET\_EVENT\_REPORT\_IND command is sent by the service to relevant control points.

This command is unsolicited and report the various information that is about packet data. The following table shows all information that is sent through QMI\_WDS\_SET\_EVENT\_REPORT\_IND command.

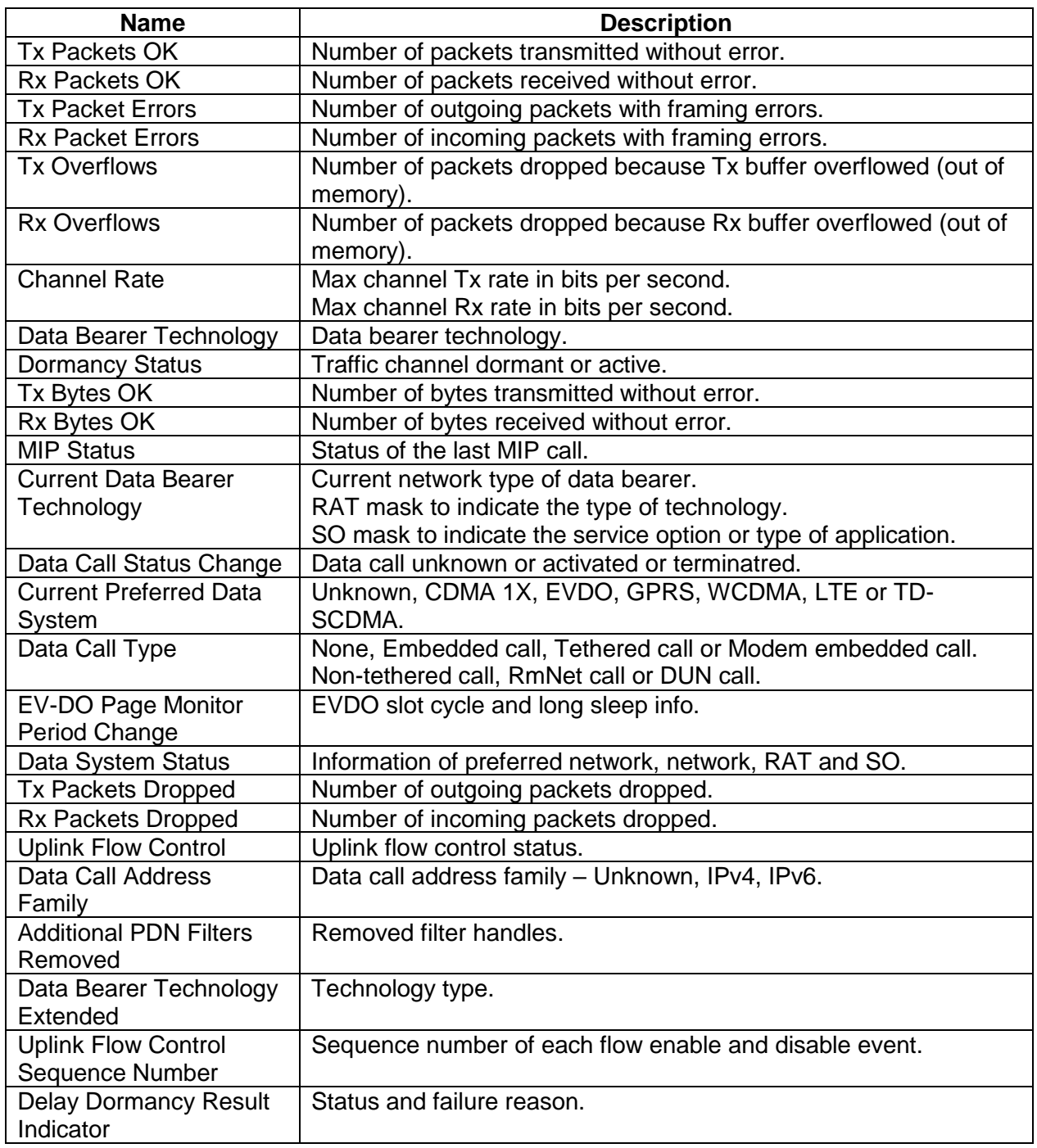

To receive the information, previously registering the wireless data state reporting conditions using QMI\_WDS\_SET\_EVENT\_REPORT command.

The following table shows all items that could be registered.

If the registered state is changed, the relevant information is sent via the QMI\_WDS\_EVENT\_REPORT\_IND indication.

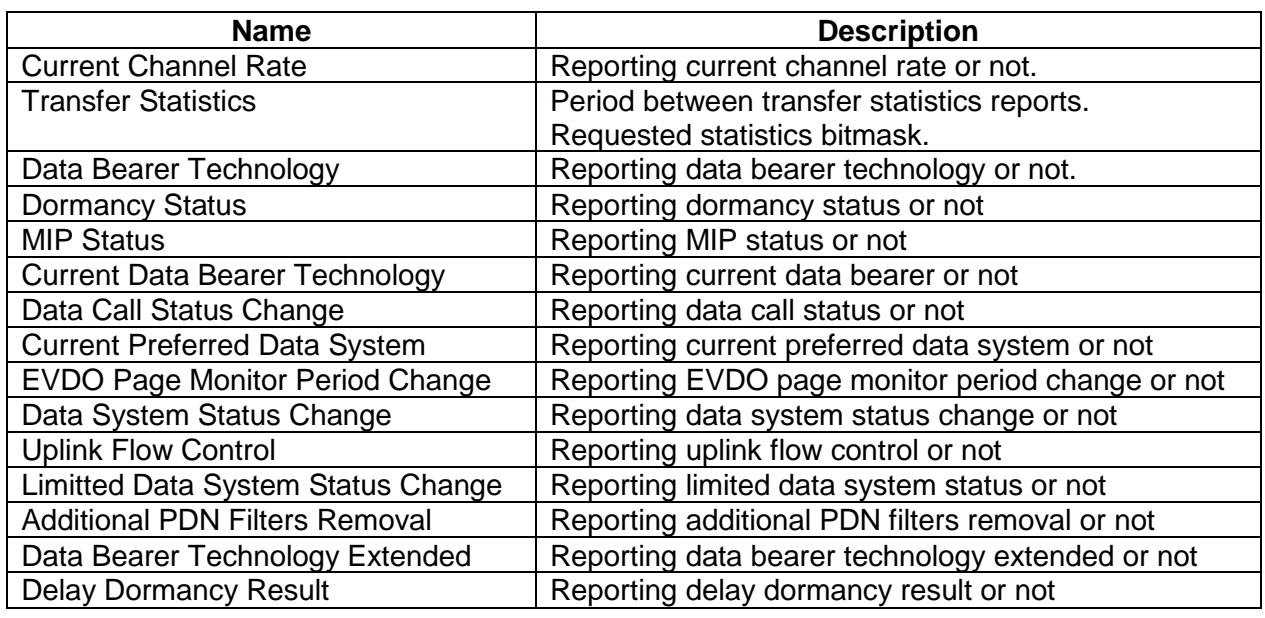

The result of registering the each value of indicators is sent with QMI\_WDS\_SET\_EVENT\_REPORT\_RESP message.

The following figure shows the WDS event report flow:

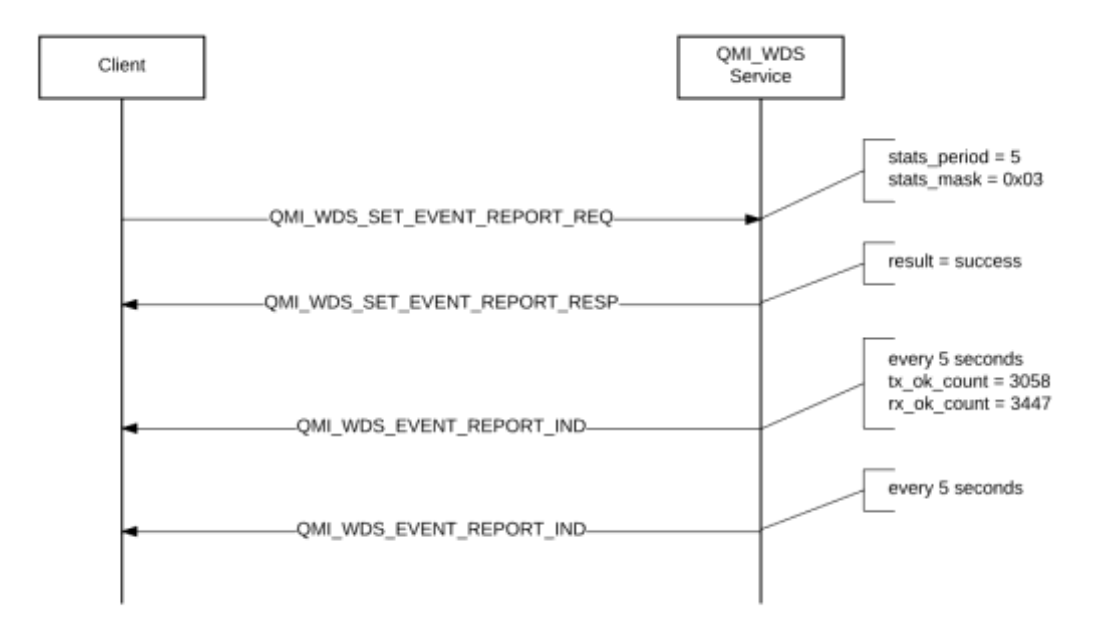

#### *Fig. 5.7: Event report flow*

#### 5.4.2. QMI\_NAS (Network Access Service)

#### 5.4.2.1. Scenario 1 – Switching Mode Preference to Connect to a Network

This scenario is an example of using QMI\_NAS\_SET\_SYSTEM\_SELECTION\_PREFERENCE to switch the mode preference from GSM to WCDMA and connect to the available WCDMA network. The client must use QMI\_NAS\_INDICATION\_REGISTER to register for SYSTEM\_SELECTION\_PREFERENCE\_IND, SYS\_INFO\_IND, and SIG\_INFO\_IND. The client then sends QMI\_NAS\_SET\_SYSTEM\_SELECTION\_PREFERENCE with the desired mode preference. SYSTEM\_SELECTION\_PREFERENCE\_IND is sent when the mode preference changes. QMI\_NAS\_GET\_SYSTEM\_SELECTION\_PREFERENCE can be used to see the current system selection preferences. Figure 5.8 illustrates the call flow for switching the mode preference to connect to a network.

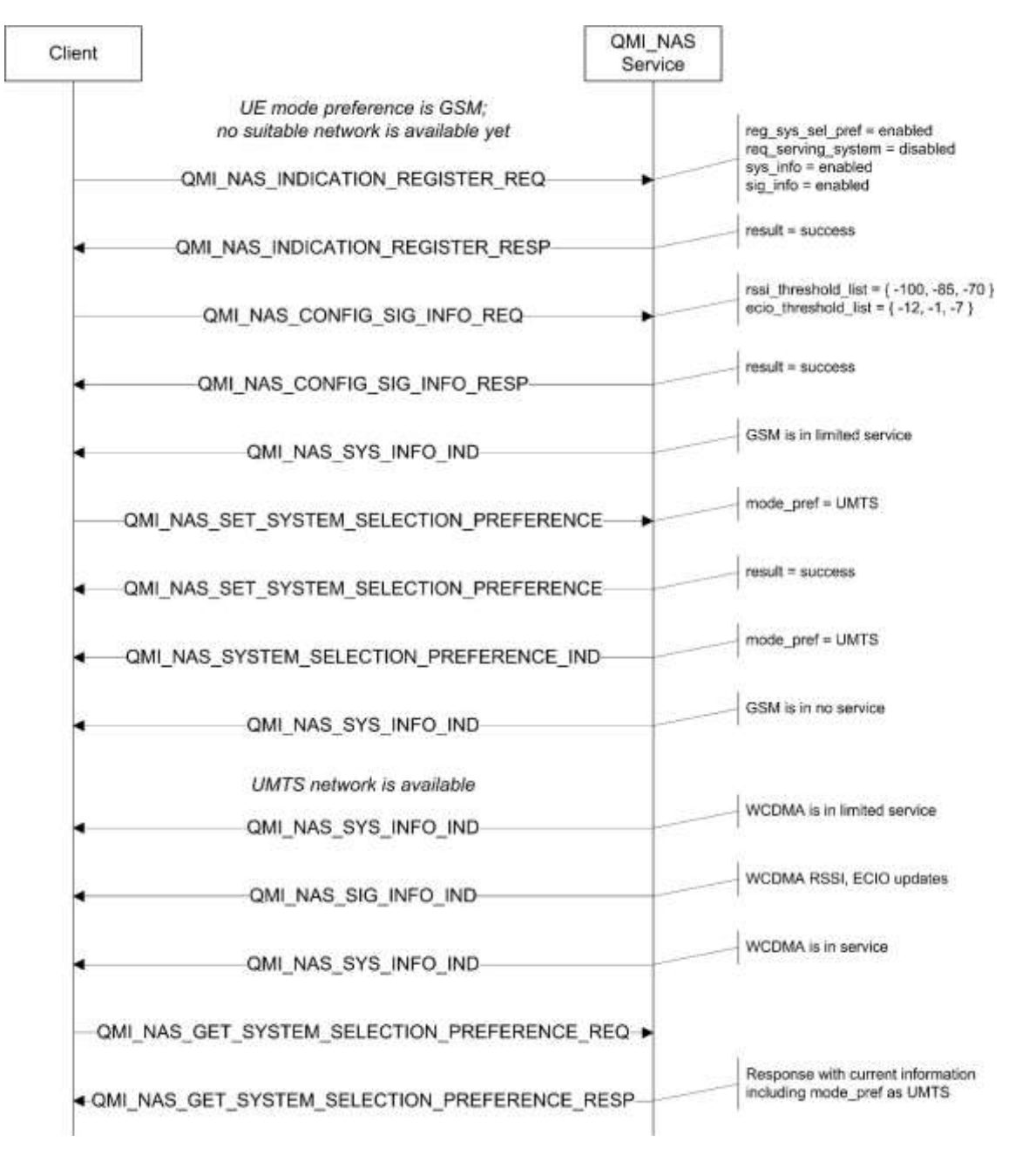

*Fig. 5.8: Switching mode preference to connect to a network*

#### 5.4.2.2. Scenario 2 – System Information and Signal Information

This scenario is an example of using QMI\_NAS\_GET\_SYS\_INFO, QMI\_NAS\_SYS\_INFO\_IND, QMI\_NAS\_SIG\_INFO\_IND, and QMI\_NAS\_GET\_SIG\_INFO to get phone system and signal information. Figure 5.9 illustrates the call flow for the scenario.

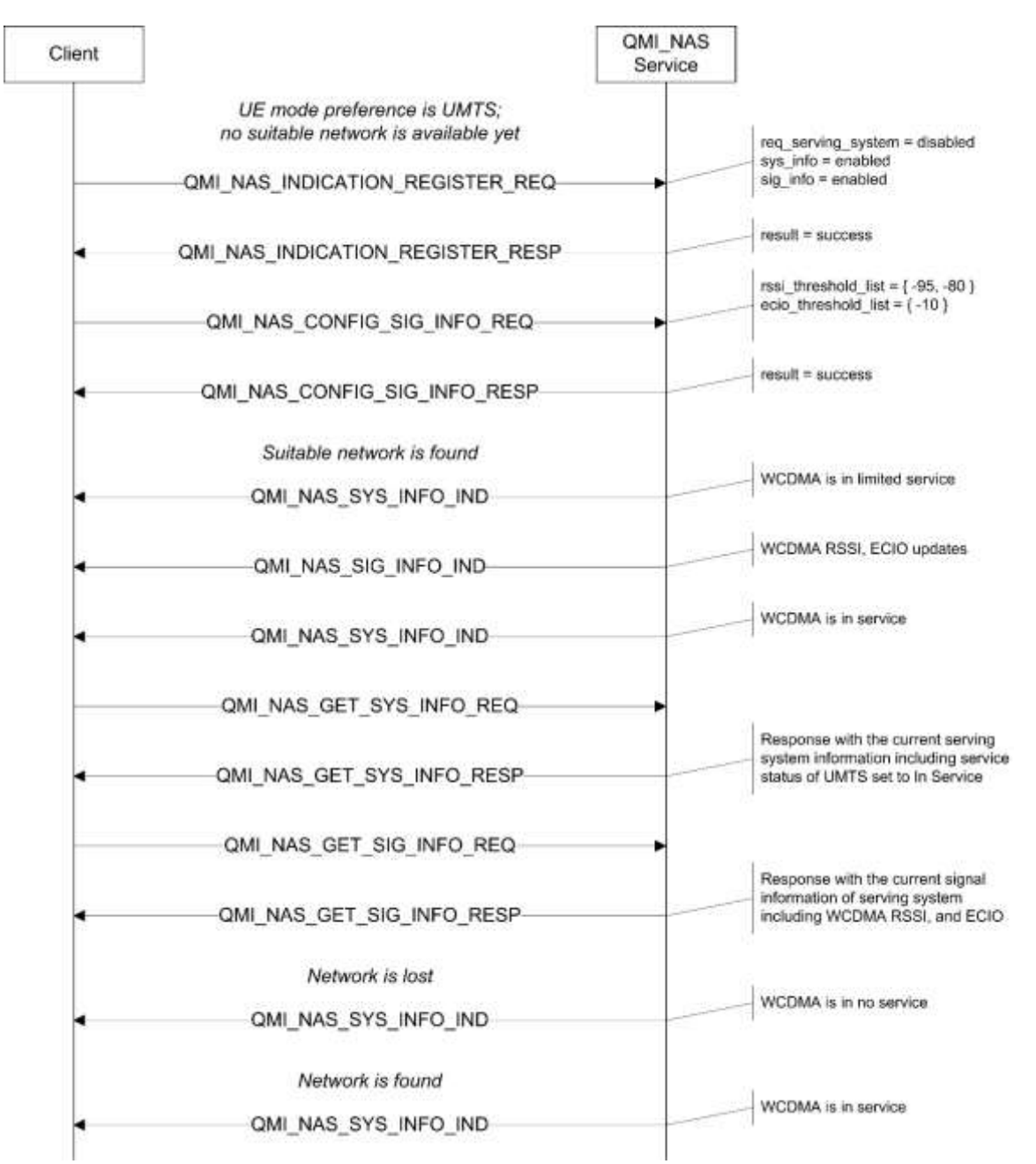

*Fig. 5.9: System information and signal information*

#### 5.4.2.3. Scenario 3 – Perform Network Scan

This scenario is an example of using QMI\_NAS\_PERFORM\_NETWORK\_SCAN to scan for available networks. It also shows an example of aborting a network scan by using QMI\_NAS\_ABORT. Figure 5.10 illustrates the call flow for the scenario.

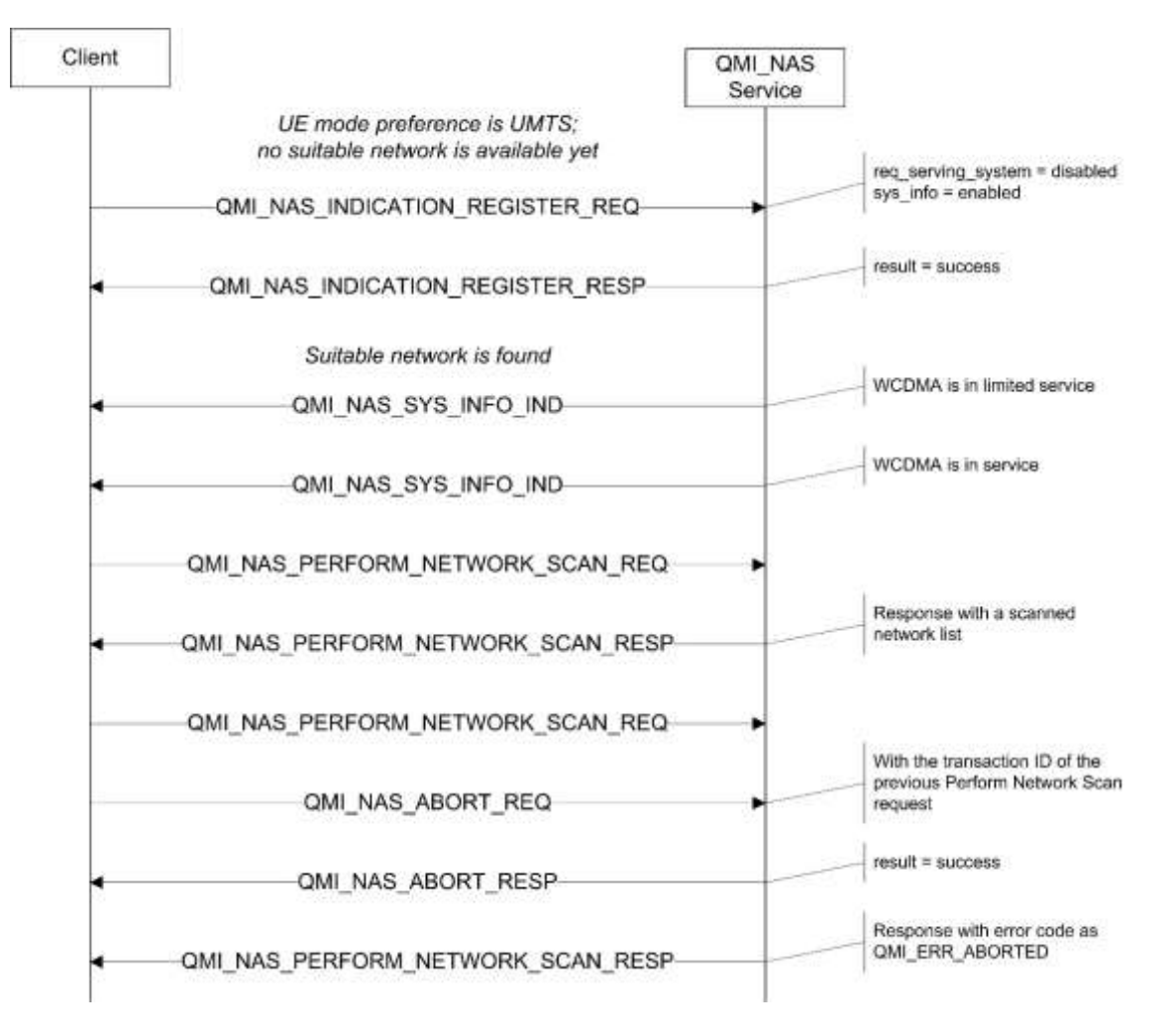

*Fig. 5.10: Perform a network scan*

#### 5.4.2.4. Scenario 4 – Initiate Attach

This scenario is an example of using QMI\_NAS\_SET\_SYSTEM\_SELECTION\_PREFERENCE to modify the CS/PS attach state for phone. Figure 5.11 illustrates the call flow for the scenario.

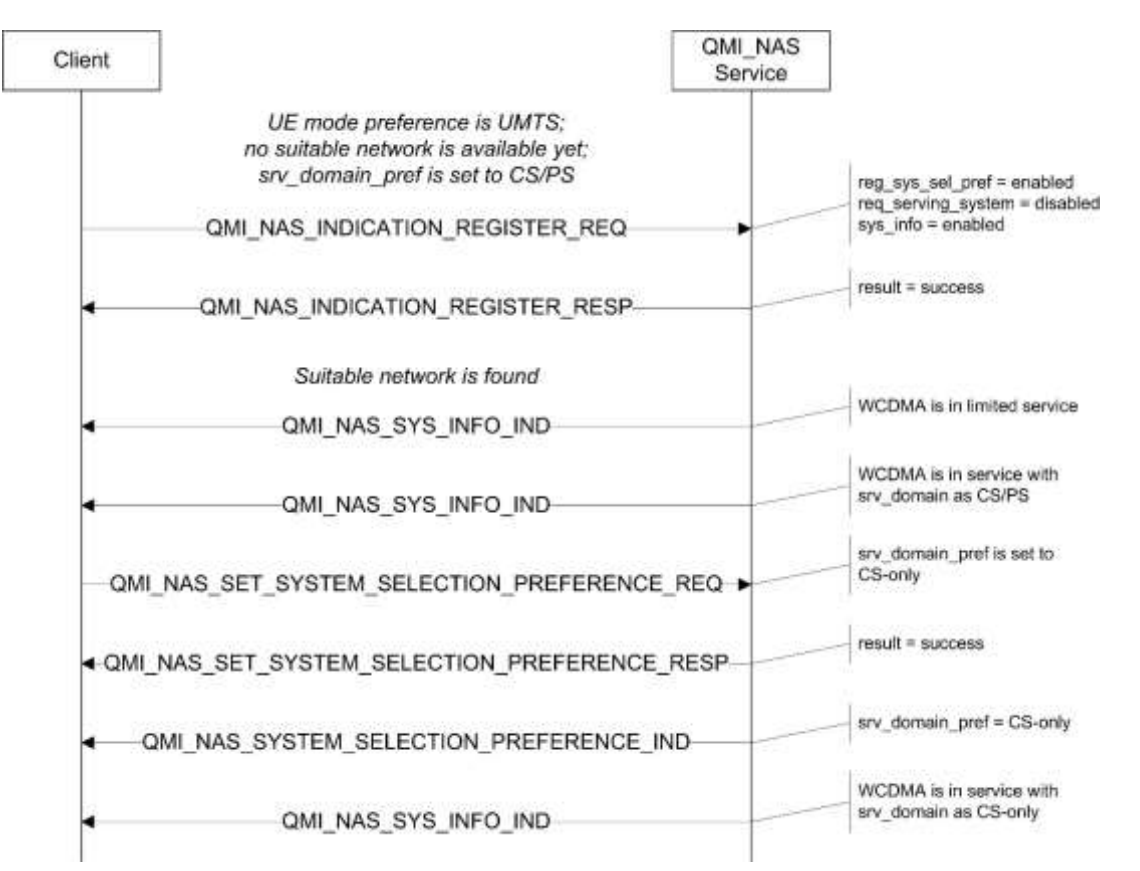

*Fig. 5.11: Initiate attach*

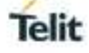

## Telit

#### 5.4.2.5. Scenario 5 – Initiate Network Registration

This scenario is an example of manual network registration using

QMI\_NAS\_SET\_SYSTEM\_SELECTION\_PREFERENCE. It shows an attempt at manual network registration on a network that is not available, which is followed by registration on the available network.

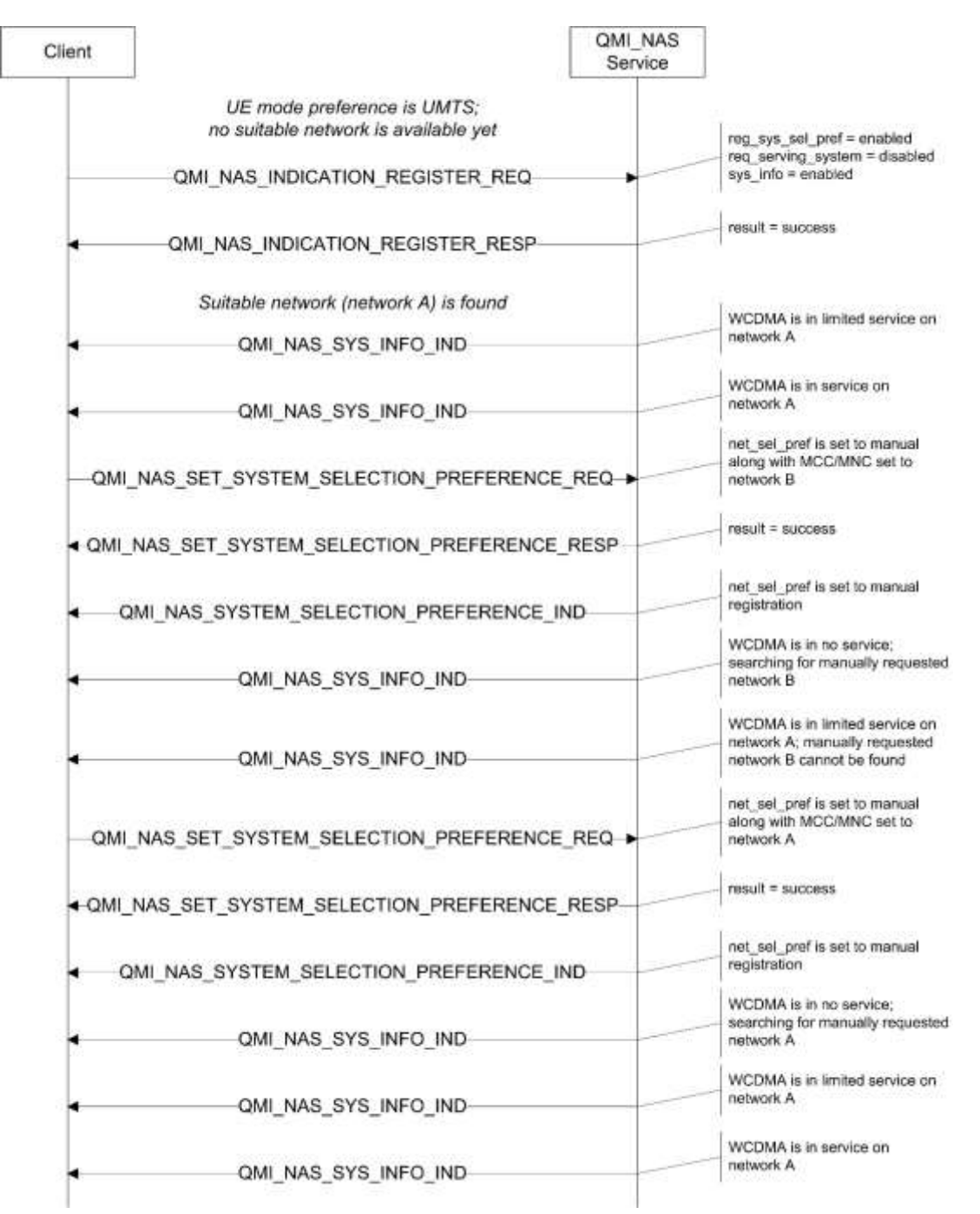

*Fig. 5.12: Initiate network registration*

#### 5.4.2.6. Scenario 6 – Get PLMN Name

This scenario is an example of retrieving a PLMN name for a network. Any network information can be retrieved by providing the MCC/MNC. Figure 5.13 illustrates the call flow for the scenario.

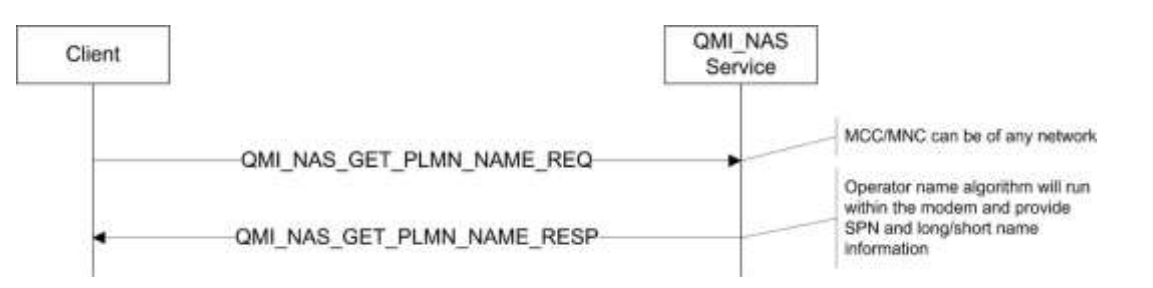

#### *Fig. 5.13: Get PLMN name*

#### 5.4.3. QMI\_WMS (Wireless Messaging Service)

#### 5.4.3.1. Scenario 1 – Send a New Message

This scenario is an example of using QMI\_WMS\_GET\_MESSAGE\_PROTOCOL to query the message protocol currently in use for the WMS client, and sending a new message by using QMI\_WMS\_RAW\_SEND. Figure 5.14 illustrates the call flow for the scenario.

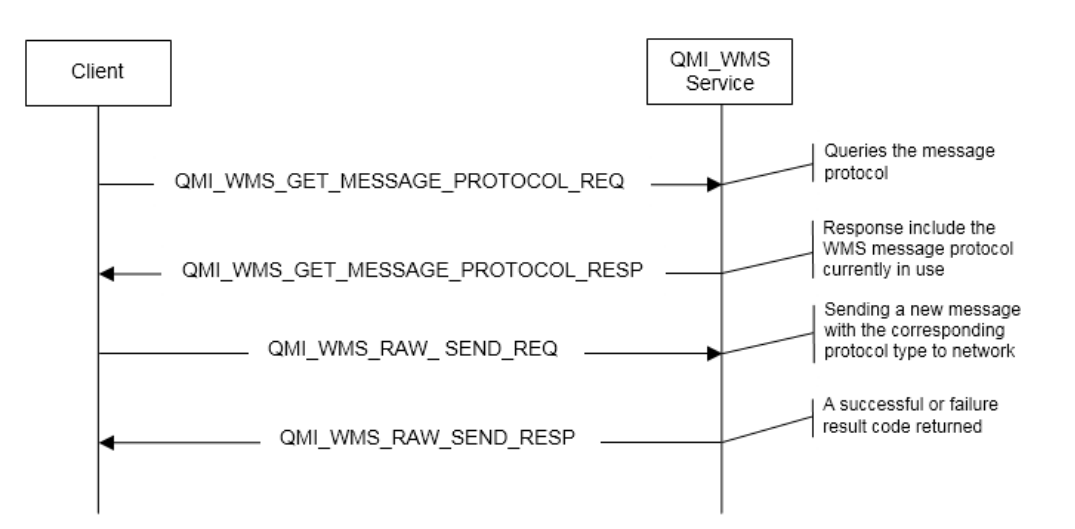

*Fig. 5.14: Send a New Message*

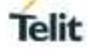

#### 5.4.3.2. Scenario 2 – Read and Delete Message

This scenario is an example of using QMI\_WMS\_RAW\_READ, QMI\_WMS\_MODIFY\_TAG, QMI\_WMS\_DELETE, QMI\_WMS\_LIST\_MESSAGES to read, modify tag, delete and list message. Figure 5.15 illustrates the call flow for the scenario.

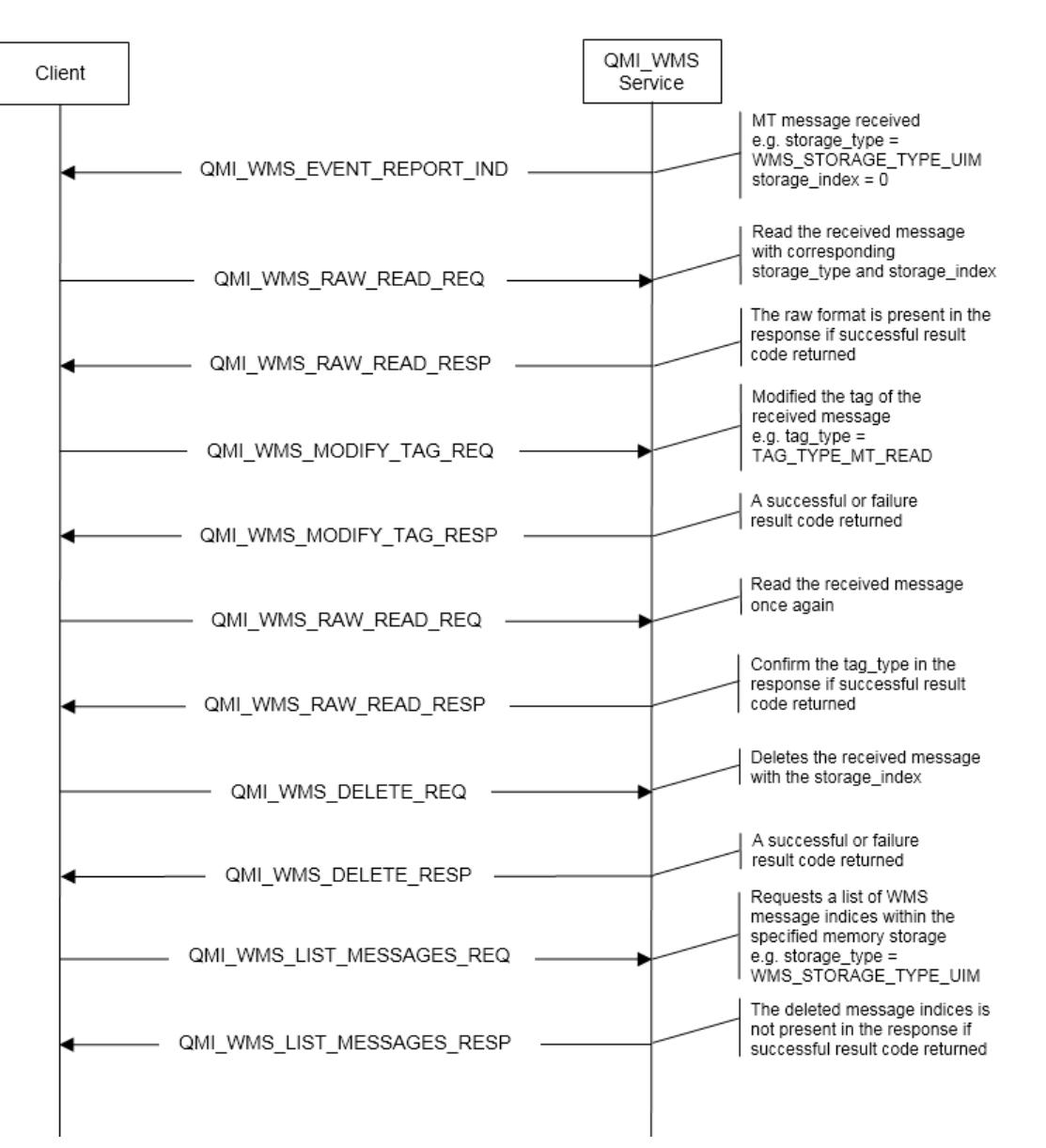

*Fig. 5.15: Read and Delete Message*

#### 5.4.4. QMI\_UIM (User Identity Module Service)

#### 5.4.4.1. Scenario 1 – File Access

This scenario is an example of using QMI\_UIM\_GET\_CARD\_STATUS to query the current status of SIM card in use for the UIM client, and reading any transparent file in SIM card by using QMI\_UIM\_READ\_TRNASPARENT. Figure 5.16 illustrates the call flow for the scenario.

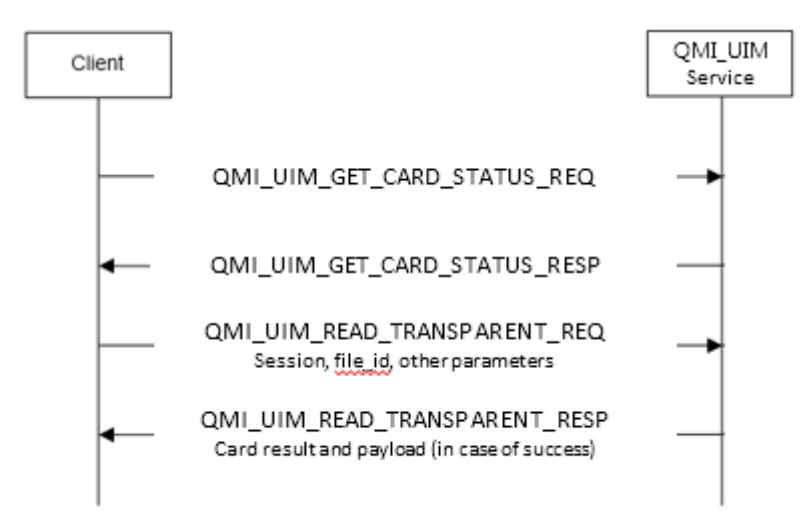

*Fig. 5.16: File Access*

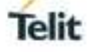

#### 5.4.5. QMI\_GAS (Telit General Application Service)

#### 5.4.5.1. Scenario 1 – Modem firmware switch

This scenario is an example of using QMI\_GAS\_DMS\_ACTIVE\_FW\_REQ to switch modem f/w image from stored in device. Figure 5.17 illustrates the switching flow for the scenario.

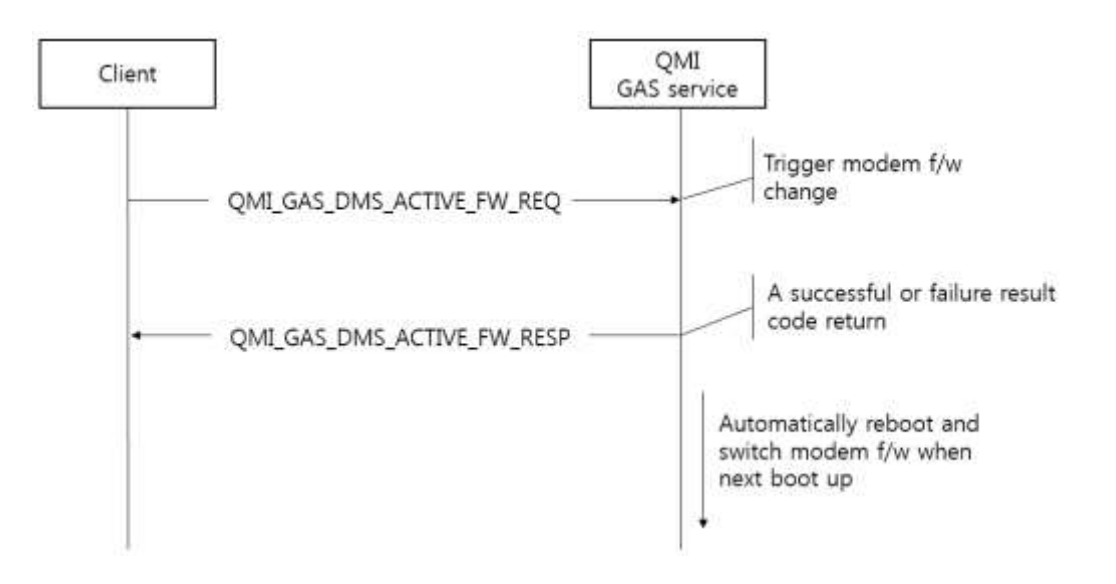

*Fig. 5.17: Modem f/w switch*

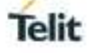

## **6. FIRMWARE UPDATE TOOL**

The Telit Modules firmware is updated through the USB Interface normally used for the AT Commands.

It is suggested to provide an USB interface on the User Printed Circuit Board (where the Telit Module is soldered) to perform the physical connection between the Telit module and a Windows-based PC. That simple circuitry makes the firmware updating easy when a new firmware version is released.

During the User Application development or evaluation phase of the Telit module, the USB port implemented on the **Telit Evaluation Board (Telit EVB)** can be used to connect the Telit module to a Windows-based PC on which a dedicated tool for firmware updating is running.

Telit provides the User with two tools to update the firmware of the module. The following paragraphs describe them.

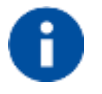

GT terminals are complete encased modems. They do not need the Telit Evaluation Kit (Telit EVK) to perform testing, evaluation and Firmware Update.

#### TFI Tool  $6.1.$

The firmware update can be done with a specific software tool provided by Telit that runs on Windows based PCs.

First the program will erase the content of flash memory, and then the program will write on the flash memory.

#### *LM940\_xxx\_TFI.exe* includes binary image

Tool title is :

```
 ex): TFI V2.xx – LM940_xxx / xxx
```
6.1.1. Update Procedure

To update the firmware of the module, we suggest the following procedure:

1) Run the file *LM940\_xxx\_TFI.exe*. The following window must be displayed, select the language preferred by pressing the correspondent button.

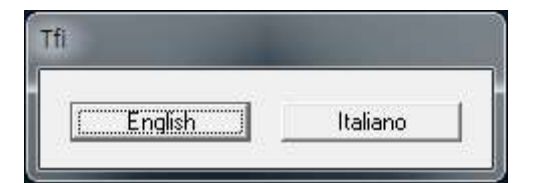

2) The End User License Agreement will appear. Please, read it and accept the terms if you are going to proceed.

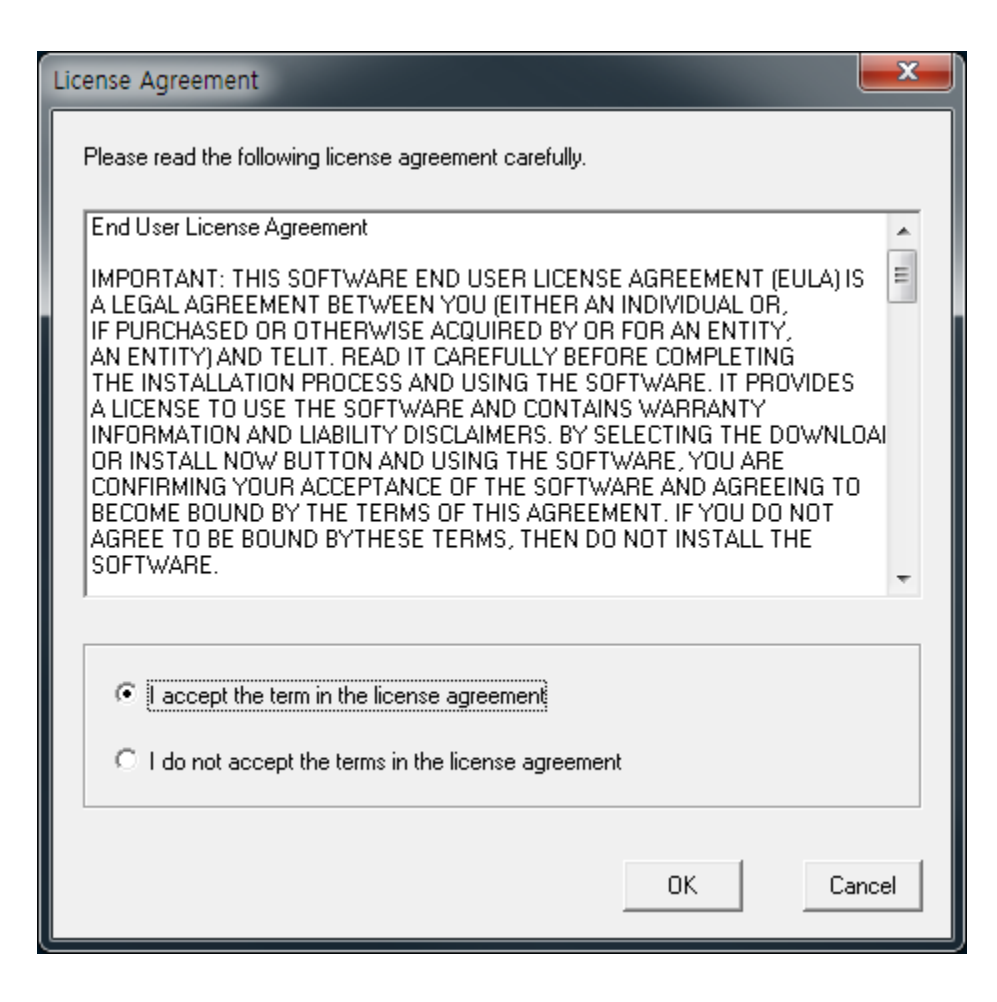

3) Press OK to the initial message.

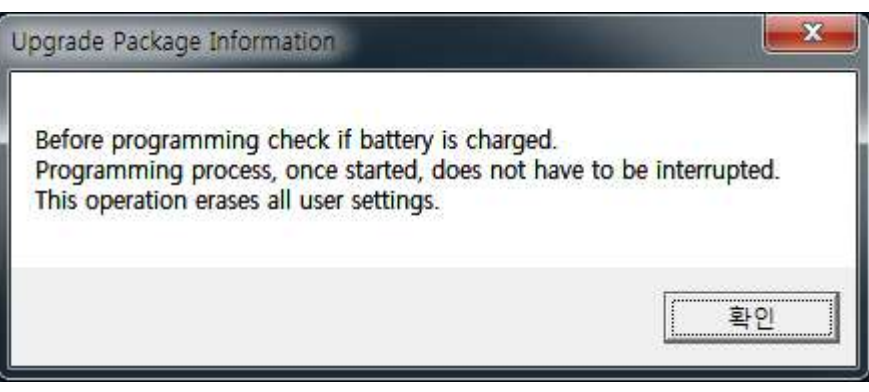

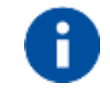

In connection with the LM940 modules, charged battery has to be understood that the power supply must not be disconnected during the firmware update.

4) Download ready screen – If "Diagnostic" COM Port is automatically detected then the baudrate is fixed to 230400. But automatic port detection is depending on Windows OS. If COM Port is not detected then you must recheck that connecting status of USB cable of modem to PC , USB driver installation and Modem is powered on.

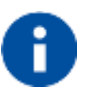

**NOTE :** TFI program's usable Serial Port Number is limited to COM999. You must re-enumerate port number to under 999 if "Telit Serial Diagnostics Interface" port is enumerated over 999 on your PC. (The Serial Port Number is limited to COM255 if you use TFI version under V2.03)

5) Firmware Version displayed on Title bar is new firmware version and this version will be updated to the module.

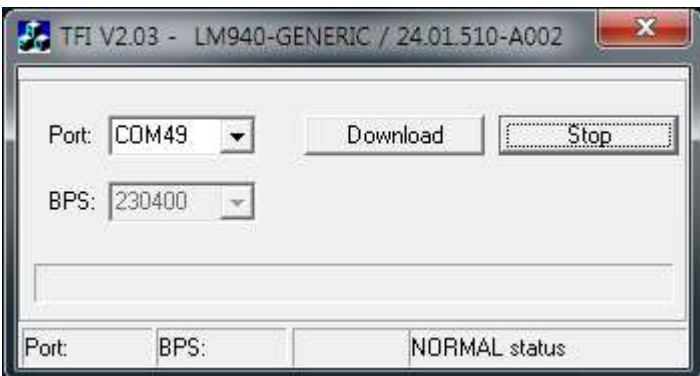

6) If port is not detected automatically, you will choose the port manually. Click the port combo box, and select one ("Telit Diagnostics Interface")

> Telit Serial Auxiliary Interface 0x1040(COM54) Telit Serial Diagnostics Interface 0x1040(COM49) Telit Serial NMEA Interface 0x1040(COM51)

- 7) Select the right COM port. Then Press the Download button.
- 8) Modem will reset automatically several times for upgrade process after click download button. You can use modem again after TFI notice upgrade finished.

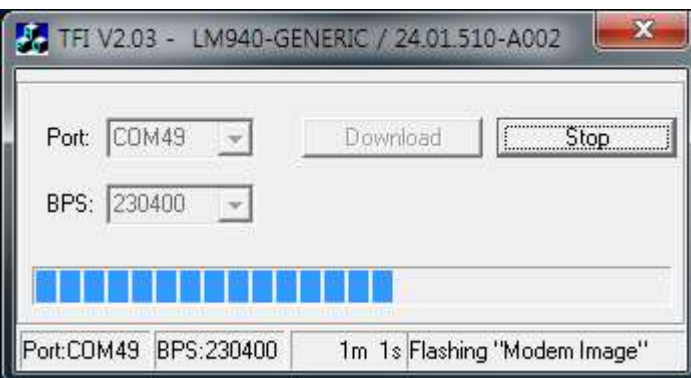

9) Wait for the end of programming completed message.

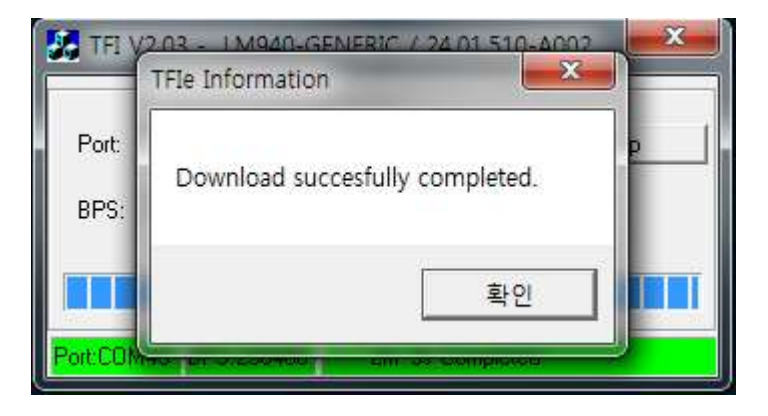

10) The Telit LM940 module is now programmed with the new firmware.

#### $6.2.$ XFP Generatoion Tool

XFP generation tool provides a way to generate XFP stream binary by customer. This tool is in compressed LM940-HOST\_24.01.50x-XXXX\_BIN.zip file with other firmware files.

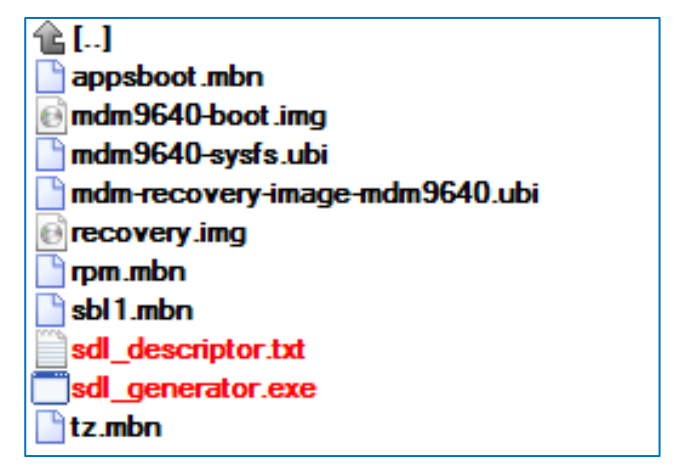

Telit delivers modem firmware files by grouping into some ZIP files like below.

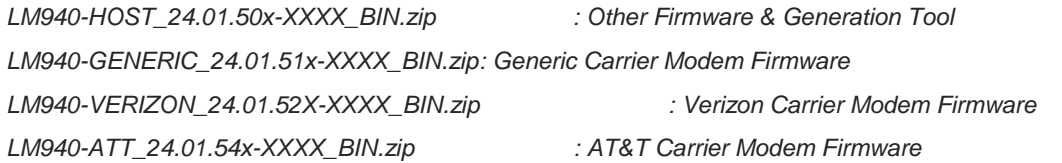

Usage of this tool is :*sdl\_generator.ext -s <Max Block Size> -f <Input Description File> -o <Output Binary File>*

*ex> sdl\_generator.exe -s 3000 -f ./sdl\_scriptor.txt -o XFP\_generated\_image.bin*

C:\Windows\System32\cmd.exe Microsoft Windows [Version 6.1.7601] Copyright (c) 2009 Microsoft Corporation. All rights reserved. D:\LM940-HOST\_24.01.500-B008\_BIN)<mark>sdl\_generator.exe -s 3072 -f sdl\_descriptor.txt -o LM940\_xfp\_image.bin</mark> The size of one block. (maximum up to 65536 byte) **Max Block Size (byte)** It is important that the size of one packet transferred to module should be the same with this Max Block Size. **Input Descriptor File** | Text file describing the contents of XFP binary file. **Output Binary File** | Output binary file.

Use '-v' option to get version of generation tool.

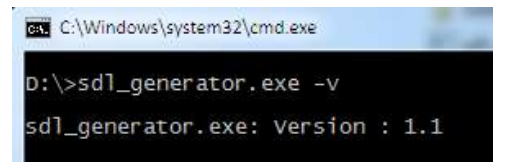

#### 6.2.1. Description File

This text description file is divided into two phase *<BASIC INFORMATION>* and *<INPUT FILES>*. *<BASIC INFORMATION>* has basic information included in header of output binary file, such as product name, S/W version and so on. *<INPUT FILES>* has information of binary files included into output binary file. The delimiter of each configuration line is ':' like below.

#### *CONFIGURATION NAME : VALUE*

A line started with '#' is a comment.

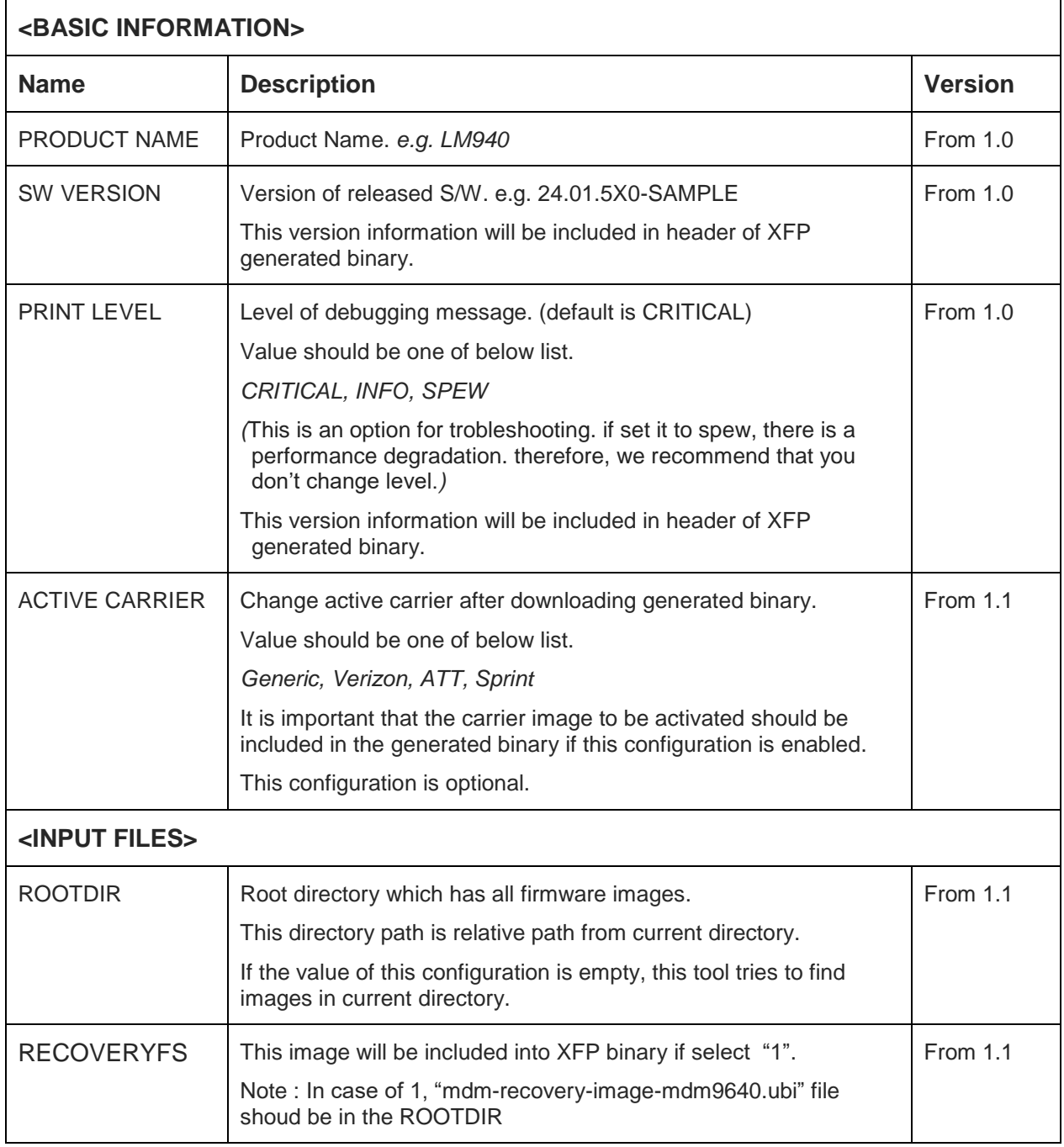

Below table shows each configuration name and description..

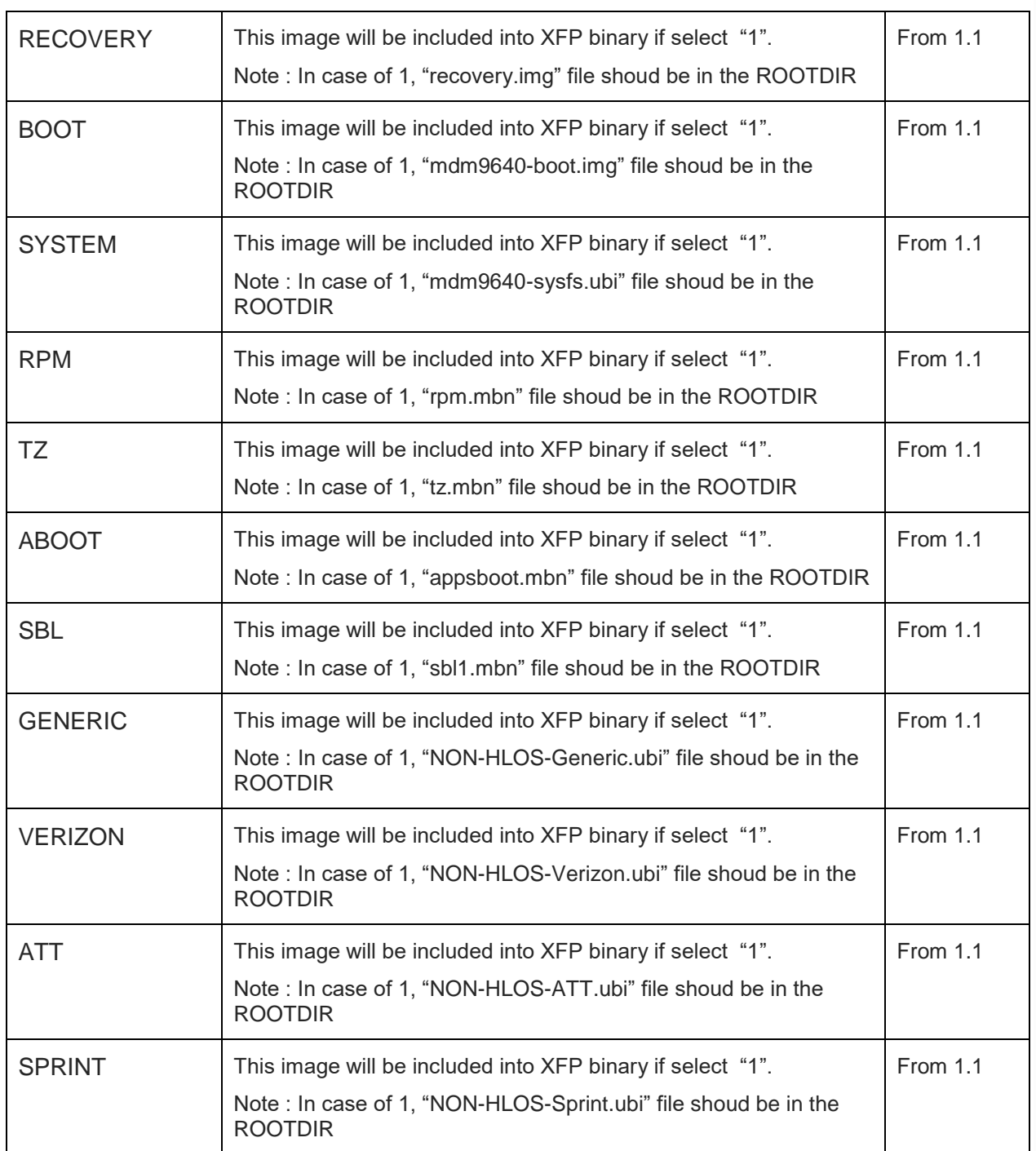

The packing order of images follows the description file and is also same sequence during downloading. Customer could find the order in tool's output text as shown below.

```
Model Type = MDM9X<br>Max Packet Size = 65536<br>Input File Name = sdl_descriptor.txt
Image Packing Order : {SYSTEM, GENERIC, VERIZON, ATT, SPRINT,}
```
Below is the sample of description file.

This sample description file is also delivered with tool.

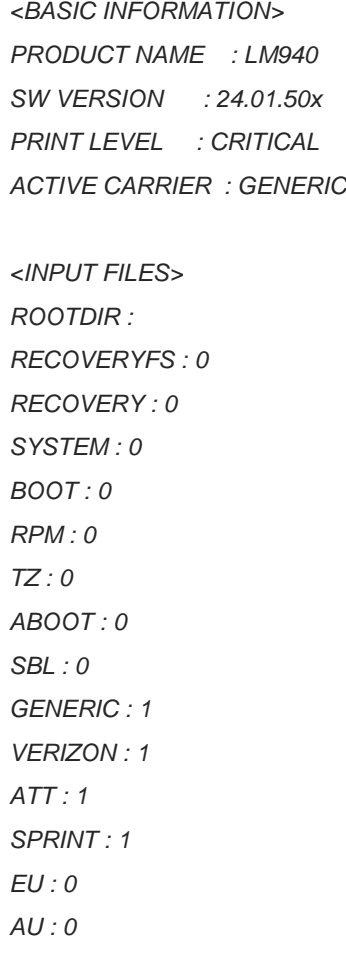

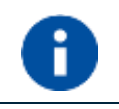

**NOTE:** LM940 can include maximum 4 carrier images. So, please be careful not to exceed the maximum count when generate XFP binary.

#### $6.3.$ XFP Tool

The firmware update of the module can be performed with the XFP Tool provided by Telit. It runs on Windows based PCs. It erases the flash memory content, and then it downloads the new firmware on the flash memory.

#### 6.3.1. Update Procedure

To update the Telit Module firmware, follow the procedure:

- 1) collect information about the Telit Module and Software version using the following AT commands:
	- **AT+CGMR<cr>**, returns the Software version information;
	- **AT+CGMM<cr>**, returns the Telit Module identification.

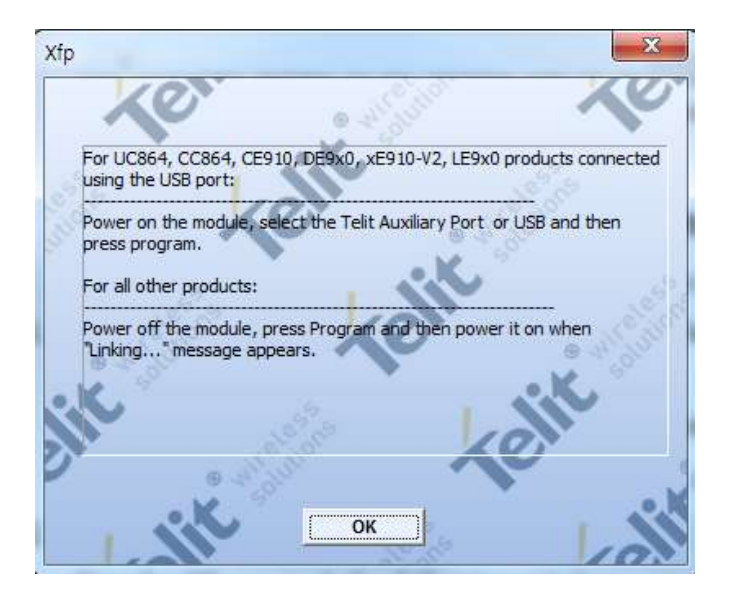

3) After pressing OK button on the screen is displayed only the following windows.

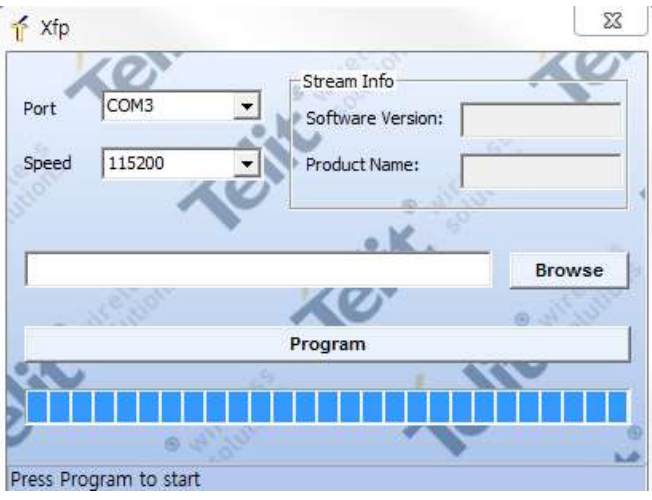

4) If you want to upgrade over the usb, please select "USB" in port combobox.

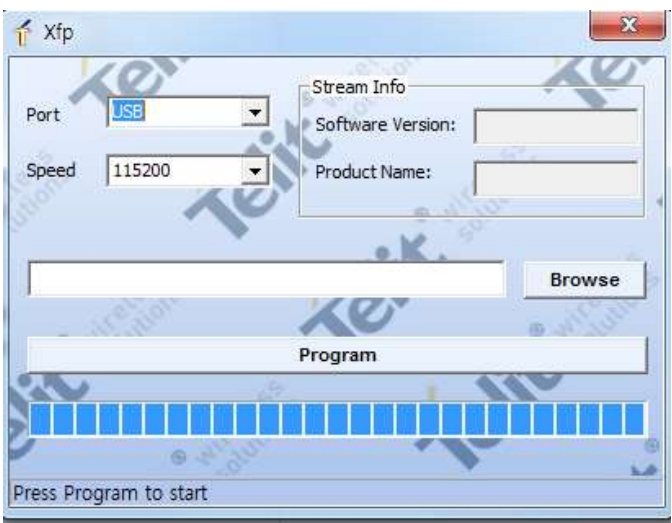

5) After press Program button, a flashing blue bar will be increased during upgrade. The following window is displayed on the screen.

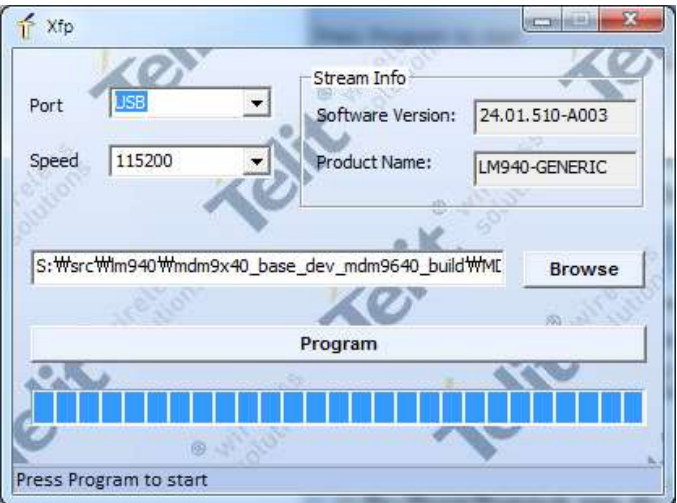

6) The following window is displayed on the screen when the module is successfully programmed.

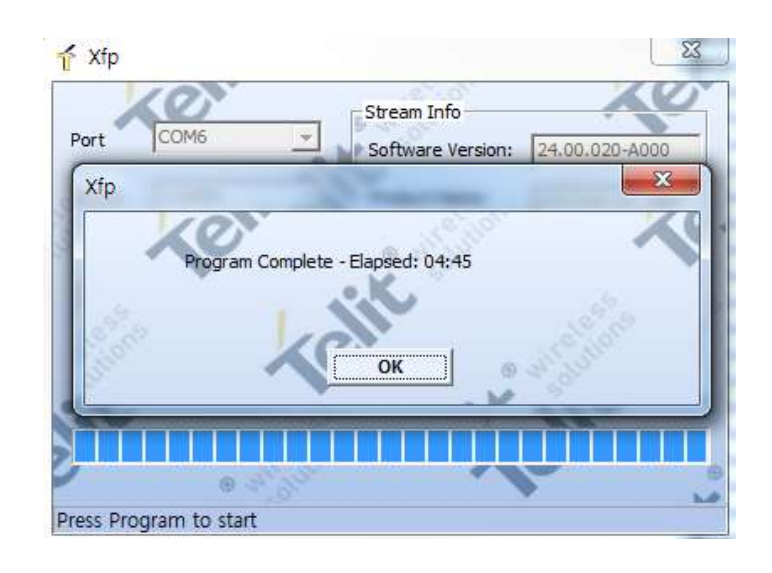

## **7. GLOSSARY AND ACRONYMS**

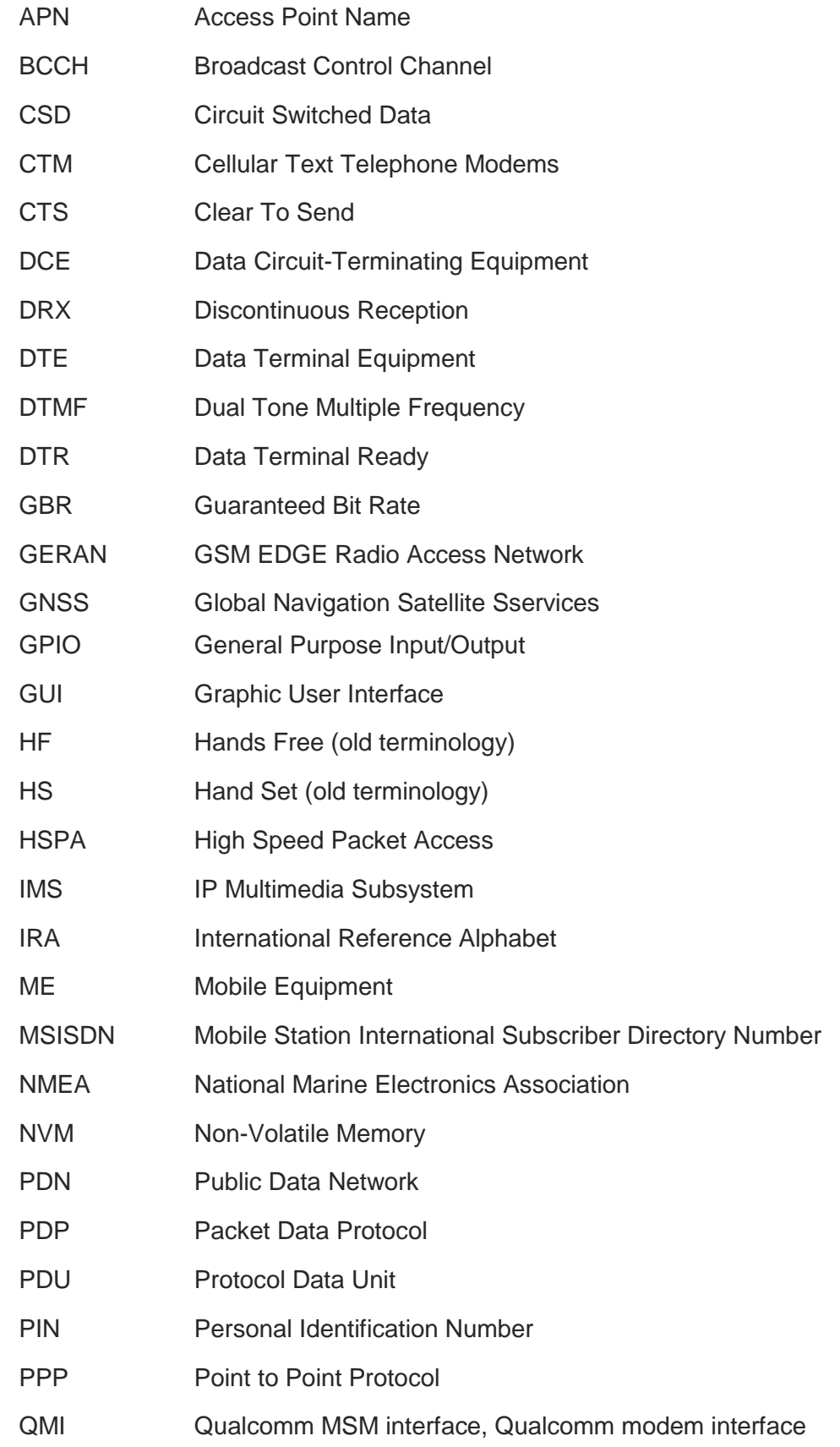

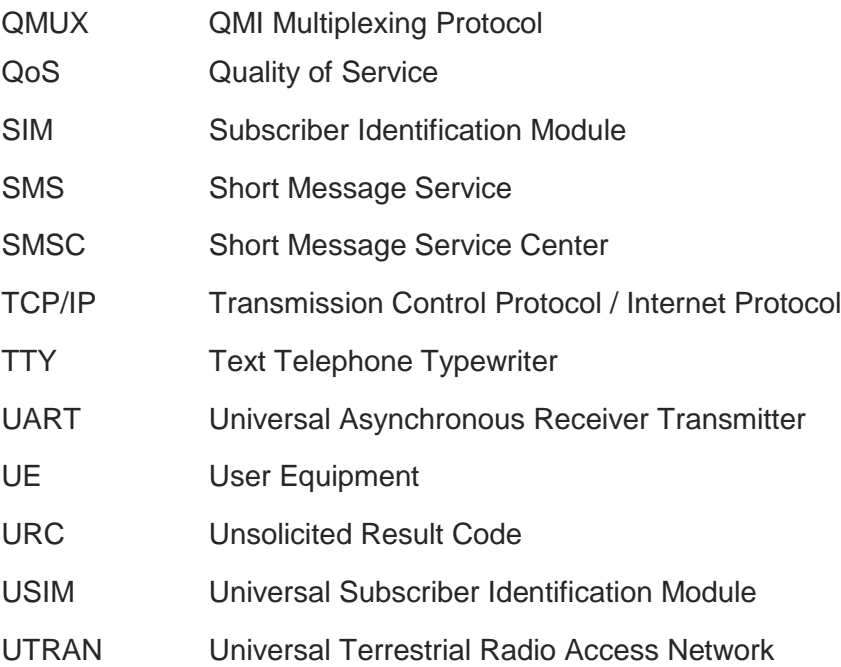

## **8. DOCUMENT HISTORY**

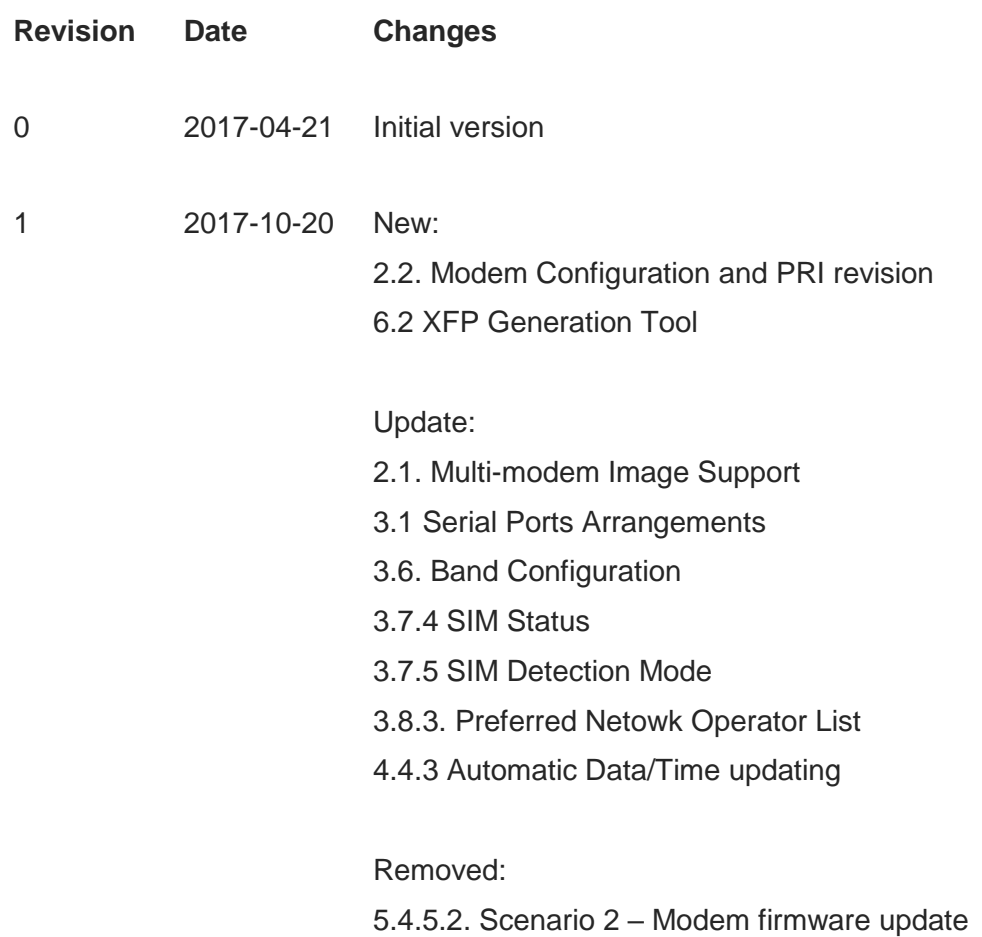

# **SUPPORT INQUIRIES**

Link to www.telit.com and contact our technical support team for any questions related to technical issues.

## www.telit.com

Telit Communications S.p.A. Via Stazione di Prosecco, 5/B I-34010 Sgonico (Trieste), Italy

**Telit IoT Platforms LLC** 5300 Broken Sound Blvd, Suite 150 Boca Raton, FL 33487, USA

**Telit Wireless Solutions Inc.** 3131 RDU Center Drive, Suite 135 Morrisville, NC 27560, USA

Telit Wireless Solutions Co., Ltd. 8th Fl., Shinyoung Securities Bld. 6, Gukjegeumyung-ro8-gil, Yeongdeungpo-gu Seoul, 150-884, Korea

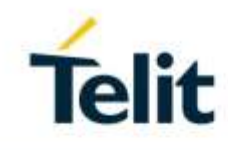

Telit Wireless Solutions Ltd. 10 Habarzel St. Tel Aviv 69710, Israel

**Telit Wireless Solutions** Technologia e Servicos Ltda Avenida Paulista, 1776, Room 10.C 01310-921 São Paulo, Brazil

Tellt reserves all rights to this document and the information contained herein. Products, names, logos and designs described herein may in whole or in part be<br>subject to intellectual property rights. The information conta please visit www.telit.com